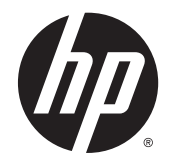

# HP Smart Zero Core 4.3

Administrator's Guide

© Copyright 2013 Hewlett-Packard Development Company, L.P.

Microsoft, Windows, and Windows Vista are U.S. registered trademarks of Microsoft Corporation.

Confidential computer software. Valid license from HP required for possession, use or copying. Consistent with FAR 12.211 and 12.212, Commercial Computer Software, Computer Software Documentation, and Technical Data for Commercial Items are licensed to the U.S. Government under vendor's standard commercial license.

The information contained herein is subject to change without notice. The only warranties for HP products and services are set forth in the express warranty statements accompanying such products and services. Nothing herein should be construed as constituting an additional warranty. HP shall not be liable for technical or editorial errors or omissions contained herein.

Second Edition: August 2013

First Edition: May 2013

Document Part Number: 727358-002

# **Table of contents**

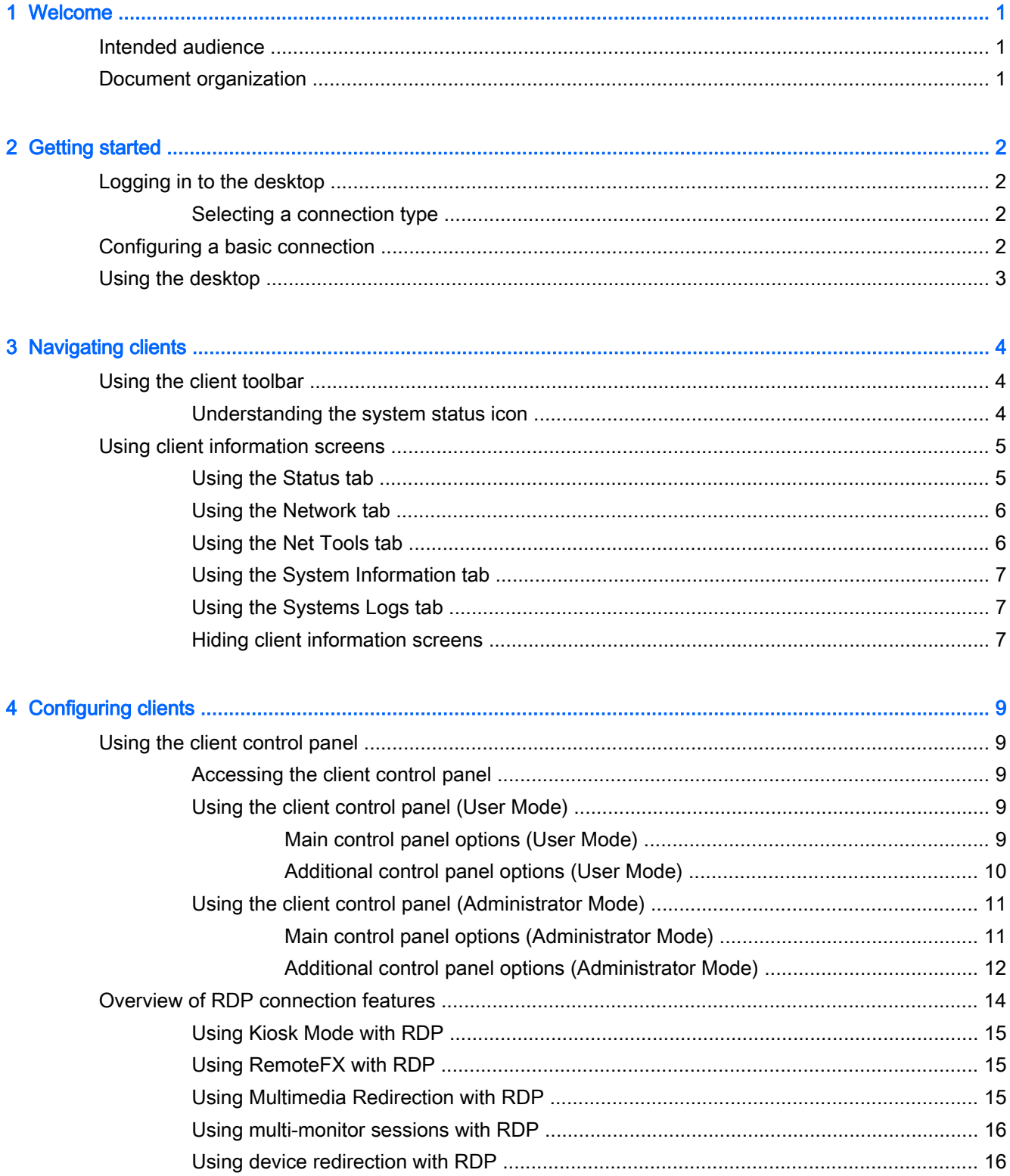

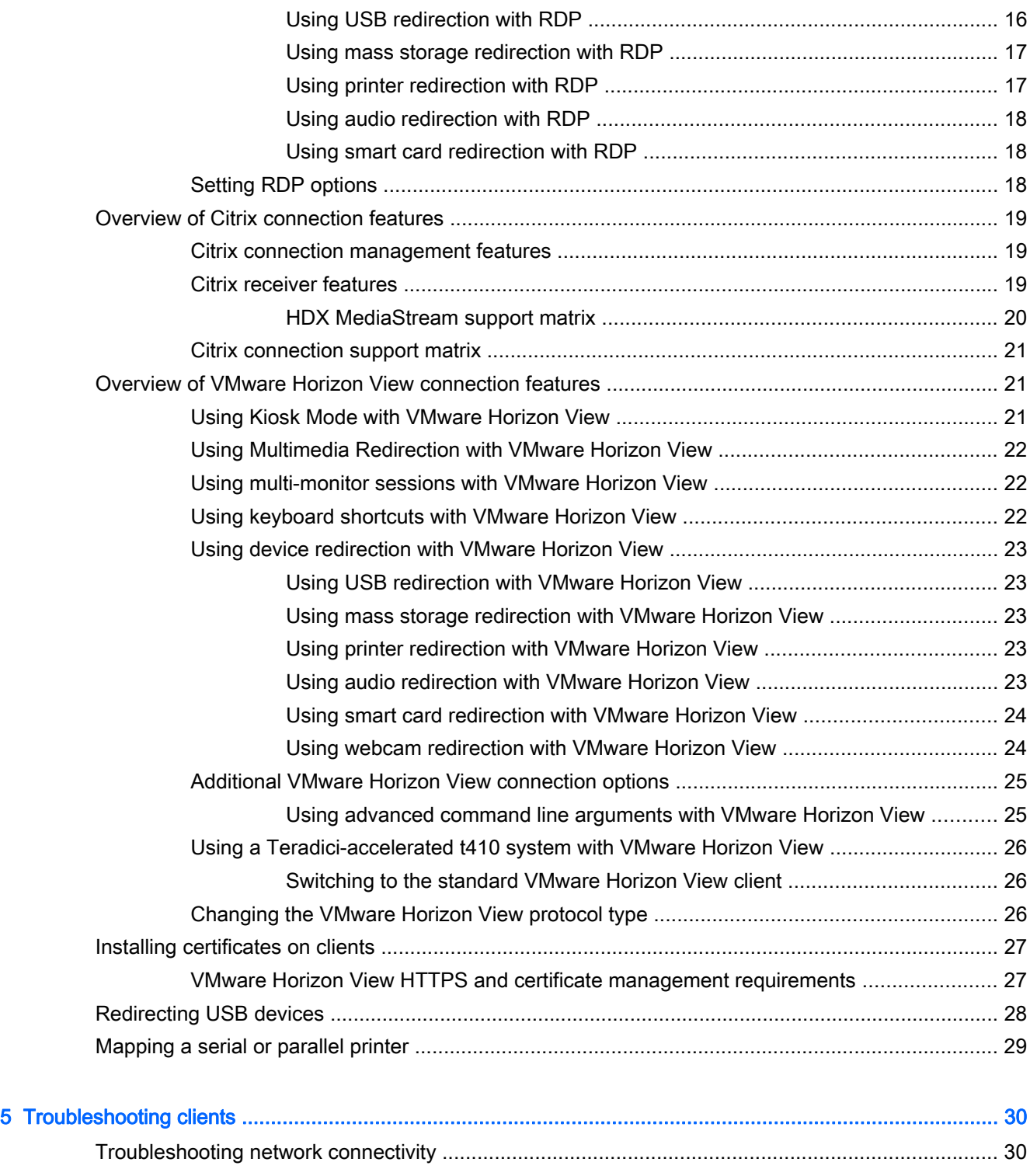

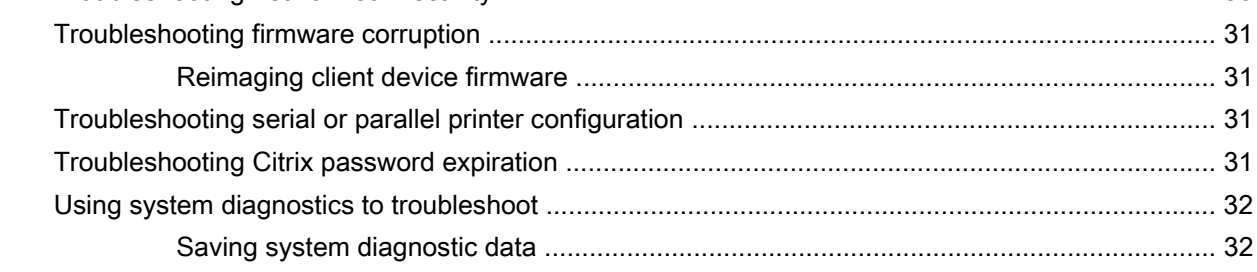

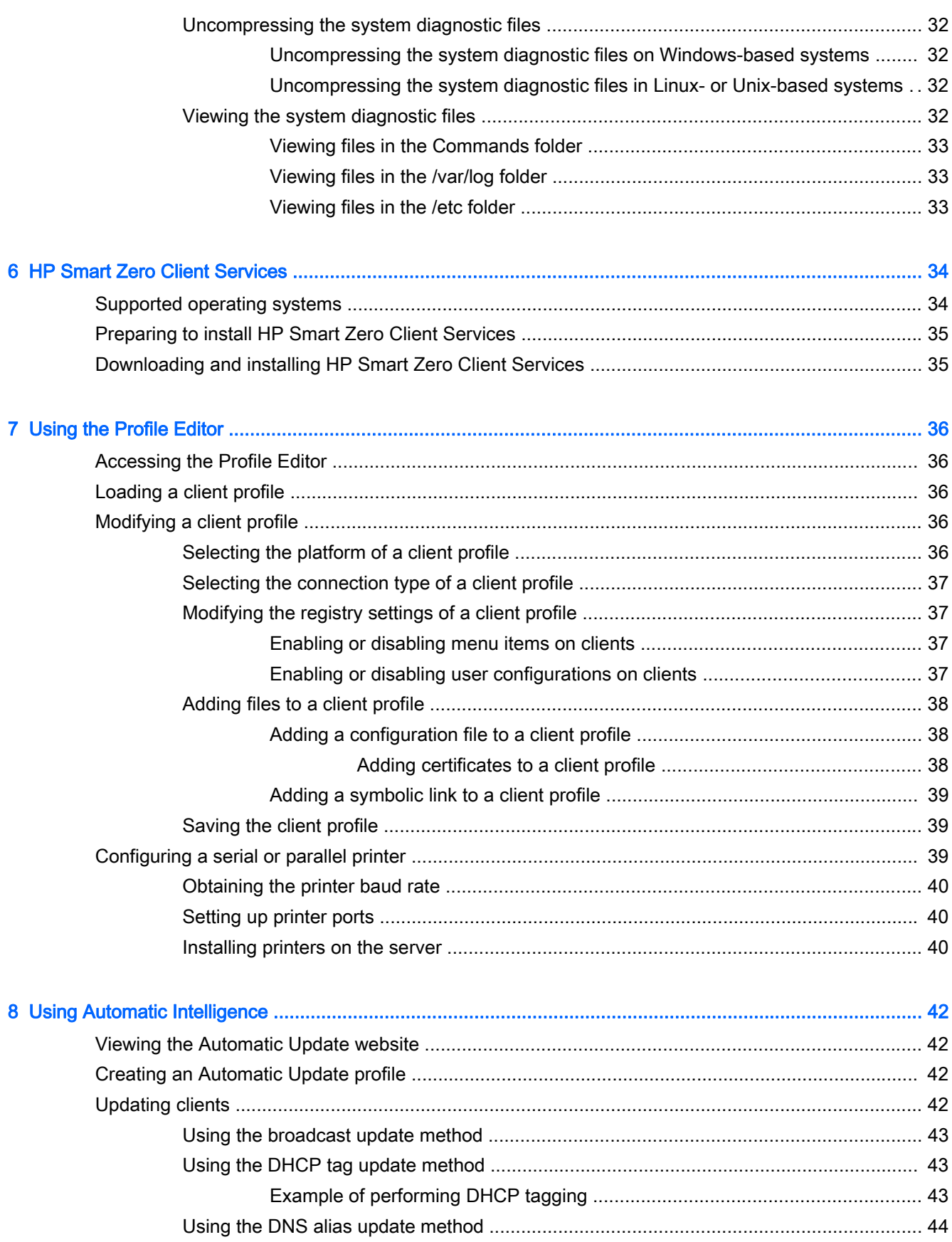

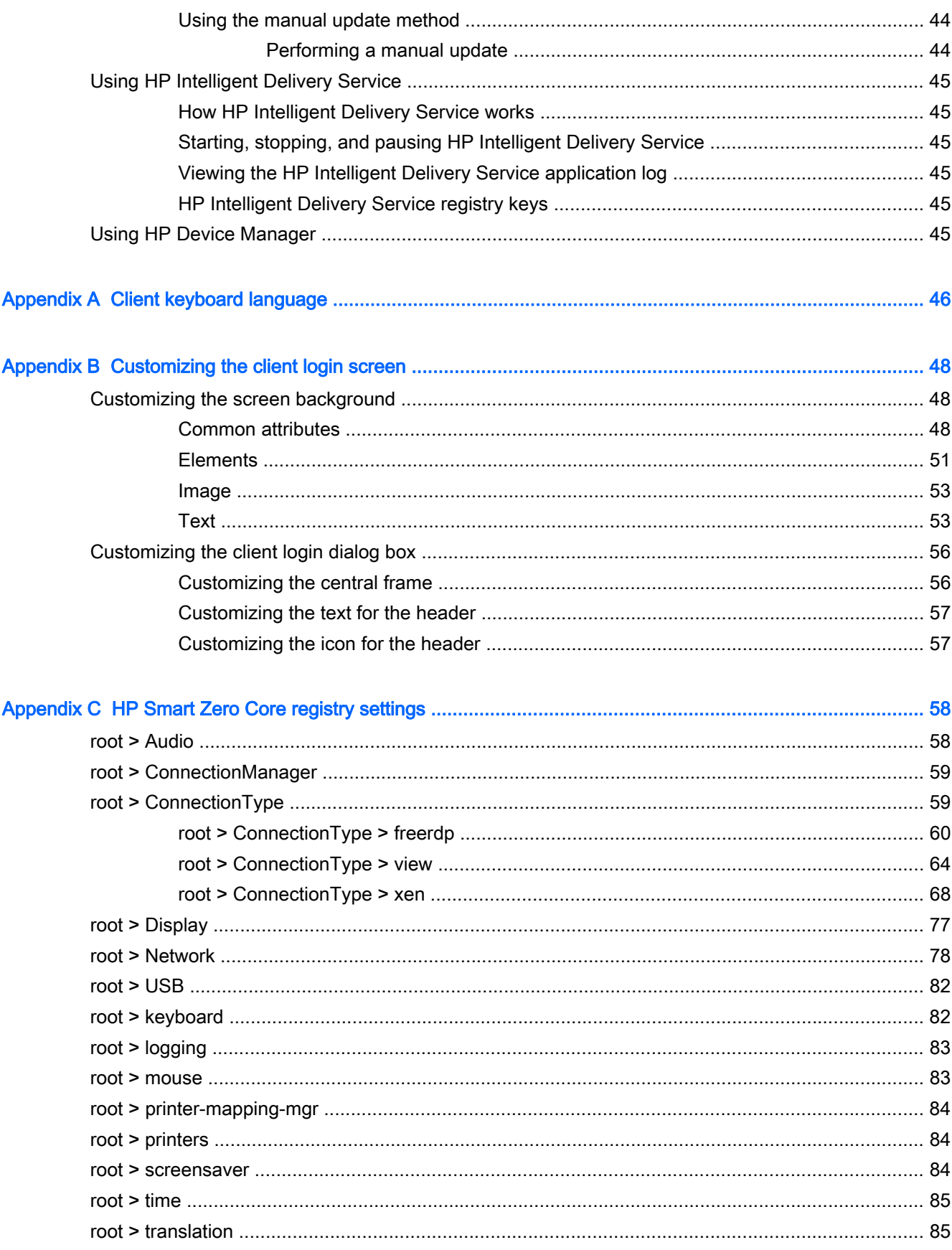

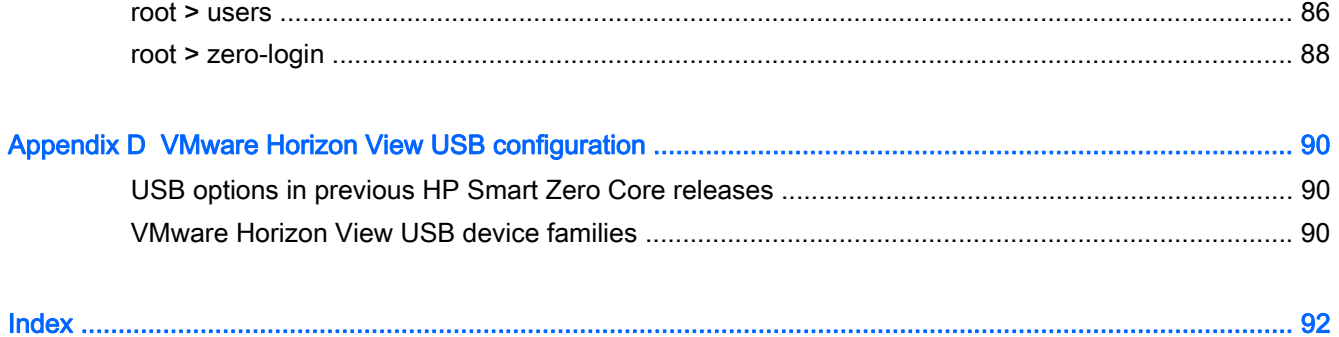

# <span id="page-8-0"></span>1 Welcome

This guide is a comprehensive reference that describes how to administer HP Smart Zero Core on HP Smart Zero Clients, as well as the software prerequisites and installation tasks involved with performing a standard or custom server installation.

# Intended audience

This guide is intended for administrators and technical personnel who are responsible for installing, configuring, and administering HP Smart Zero Client systems.

# Document organization

This guide is divided into the following chapters and appendixes:

- [Getting started on page 2—](#page-9-0)Describes how to log in to and use the desktop and configure a basic connection.
- [Navigating clients on page 4—](#page-11-0)Provides an overview of the client toolbar and information screens.
- [Configuring clients on page 9—](#page-16-0)Describes the settings available in the client control panel, an overview of connection features, and other configurations such as device redirection and printer port mapping.
- [Troubleshooting clients on page 30—](#page-37-0)Describes common troubleshooting issues and solutions.
- [HP Smart Zero Client Services on page 34—](#page-41-0)Describes software requirements and provides information on how to use the InstallShield Wizard to perform both a standard installation and a custom installation, as well as start up and launch an HP Smart Zero Client for the first time.
- [Using the Profile Editor on page 36](#page-43-0)—Describes using the Profile Editor to set up and edit client profiles, which contain connection information, settings, and files used in the self-configuration process.
- [Using Automatic Intelligence on page 42](#page-49-0)—Defines the Automatic Intelligence directory structure and how to attach configuration files to a profile, and also describes how to view the HP Smart Zero Client Services website and remotely manage client profiles stored on the Automatic Intelligence server.
- [Client keyboard language on page 46](#page-53-0)—Lists the client keyboard language options.
- [Customizing the client login screen on page 48](#page-55-0)—Describes the common attributes and elements used in customizing the client login screen background.
- HP Smart Zero Core registry settings on page 58–Lists the HP Smart Zero Core registry settings. The tables in this section describe the registry key path, application functions, and options as presented in the Registry Editor component of the Profile Editor.
- [VMware Horizon View USB configuration on page 90—](#page-97-0)Describes USB configuration with VMware Horizon View.

# <span id="page-9-0"></span>2 Getting started

This chapter includes the following topics:

- Logging in to the desktop
- Configuring a basic connection
- [Using the desktop](#page-10-0)

# Logging in to the desktop

During system startup, the client attempts to detect and install settings automatically. If you previously configured the client using either HP Smart Zero Client Services or HP Device Manager, log in to the desktop using the standard login screen.

## Selecting a connection type

For small deployments where you do not need device management, the Select Connection Type screen will display during the initial setup. Use this screen to select the connection type to be used.

The following default connection types are available:

- **Citrix**
- Microsoft RDP7
- **VMware Horizon View**
- **Web Browser**

 $\frac{1}{2}$ : In the login dialog, a yellow warning icon indicates that you did not configure an HP Smart Zero Client Services server. In this case, the client cannot automatically detect an update server. To disable this notification, do one of the following:

Configure an [HP Smart Zero Client Services](#page-41-0) server as described in HP Smart Zero Client Services [on page 34](#page-41-0).

 $-$ or $-$ 

Using the Configuration menu, under the Additional Configuration > Automatic Update dialog, disable automatic updates.

## Configuring a basic connection

To configure a basic connection:

- 1. In the Connection Selection screen, click the type of connection you want to use.
- 2. In the Remote Connection Server dialog box, under server name or address, type one of the following:
	- Server URL
	- Server Hostname
	- Server IP address
- <span id="page-10-0"></span>3. Click OK.
- 4. Log in to the desktop using the following information:
	- Username
	- Password
	- Domain

```
NOTE: You only need to configure the connection once. The configuration is stored for future
   sessions. To change the connection, choose Select Connection Type from the configuration menu.
```
# Using the desktop

Desktops typically launch full-screen on all available monitors.

To return to the local desktop from inside a full-screen remote desktop, use this shortcut:

**▲** Press Ctrl+Alt+End.

To toggle between desktop systems, use this shortcut:

**▲** Press Ctrl+Alt+Tab.

 $\frac{1}{2}$ . TIP: To configure shortcuts, use the Control Panel.

# <span id="page-11-0"></span>3 Navigating clients

This chapter discusses the following topics:

- **•** Using the client toolbar
- [Using client information screens](#page-12-0)

# Using the client toolbar

Use the client toolbar to access the client menus and to find information about the state of your system.

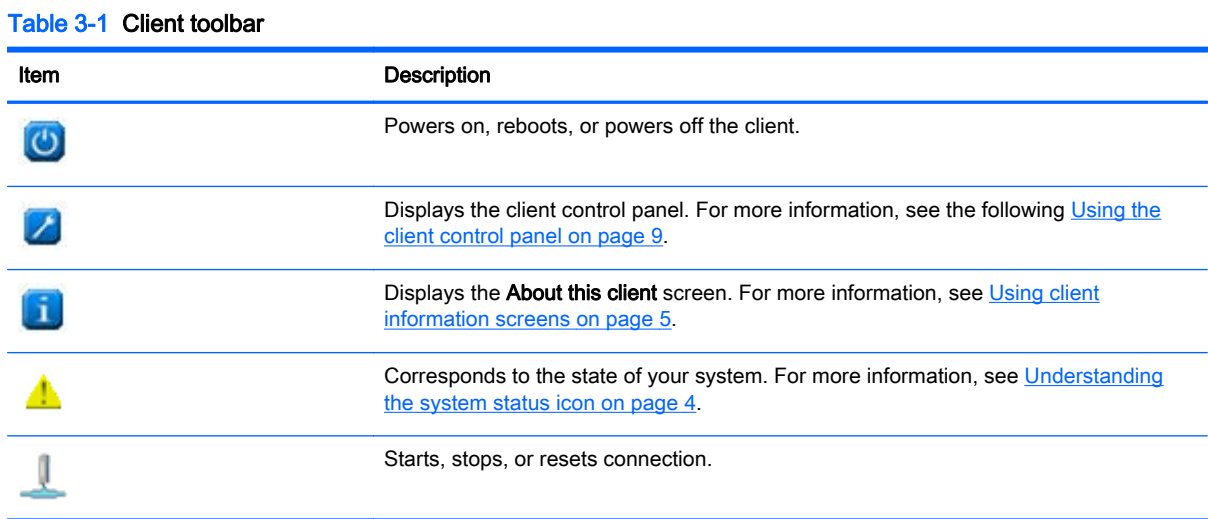

## Understanding the system status icon

The client toolbar displays a system status icon that corresponds to the state of the system. To retrieve detailed information, click the system status icon.

| <b>System state</b> | <b>Description</b>                                                                                                    |
|---------------------|----------------------------------------------------------------------------------------------------|
| Error               | An X indicates that there is a critical error such as a lack of a network connection.                                                                                   |
| Warning             | A <b>yellow triangle</b> indicates that there is a non-critical error such as an inability to<br>contact a client service. Clicking the icon clears the warning status. |
| Busy                | A spinning circle indicates that the client is busy and no errors are present. This state<br>appears when a connection is starting or other activity is occurring.      |
| Idle                | A question mark indicates that the client is idle and no errors are present. Click the<br>icon for more information                                                     |
| Updating            | <b>Spinning arrows</b> indicate that the client is receiving or installing an update from HP<br>Smart Zero Client Services.                                             |
|                     |                                                                                                    |

Table 3-2 System status icon information

# <span id="page-12-0"></span>Using client information screens

To access the client information screens:

▲ On the client toolbar, click **A** 

To learn more about the tabs available under the About this client screen, see the following sections:

- Using the Status tab
- [Using the Network tab](#page-13-0)
- [Using the Net Tools tab](#page-13-0)
- [Using the System Information tab](#page-14-0)
- [Using the Systems Logs tab](#page-14-0)
- [Hiding client information screens](#page-14-0)

## Using the Status tab

Use the Status tab to monitor and identify issues regarding the system's network, client service, and client connectivity.

The following table describes the items shown on this tab.

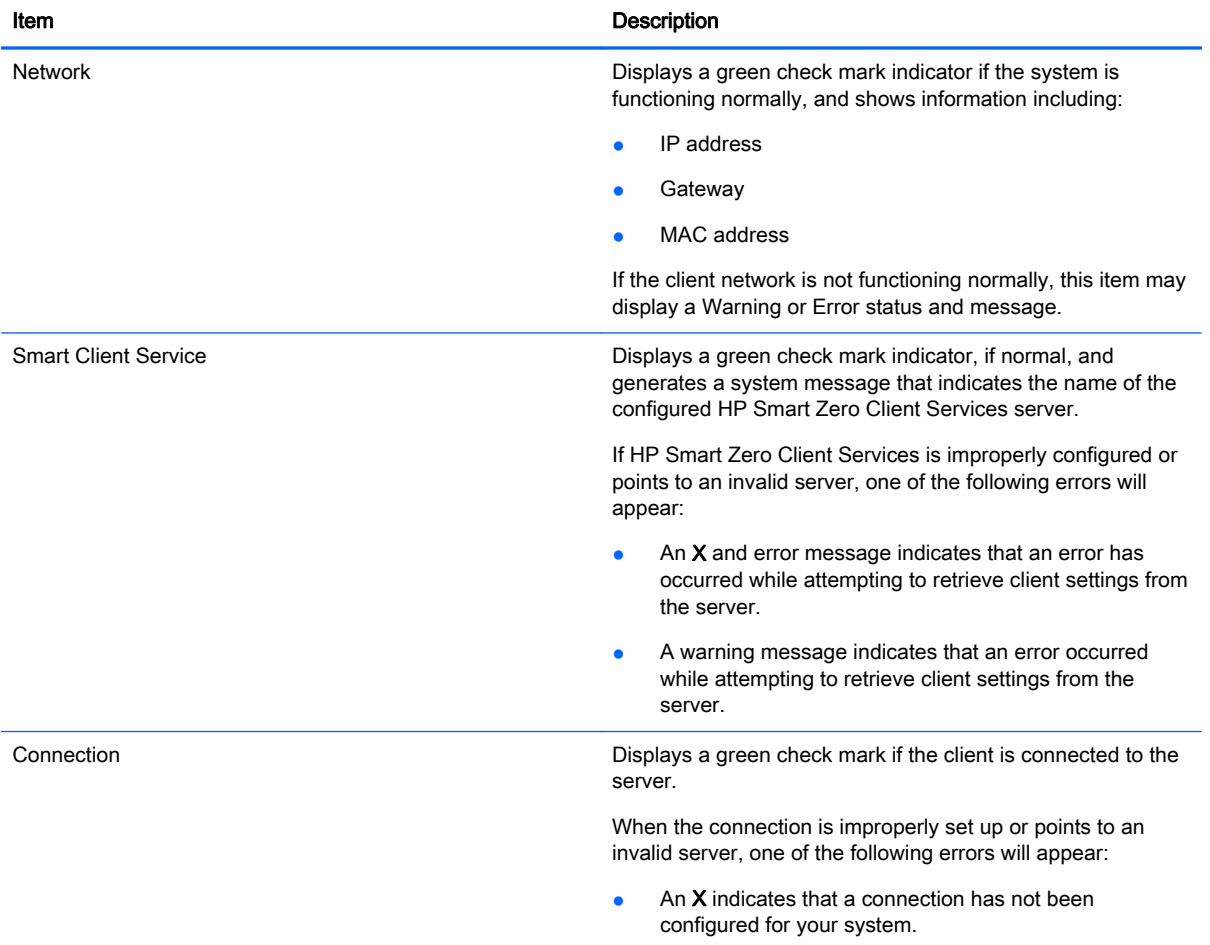

#### Table 3-3 About this client—Status

<span id="page-13-0"></span>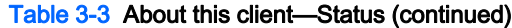

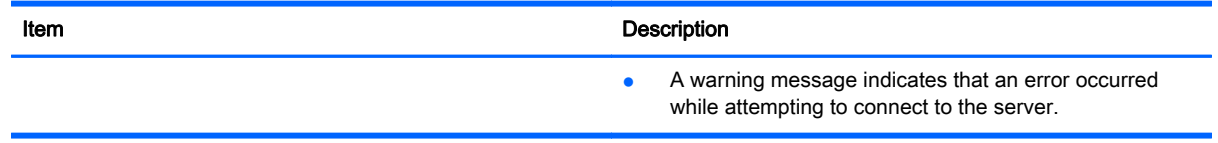

## Using the Network tab

Use the Network tab to view network and interface settings shown in the three different panes as described in the table below.

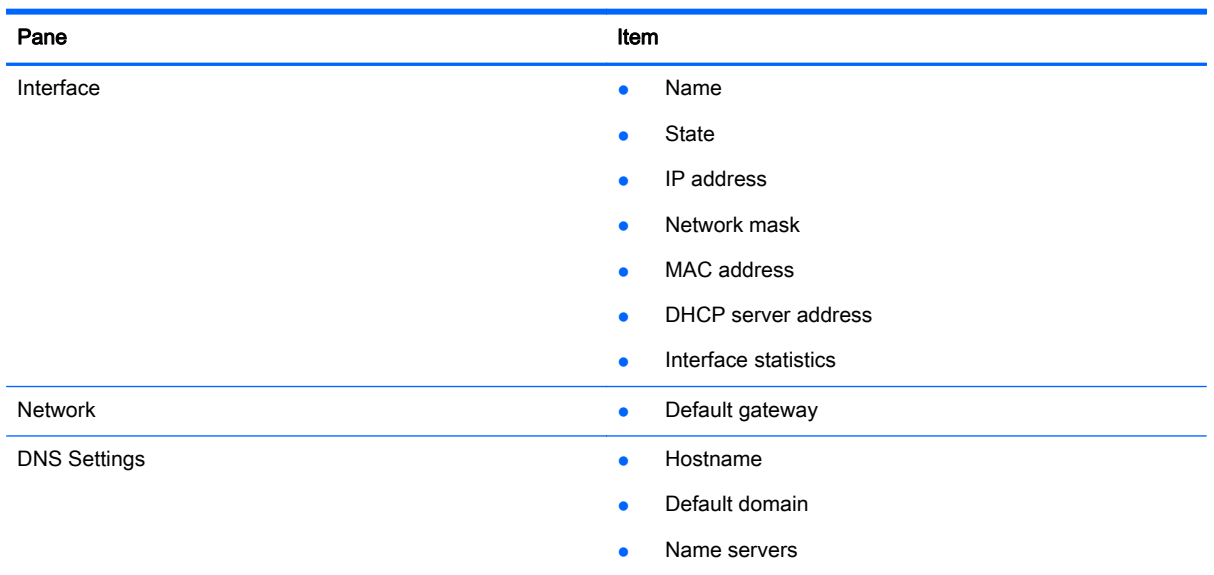

#### Table 3-4 About this client—Network

## Using the Net Tools tab

Use the Net Tools tab to configure options for monitoring system performance and troubleshoot network issues using the following procedure:

1. In the Net Tools tab, under Select Tool, choose one of the options described in the following table.

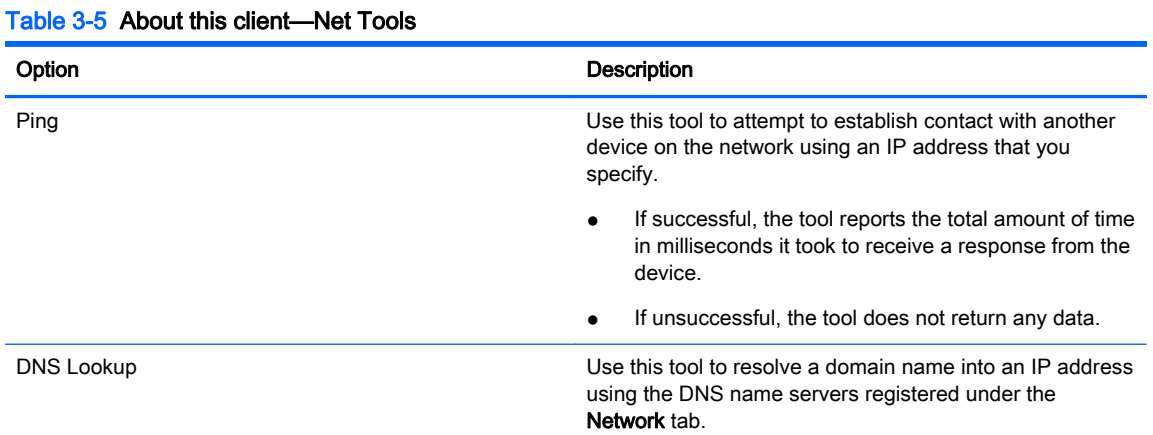

#### <span id="page-14-0"></span>Table 3-5 About this client—Net Tools (continued)

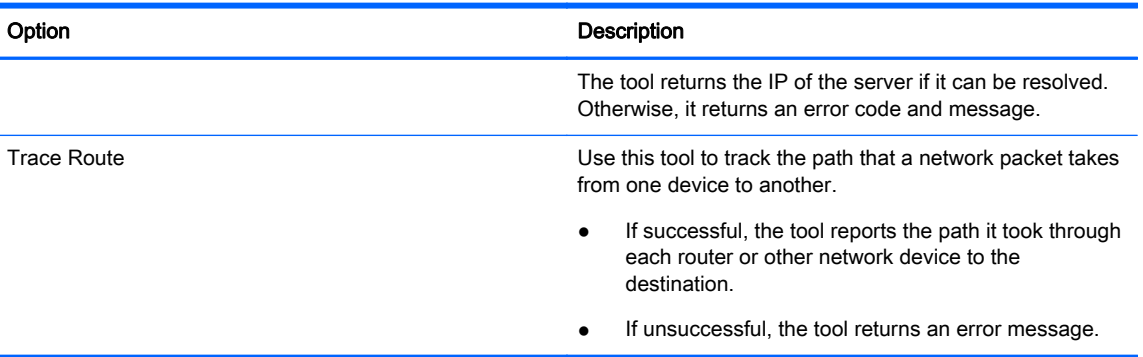

- 2. Type or select the options you want to monitor.
- 3. When completed, click Start Process.

## Using the System Information tab

The System Information tab provides the following information about your client:

- **Platform**
- **Total RAM**
- Serial number
- OS kernel version
- OS build ID
- Main software installed

## Using the Systems Logs tab

The System Logs tab displays all the logs placed on the following:

- System kernel
- X Server
- **HP Smart Zero Client Services**

NOTE: To generate additional diagnostic reports or log information, select Enable Debug Mode. This information might be requested by HP for troubleshooting purposes.

## Hiding client information screens

- 1. Click  $\mathcal{V}$ , select Administrator/User Mode Switch, and then log in as the Administrator.
- 2. Under  $\mathbb{Z}$ , select Additional Configuration > Advanced > XTerminal.
- 3. On the XTerminal command line, type regeditor, and then press Enter.
- 4. In the Registry Editor, under Smart Client Registry > root/SystemInfo/Pages, select the item corresponding to the tab you want to hide:
	- **General**
	- NetTools
- Network
- SoftwareInformation
- SystemLogs
- 5. Set the value to 0, and then click Save.
- 6. When completed, reboot the system.

# <span id="page-16-0"></span>4 Configuring clients

Beyond the basic setup described in [Getting started on page 2](#page-9-0), there are many additional options available for each connection type. These options provide many unique system configurations and make sure that the client can be customized for most environments.

This chapter includes the topics as follows:

- Using the client control panel
- [Overview of RDP connection features](#page-21-0)
- **[Overview of Citrix connection features](#page-26-0)**
- [Overview of VMware Horizon View connection features](#page-28-0)
- [Installing certificates on clients](#page-34-0)
- **[Redirecting USB devices](#page-35-0)**
- [Mapping a serial or parallel printer](#page-36-0)

## Using the client control panel

The client control panel provides users and administrators access to options that allow them configure the client.

## Accessing the client control panel

To access the client control panel, click  $\Box$  on the client toolbar. The client control panel supports the following modes of operation:

- User Mode (default)
- Administrator Mode

## Using the client control panel (User Mode)

This section describes the client control panel options available in User Mode.

#### Main control panel options (User Mode)

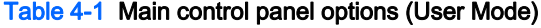

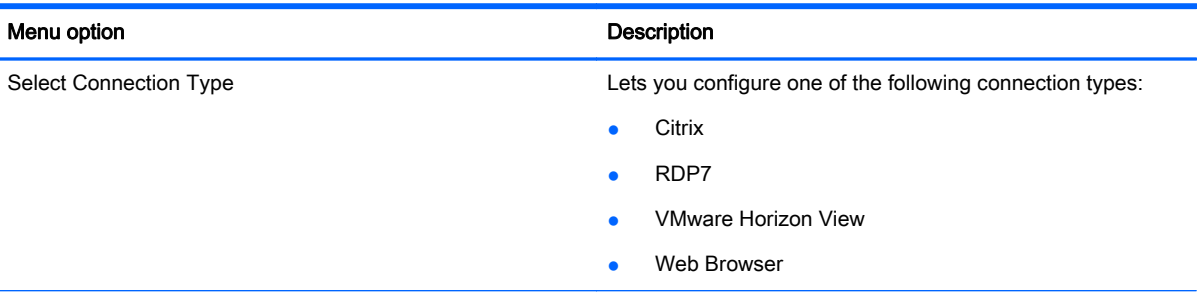

#### <span id="page-17-0"></span>Table 4-1 Main control panel options (User Mode) (continued)

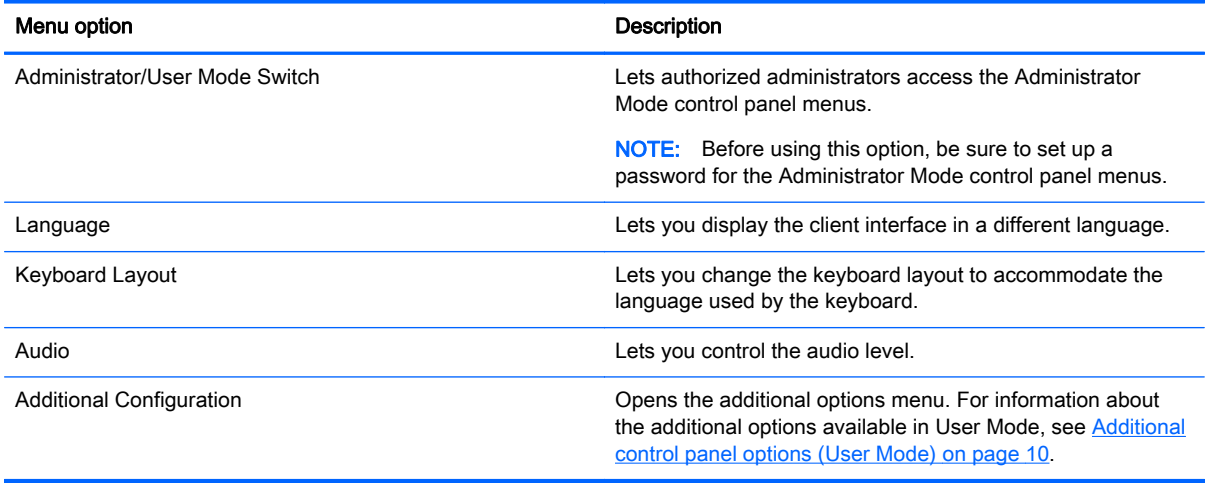

## Additional control panel options (User Mode)

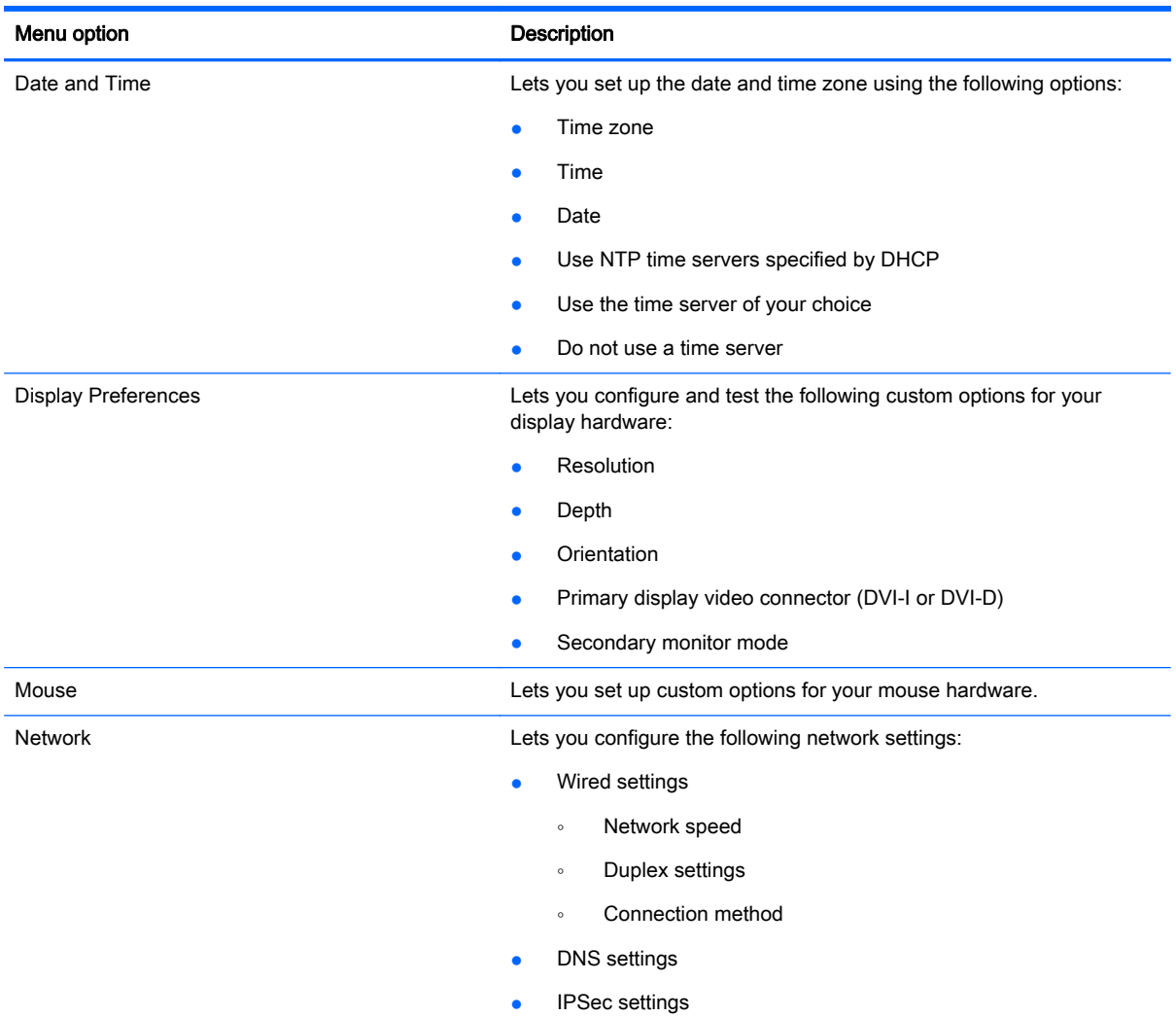

### Table 4-2 Additional control panel options (User Mode)

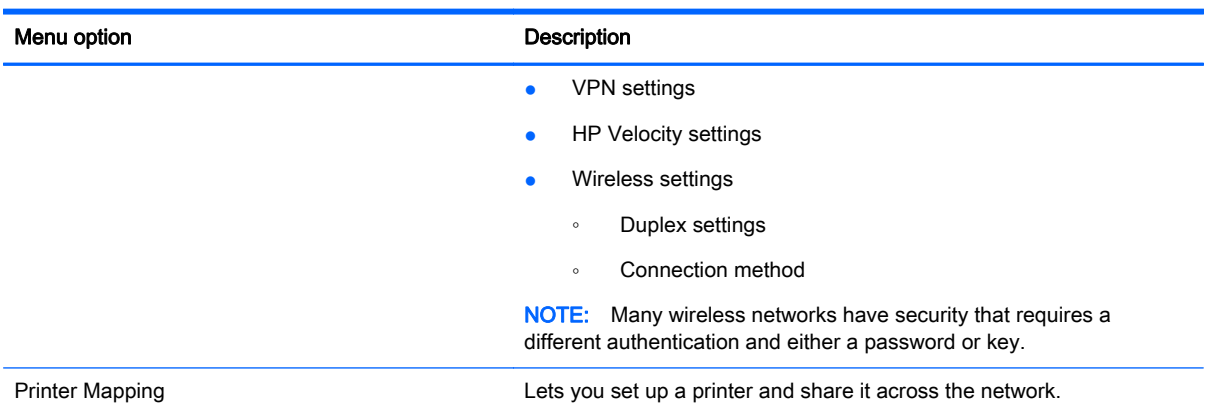

#### <span id="page-18-0"></span>Table 4-2 Additional control panel options (User Mode) (continued)

## Using the client control panel (Administrator Mode)

This section describes the client control panel options available in Administrator Mode.

To log in as an administrator:

- 1. On the client toolbar, click  $\mathcal{F}$ .
- 2. In the menu, select Administrator/User Mode Switch.
- 3. In the Switch to Admin box, under Administrative Password, type your password and then click OK.

## Main control panel options (Administrator Mode)

#### Table 4-3 Main control panel options (Administrator Mode)

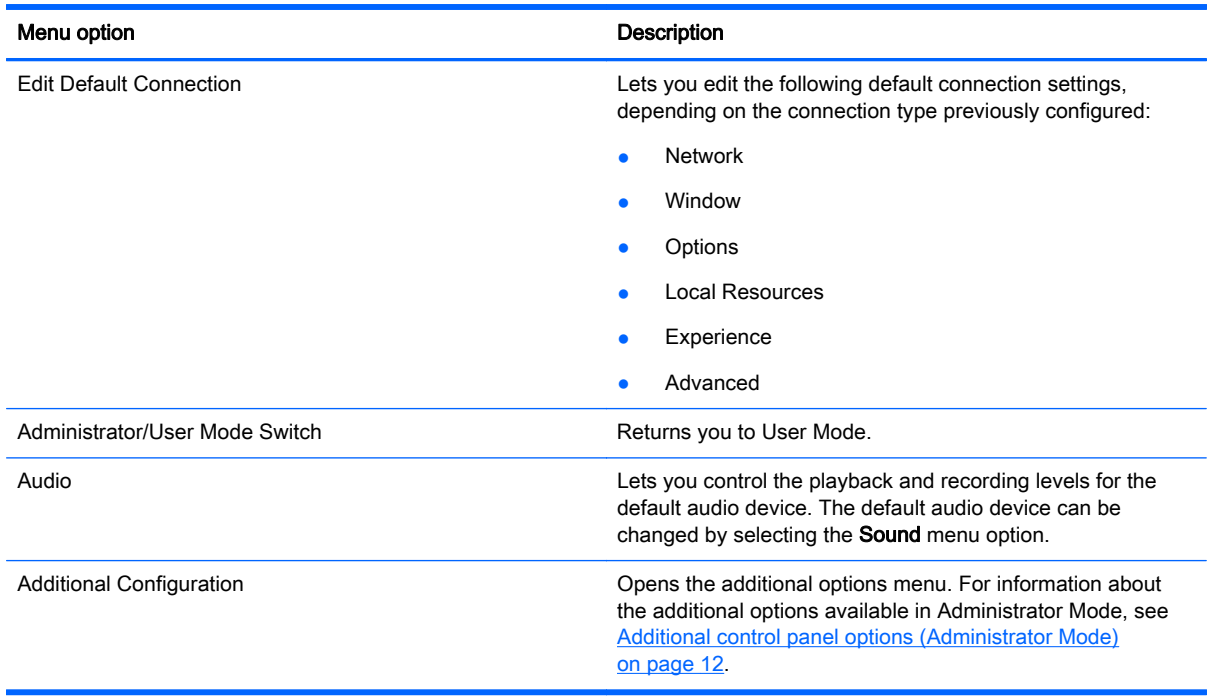

## <span id="page-19-0"></span>Additional control panel options (Administrator Mode)

The additional options available in Administrator Mode under Additional Configuration are divided into four categories:

- **•** Peripherals
- Setup
- Management
- Advanced

The following tables describe the options available in each category.

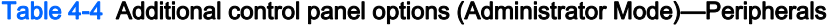

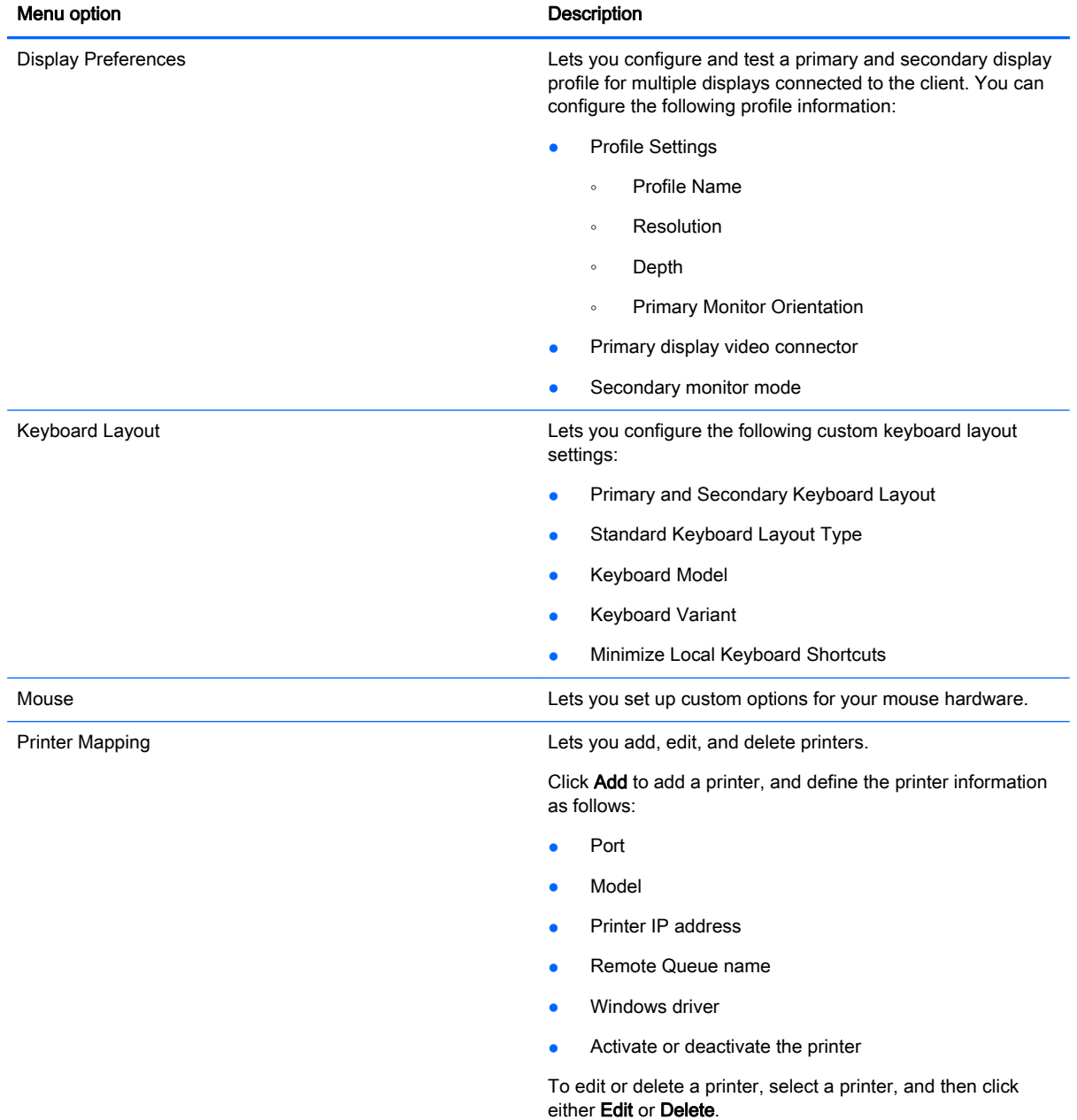

#### Table 4-4 Additional control panel options (Administrator Mode)—Peripherals (continued)

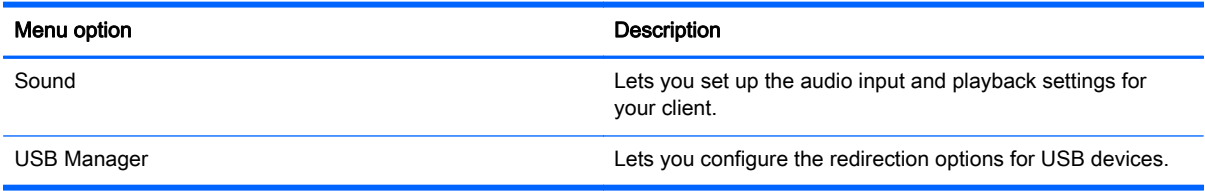

#### Table 4-5 Additional administrator control panel options—Setup

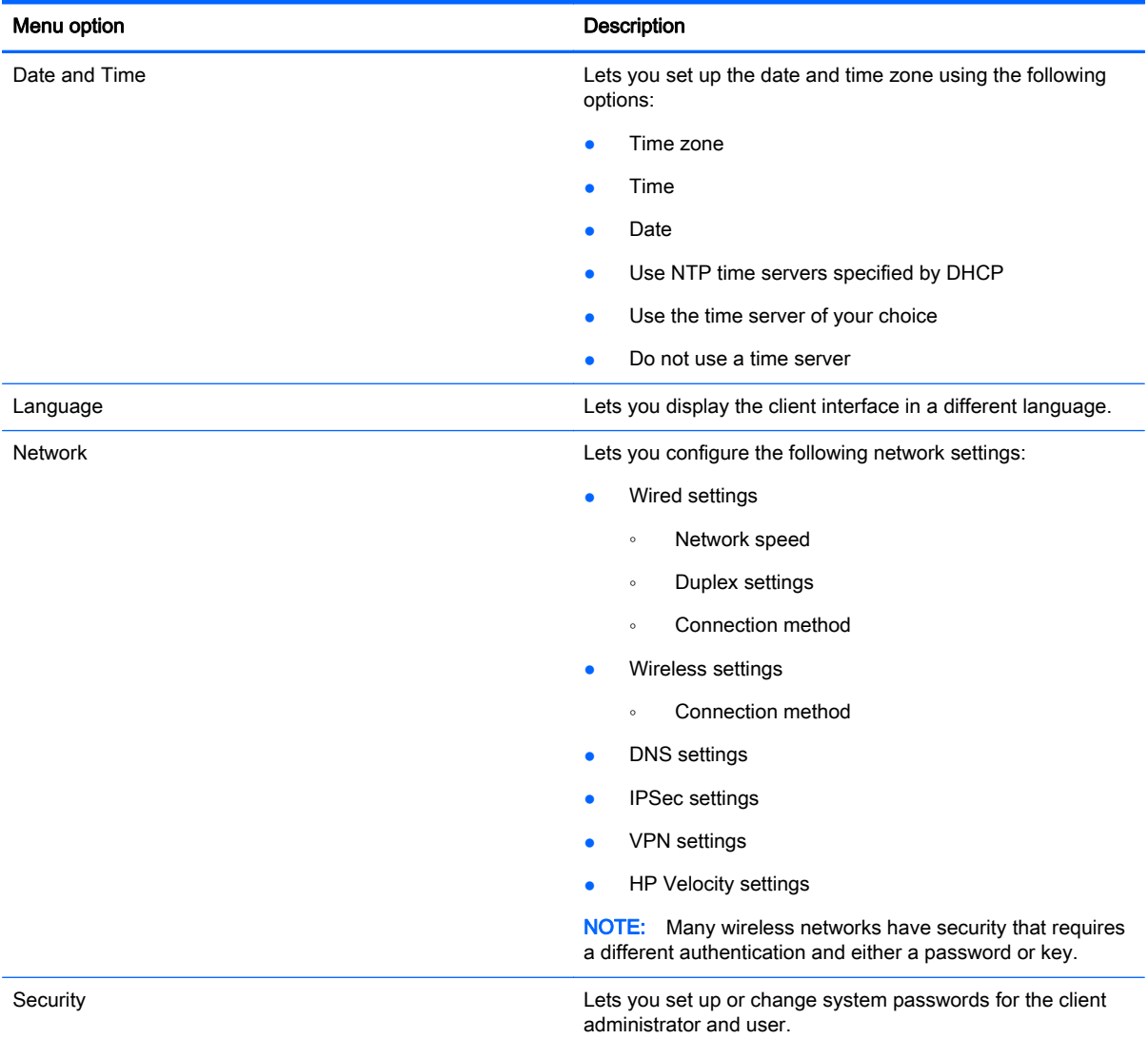

#### Table 4-6 Additional administrator control panel options—Management

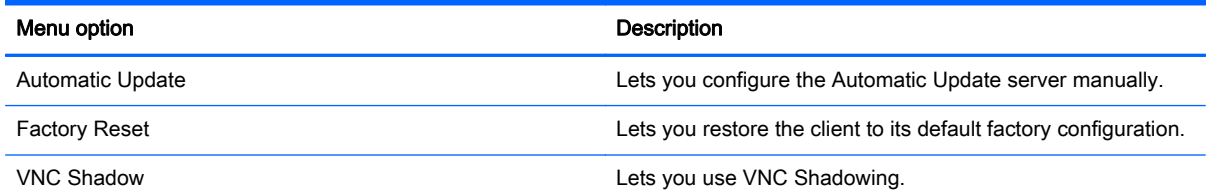

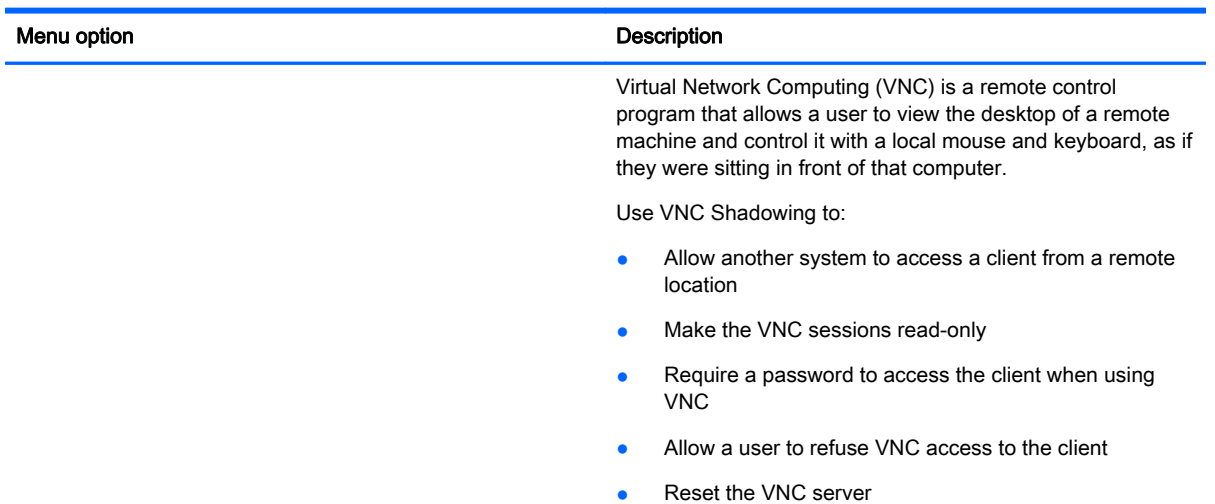

#### <span id="page-21-0"></span>Table 4-6 Additional administrator control panel options—Management (continued)

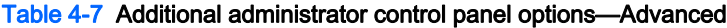

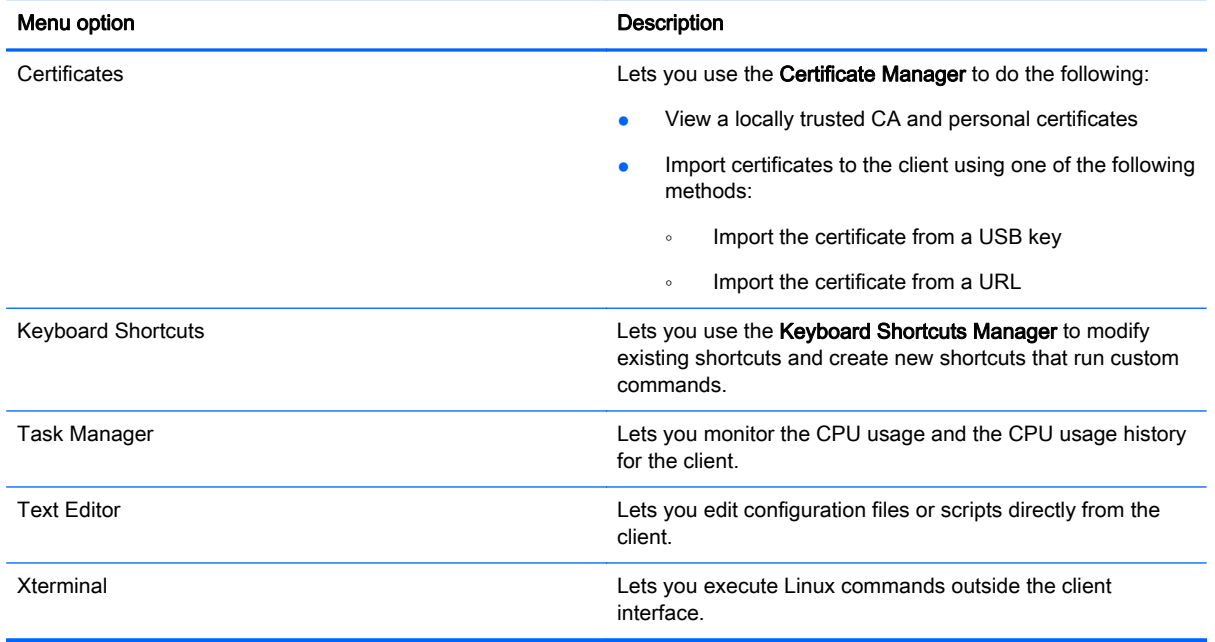

# Overview of RDP connection features

The RDP client is based on FreeRDP 1.0 and meets the following requirements for RDP 7.1:

- **•** Hardware-accelerated RemoteFX
- **MMR supported when connecting to Windows hosts with the Desktop Experience feature** enabled (Windows 7 or Windows Server 2008 R2)
- USBR supported when connecting to Windows 7 Remote Desktop Virtual Hosts
- **Bidirectional audio**
- **•** True multi-monitor support

## <span id="page-22-0"></span>Using Kiosk Mode with RDP

By default, only the server hostname is required to connect. The login screen identifies and authenticates the user. Additional login information can be set in the Connection Settings dialog box available in Administrator Mode.

To enable Kiosk Mode, where the client performs an automatic login to the remote desktop on boot using predefined user credentials, do the following:

- 1. In Administrator Mode, click  $\Box$  on the client toolbar.
- 2. Click Edit Default Connection.
- 3. Type a username and password for the Kiosk user.

 $\mathcal{L}$  TIP: The username is a generic expression with restricted domain privileges.

- 4. Under Advanced, do the following:
	- a. Set the Autostart Priority to 1.
	- b. Select Autoreconnect.
- 5. Click Save.
- 6. Click Reconnect.

This causes the RDP session to automatically log in on boot. Additionally, if the connection is ever lost due to a logout, disconnect, or network failure, it will automatically reconnect as soon as the connection is restored. The remote host can be configured to autostart any desired applications on login.

To return to the login screen and minimize the session, press Ctrl+Alt+End. This enables you to modify the client settings.

## Using RemoteFX with RDP

RemoteFX (RFX) is an advanced graphics display protocol that is designed to replace the graphics component of the traditional RDP protocol. It uses the hardware acceleration capabilities of the server GPU to encode the screen contents via the RFX codec and send screen updates to the client. RFX uses advanced pipelining technologies and adaptive graphics to make sure that it delivers the best possible experience based on content type, CPU and network bandwidth availability, and rendering speed.

RFX is enabled by default. The administrator or user does not have to change any settings to enable it. The client negotiates with any RDP server it contacts, and if RemoteFX is available, it will be used.

To disable RFX, set the registry key value to:

● root/ConnectionType/freerdp/connections/{UUID}/remoteFx to '0'

HP recommends that you enable or disable RFX on the remote host.

## Using Multimedia Redirection with RDP

Multimedia Redirection (MMR) is a technology that integrates with Windows Media Player on the remote host and streams the encoded media to the client instead of playing it on the remote host and re-encoding it via RDP. This technology reduces the server load and network traffic, and greatly improves the multimedia experience, supporting 24 fps playback of 1080p videos with automatic

<span id="page-23-0"></span>audio syncing. MMR is enabled by default. A client will negotiate with any RDP server it contacts, and if MMR is available, it will be used.

MMR also uses an advanced codec detection scheme that identifies whether the client supports the codec being requested by the remote host before attempting to redirect it. The result is that only supported codecs will be redirected and all unsupported codecs fall back to server-side rendering.

To disable MMR on the client for all RDP connections, set the value of the registry key to:

● root/ConnectionType/freerdp/general/enableMMR to '0'

Because RemoteFX already delivers acceptable multimedia performance, you can disable MMR with RFX by setting the registry key to:

● root/ConnectionType/freerdp/connections/{UUID}/disableMMRwithRFX to '1

TIP: For simplified management, HP recommends that MMR be enabled or disabled on the remote host.

## Using multi-monitor sessions with RDP

True multi-monitor support does not require special configuration by the administrator or user. The RDP client automatically identifies which monitor is specified as the primary monitor in the local settings and places the taskbar and desktop icons on that monitor. If a different primary monitor is desired, it can be set via the local Display settings, available in the Configuration menu. When a window is maximized within the remote session, the window will only cover the monitor it was maximized on.

Display preferences and monitor resolutions can be viewed but not modified within the remote session. To modify the session resolution, log out of the session and change the resolution on the local client. The recommended auto setting uses DDC to communicate with the monitor and automatically sets the resolution to the preferred native resolution of the monitor.

By default, all RDP sessions will be full-screen and span all monitors to enhance the virtualization experience. Additional window options are available through the **Edit Default Connection** option in the Configuration menu. Usually, these options are used only on systems supporting multiple simultaneous connections, such as HP ThinPro.

NOTE: The HP t410 All-in-One Smart Zero Client supports a 1366x768 screen resolution only.

When using RFX, the supported screen resolution is 1280x768 only. This causes small black bars to appear on the sides of the connection.

## Using device redirection with RDP

Device redirection makes sure that when a user plugs a device into the client, the device is automatically detected and accessible in the remote session. RDP supports redirection of many different types of devices.

## Using USB redirection with RDP

In systems connected to a Windows 7 SP1 host, RDP supports redirection for a wide variety of USB devices running in a Hyper-V Virtual Machine.

In systems connected to a Windows 8 or Windows Server 2012 host, HP Smart Zero Core enables USB redirection to all installations.

USB redirection works by transmitting low-level USB protocol calls over the network to the remote host. Any USB device plugged into the local host appears within the remote host as a native USB

<span id="page-24-0"></span>device, as if it were plugged in locally. Standard Windows drivers support the device in the remote session, and all device types are supported without requiring additional drivers on the client.

Not all devices default to USB redirection. For example, USB keyboards, mice, and other input devices usually are not set to be redirected, as the remote session expects input to come from the client. Some devices such as mass storage, printers, and audio devices use additional options for redirection.

#### Using mass storage redirection with RDP

By default, the RDP session redirects all mass storage devices to the remote host using high-level drive redirection. When a device such as a USB flash drive, USB DVD-ROM drive, or USB external HDD is plugged into the system, the client detects and mounts the drive on the local file system. RDP then detects a mounted drive and redirects it to the remote host. Within the remote host, it will appear as a new disk drive in Windows Explorer, with the name <device label> on <client hostname>; for example, Bill USB on HP04ab598100ff.

There are three restrictions to this type of redirection.

- The device will not appear in the taskbar on the remote host with an icon to eject the device. Because of this, make sure to give the device a sufficient amount of time to sync data after a copy before removing the device to be sure that the device does not corrupt. Typically, less than one second is required after the file copy dialog finishes, but up to 10 seconds might be required depending on the device write speed and network latency.
- Only file systems supported by the client will be mounted. The supported file systems are FAT32, NTFS, ISO9660 (CD-ROMs), UDF (DVD-ROMs), and ext3.
- The device will be treated as a directory; common drive tasks like formatting and modification of the disk label will not be available.

If desired, you can disable mass storage redirection. Turn off USB redirection. Then, change the registry key entries as described in the following table.

#### Table 4-8 Disabling USB redirection

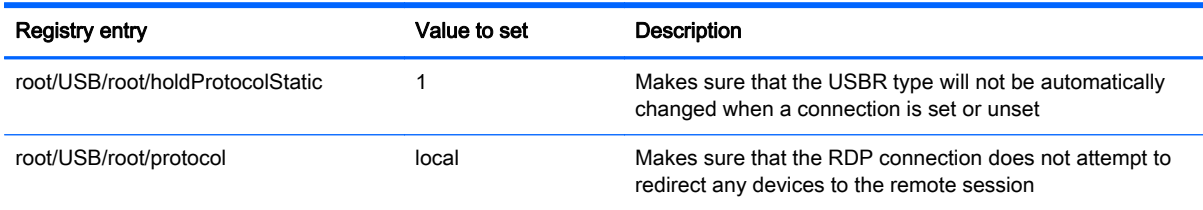

To completely disable local mounting of USB mass storage devices or to disable the redirection of USB mass storage devices but still allow other devices to redirect, in the client file system, delete the udev rule /etc/udev/rules.d/010 usbdrive.rules.

#### Using printer redirection with RDP

By default, RDP has two methods of printer redirection enabled:

- USB redirection—Any USB printer plugged into the device will show up as a local printer in the remote session. The standard printer installation process must happen in the remote session if the printer is not already installed on that remote host. There are no settings to manage locally.
- High-level redirection—If either USB redirection is unavailable on the remote host or the printer is a parallel or serial printer, use high-level redirection. Configure the printer to use a local printer

<span id="page-25-0"></span>spooler, and the RDP client automatically sets up a remote printer that sends print spooling commands through a virtual channel from the remote host to the client.

This method requires both that the printer be configured on the client and a Windows driver be specified on the client because the RDP client needs to specify to the remote host which driver to use for the remote printer. This Windows driver must match the driver that the printer would use when locally attached to a Windows operating system. This information is usually found under the Model in the printer properties.

NOTE: See [Configuring a serial or parallel printer on page 39](#page-46-0) for more information.

#### Using audio redirection with RDP

By default, high-level audio redirection will redirect audio from the remote host to the client. Basic voice control might need to be set up, and RDP 7.1 contains a number of advanced audio redirection features that might require additional configuration.

- RDP delivers the highest quality audio as the network bandwidth allows. RDP reduces audio quality to play on low-bandwidth connections.
- No native audio or video syncing mechanisms are available in standard RDP. Longer videos might not sync with audio. MMR or RemoteFX can resolve this issue.
- **•** If USBR is enabled, HP recommends that all USB audio devices be redirected by USBR. This makes sure that all audio is mixed locally to improve quality. If USB redirection of an audio device is required, be sure that the RDP sound setting is set to Leave at remote computer instead of Bring to this computer. Configure this setting using the Local Resources page in the Connection Settings available in Administrator Mode.

Disable MMR if all audio devices are set to local, because it will only play multimedia through the default audio device.

- Microphone redirection is enabled by default. The default microphone volume might need to be adjusted on the client. This can be done through the **Configuration** menu.
- Both the local and remote volume settings will affect the final volume. HP recommends setting the local volume to a maximum and adjusting the volume within the remote host.

#### Using smart card redirection with RDP

By default, smart cards will be redirected using high-level redirection, allowing them to be used to log in to the session and other remote applications. To enable smartcard login, check the Allow smartcard login box on the login screen or within the Connection Settings. This will allow the user to connect without first specifying credentials. The RDP client will then start the RDP session, and the user will be prompted to authenticate by smart card.

This technology requires drivers for the smart card reader driver to be installed on the client. By default, the CCID and Gemalto drivers are installed, which adds support for the majority of smart card readers available. Additional drivers can be installed by adding them to  $/usr/lib/pkcs11/$ .

NOTE: When smart card login is enabled, Network Level Authentication is not supported and is automatically disabled.

## Setting RDP options

For the best user experience, use the Experience tab in the Connection Settings to set the Connection Speed to LAN. If bandwidth reduction is required, the connection speed can be set to Modem, which will disable all experience options.

<span id="page-26-0"></span>The additional options described in the following table can be configured via the check boxes on the Options tab.

Table 4-9 General connection options

| Connection option           | <b>Description</b>                                                                                                    |
|-----------------------------|----------------------------------------------------------------------------------------------------|
| <b>Enable Motion Events</b> | Enabled by default. Sends a message to the RDP server every time the pointing<br>device is moved. If this is disabled, "hover over" options, such as tooltips, often fail to<br>appear. |
| Enable Data Compression     | Enabled by default. Data compression can be disabled to reduce the server and client<br>CPU usage, but this results in a drastic increase in the network bandwidth.                     |
| <b>Enable Encryption</b>    | Enabled by default. Causes all traffic to be encoded with TLS or RC4 encryption. Can<br>be disabled to reduce the client and host CPU usage.                                            |
| Force bitmap updates        | Enabled by default. Causes bitmaps to be saved even when not shown, increasing<br>the client memory usage but improving the redraw of background images.                                |
| Attach to console           | Disabled by default. When enabled, RDP can be used to connect to servers that have<br>RDP disabled and only have the Administrator console active. Primarily used for<br>debugging.     |
| Send hostname               | Sends the specified text string as the client hostname instead of the system<br>hostname.                                                                                               |

# Overview of Citrix connection features

A Citrix connection accesses the Citrix SBC (Server-Based Computing) and VDI (Virtual Desktop Infrastructure) services.

Configure a Citrix remote connection with the connection wizard. If the default values do not meet your requirements, use the extended options to complete the connection setup process.

## Citrix connection management features

When using a Citrix connection, you can configure the client to automatically perform the following functions:

- Launch resources when only a single resource is published
- Launch a specified resource
- Launch a published desktop
- Reconnect sessions on connection startup
- Log off the connection after a specified timeout period
- Launch published resources use the following configurable shortcuts:
	- Desktop icons
	- Start menu icons
	- Taskbar icons

## Citrix receiver features

Citrix receiver features include the following:

- <span id="page-27-0"></span>Latest version at the time of release:
	- 12.1.5 for x86
	- 12.5 for ARM/SoC
- Window size and depth settings
- Seamless window support
- Sound quality settings
	- Low
	- **Medium**
	- High
	- Disabled
- Static drive mapping
- Dynamic drive mapping
- USB redirection for XenDesktop and VDI-in-a-Box
- Smart card virtual channel enablement

NOTE: This feature is equivalent to a smart card login/authentication when using direct, non-PNAgent connections. With a PNAgent connection, smart card virtual channel enablement enables or disables the smart card virtual channel but does not provide for initial connection authentication. For a smart card authentication to XenApp and XenDesktop, use the provided Web Browser connection instead of the Citrix connection and be sure to enable web access.

- Printer mapping
- Serial port mapping
- HDX MediaStream (hardware-accelerated on most models)

NOTE: See HDX MediaStream support matrix on page 20 for more information.

- HDX Flash Redirection (x86-only)
- **HDX Webcam Compression**
- HDX RealTime (MS Lync Optimization) (x86-only)

#### HDX MediaStream support matrix

#### Table 4-10 HDX MediaStream support matrix

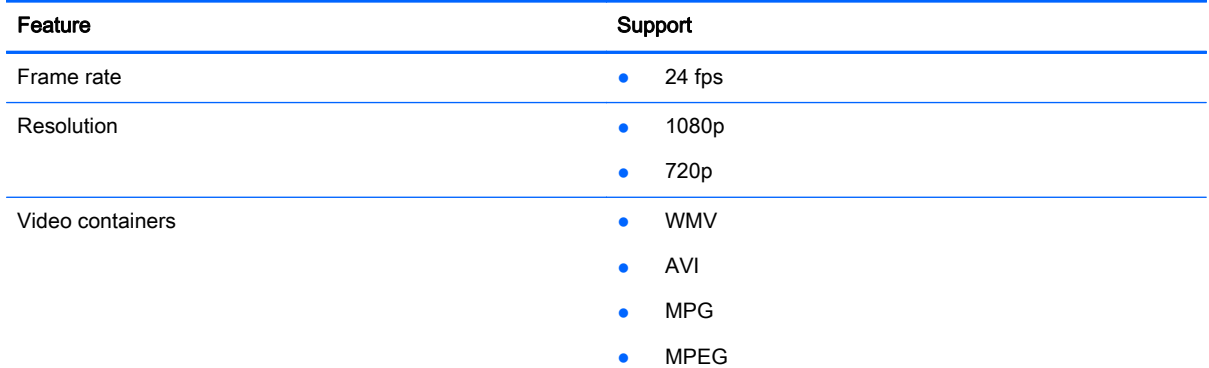

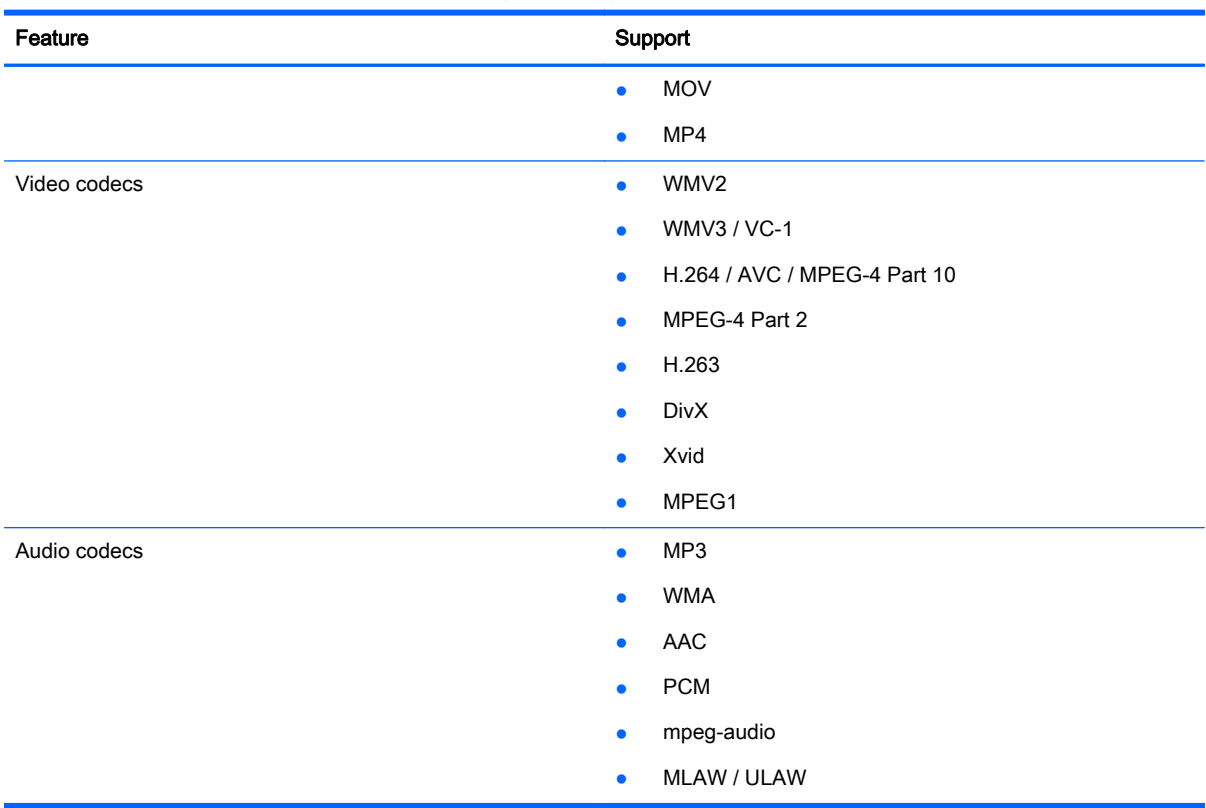

#### <span id="page-28-0"></span>Table 4-10 HDX MediaStream support matrix (continued)

## Citrix connection support matrix

The following table describes the supported Citrix backends.

#### Table 4-11 Citrix connection support matrix

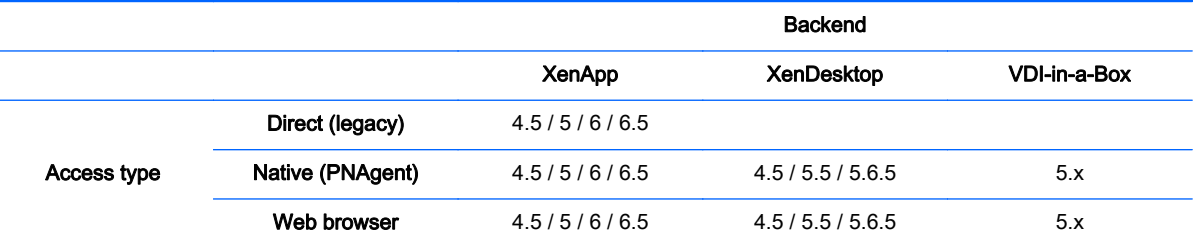

## Overview of VMware Horizon View connection features

## Using Kiosk Mode with VMware Horizon View

In Kiosk Mode, the client performs an automatic login to a remote desktop using predefined user credentials at startup. If you lose a connection because of a logout, disconnect, or network failure, the connection automatically restores when connectivity returns.

To minimize the session and return to the login screen, use the keyboard shortcut Ctrl+Alt+End.

To set up a Kiosk Mode login:

- <span id="page-29-0"></span>1. As the administrator, click **2** and select Edit Connection Settings.
- 2. Under Network, specify the following settings:
	- Username
	- Password
	- Domain
	- Desktop (If applicable)
- 3. Click OK.
- 4. Click  $\mathcal{F}$  and select Advanced Configuration > Advanced > XTerminal.
	- **a.** On the X Terminal command prompt, type  $\text{regodic}$  and press Return.
	- b. In the client registry, set the value as follows:

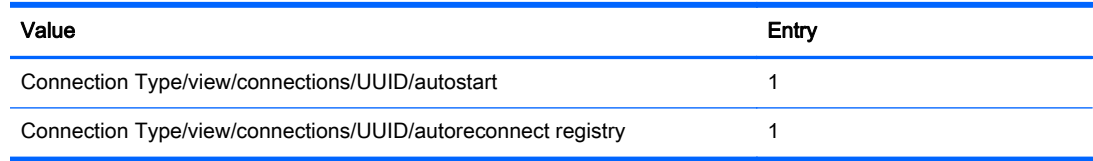

IMPORTANT: Be sure to click Save after each entry.

- 5. When completed, click Quit.
- 6. Reboot the system.

## Using Multimedia Redirection with VMware Horizon View

VMware Horizon View connections support MMR functionality when used with the Microsoft RDP protocol.

For more information, see [Using Multimedia Redirection with RDP on page 15.](#page-22-0)

## Using multi-monitor sessions with VMware Horizon View

VMware Horizon View supports multi-monitor sessions. To enhance the virtualization experience, the default VMware Horizon View sessions use full-screen and span all monitors. To choose a different window size, select Full Screen – All Monitors under the protocol type of the desktop pool for the connection and then choose another option from the window size list. The next time you connect to a session the window will open in the selected size.

## Using keyboard shortcuts with VMware Horizon View

#### Windows keyboard shortcuts

To help administer Windows systems, VMware Horizon View supports Windows keyboard shortcuts. For example, when Ctrl+Alt+Del is used, VMware Horizon View displays a message that provides the following options:

- Send a Ctrl+Alt+Del command.
- Disconnect the session—Use this when you have no other way of ending the session.

<span id="page-30-0"></span>Windows keyboard shortcuts will be forwarded to the remote desktop session. The result is that local keyboard shortcuts, such as Ctrl+Alt+Tab and Ctrl+Alt+F4, will not function while inside the remote session. To switch sessions, the top bar can be enabled by unchecking **Hide top menu bar** in the General tab of the Connection Settings or via the registry key root/ConnectionType/view/ connections/{UUID}/hideMenuBar.

#### Media keys

VMware Horizon View uses media keys to control options such as volume, play/pause, and mute during a remote desktop session. This supports multimedia programs such as Windows Media Player.

## Using device redirection with VMware Horizon View

#### Using USB redirection with VMware Horizon View

To enable USBR for VMware Horizon View connections, select VMware Horizon View as the remote protocol in the USB Manager.

For more information on USBR, including device- and class-specific redirection, see [Using USB](#page-23-0) [redirection with RDP on page 16.](#page-23-0)

NOTE: For information on configuring USB redirection for versions of HP Smart Zero Core that do not use the USB Manager, see [USB options in previous HP Smart Zero Core releases on page 90.](#page-97-0)

#### Using mass storage redirection with VMware Horizon View

You must use the RDP connection protocol to use mass storage redirection with a VMware Horizon View connection.

To perform drive redirection of a USB drive or internal SATA drive:

**▲** Disable USBR by using the USB Manager to set the Remote Protocol to Local.

This creates a network-mapped drive in the virtual desktop session for each internal and external mass storage device connected to the client. The file system format of the storage being remoted does not matter. For example, an ext3-formatted USB key can be used on a Windows connection.

For more details, see [Using mass storage redirection with RDP on page 17.](#page-24-0)

#### Using printer redirection with VMware Horizon View

For connections made with the PCoIP protocol, USBR supports printers. For connections made with the RDP protocol, see [Using printer redirection with RDP on page 17](#page-24-0) for more information.

#### Using audio redirection with VMware Horizon View

If you do not need the audio recording capability, use high-level audio redirection. Audio will play out of the 3.5 mm jack or, by default, a USB headset if it is plugged in. Use the local audio manager to adjust the input/output level, select playback, and capture devices.

The VMware Horizon View client does not support high level audio-record redirection via the PCoIP connection type. If you need audio-recording support, use one of the following methods:

If you are using the Teradici PCoIP Client on the t410 system, install the Teradici audio driver from <http://techsupport.teradici.com>on the virtual desktop. This allows high-level audio redirection through either the 3.5 mm jack or a USB headset.

- <span id="page-31-0"></span>NOTE: Only systems with Teradici PCoIP Client 1.2 or higher support high-level audio redirection using a USB headset. Systems with older versions of the client will redirect the headset through USBR.
- If your system uses VMware Horizon View Client 1.7 or higher, use the RDP protocol to allow for high-level audio redirection through either the 3.5 mm jack or a USB headset.
- NOTE: To use high-level audio-record redirection through the RDP protocol, the server must support it and be configured to allow audio recording over a remote session. The client must be running Windows 7 or greater. You also must make sure the HKLM\SYSTEM \CurrentControlSet\Control\Terminal Server\WinStations\RDP-Tcp \fDisableAudioCapture registry key is set to 0.
- If you have a USB headset with a microphone, use USBR. Set the USB headset to be redirected into the session. The headset will show up as an audio device. By default, USB audio devices are not redirected and the view client uses high-level audio redirection. To redirect the USB headset, use the client's USB Manager and select the USB headset to be redirected. Make sure that VMware Horizon View is selected as the USBR protocol and make sure that the headset is checked under the Devices to be redirected.
- NOTE: VMware does not recommend using USBR for headsets. A large amount network bandwidth is required to stream audio data over the USBR protocol. Also, you might experience poor audio quality with this method.

#### Using smart card redirection with VMware Horizon View

To use a smart card to log in to the VMware Horizon View server:

1. In the Connection Settings dialog box, under General, select Allow smartcard login.

After starting the connection, the VMware Horizon View client will display a list of server credentials.

- 2. To unlock the credentials and access the VMware Horizon View Manager server, type the appropriate PIN for the server.
- NOTE: After you supply the correct PIN, the user's credentials will be used to log in to the VMware Horizon View Manager server. Please see the VMware Horizon View documentation for details on configuring the server to support smart card login. As long as the server is configured to allow smart card login, the user's credentials will pass through and they will be logged in to the desktop without having to enter their PIN again.

NOTE: To log in to the VMware Horizon View Manager administrator server with a smart card, the local smart card driver must be installed on the client. See [Using smart card redirection with RDP](#page-25-0) [on page 18](#page-25-0) for more information on smart card driver installation. Once logged in to the remote host, the smart card will be passed to the remote host using a virtual channel, not USBR This virtual channel redirection makes sure that the smart card can be used for tasks such as email signing, screen locking, and so on, but might cause the smart card to not show as a smart card device in the Windows Device Manager.

NOTE: The remote host must have the proper smart card drivers installed.

#### Using webcam redirection with VMware Horizon View

The VMware Horizon View client does not support high-level webcam redirection. Webcams can be used only if they are redirected using USBR. The webcam might perform poorly or not at all. See [Using USB redirection with RDP on page 16](#page-23-0) for more information.

## <span id="page-32-0"></span>Additional VMware Horizon View connection options

To access additional VMware Horizon View connection options in the client, select Edit Connection Settings > General in the VMware Horizon View Connection Manager.

The following table describes the general login options in the VMware Horizon View Connection Manager.

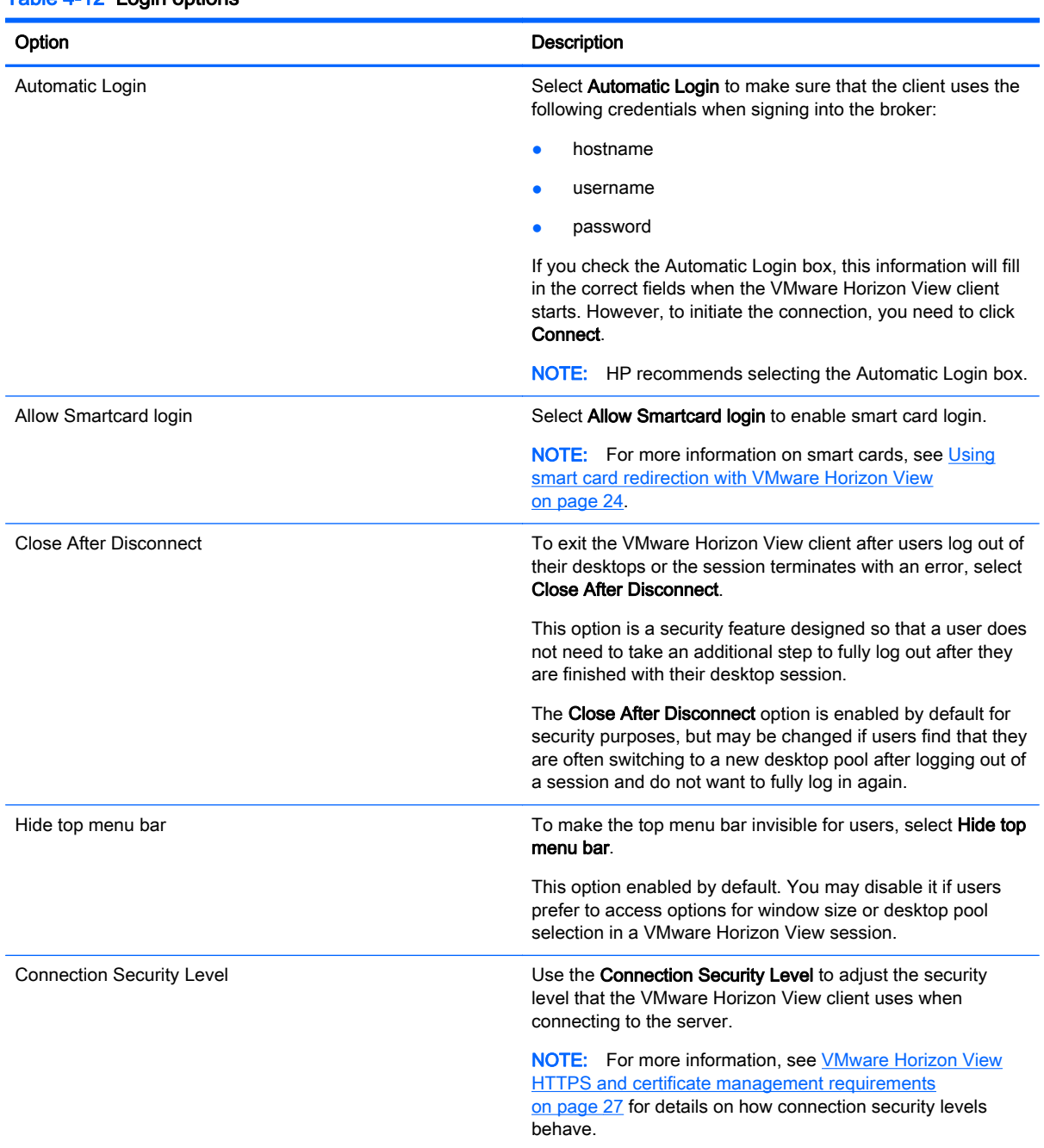

#### Table 4-12 Login options

## Using advanced command line arguments with VMware Horizon View

To use advanced command line arguments:

- <span id="page-33-0"></span>1. In the VMware Horizon View Connection Manager, navigate to Edit Connection Settings > General.
- 2. Under Command Line Arguments, enter arguments that pass to the VMware Horizon View client when it starts.

For more help on using advanced command line options, do one of the following:

- On the command line, type vmware-view--help and then press Enter.
- See the Linux Horizon View client documentation provided by VMware at <http://www.vmware.com>.

NOTE: The information in this section does not apply to the Teradici-accelerated PCoIP client.

## Using a Teradici-accelerated t410 system with VMware Horizon View

A Teradici-accelerated t410 system uses a Teradici PCoIP client to connect to the VMware Horizon View desktop. To verify whether your system is Teradici-accelerated, look for the teradici-pcoip-client label listed in the System Information pane.

- NOTE: Teradici-accelerated units cannot use the RDP protocol to connect with a remote desktop session.
- NOTE: The Teradici PCoIP client does not support forwarding traffic via an HTTP proxy. You will need to switch to the standard VMware Horizon View client to connect through a proxy. See Switching to the standard VMware Horizon View client on page 26 for more information.

#### Switching to the standard VMware Horizon View client

To switch to the standard VMware Horizon View client:

1. Open an Xterminal and run the following command:

```
mv /usr/bin/teradici_signature_check /usr/bin/
teradici_signature_check.bak
```
**IMPORTANT:** The command should be typed on a single line, with a single space before each file path.

2. Restart the client.

To switch back to the Teradici PCoIP-optimized client:

1. Open an Xterminal and run the following command:

```
mv /usr/bin/teradici_signature_check.bak /usr/bin/
teradici_signature_check
```
**IMPORTANT:** The command should be typed on a single line, with a single space before each file path.

2. Restart the client.

## Changing the VMware Horizon View protocol type

The VMware Horizon View client connects to desktops using one of the following protocol types:

- PCoIP protocol
- RDP protocol

<span id="page-34-0"></span>To change the connection type:

- 1. In the VMware Horizon View client under Desktop, select a pool that supports one of the following protocols:
	- PCoIP
	- RDP 2
- 2. On the pull-down list, select a connection type.

NOTE: Use the VMware Horizon View Manager to configure which connection protocol should be used for each desktop pool.

בֹלְצְ TIP: HP recommends using the PCoIP protocol to enhance the desktop experience. However, the RDP protocol provides more options for customization and might work better on slower connections. To access the Experience options, use the Connection Settings dialog box.

For more details on specific options for RDP connections, see [Setting RDP options on page 18](#page-25-0).

## Installing certificates on clients

Use the Certificate Manager when installing a Certificate Authority (CA) certificate. This action copies the certificate to the user's local certificate store (/usr/local/share/ca-certificates) and configures OpenSSL to use the certificate for connection verification.

If desired, use HP Smart Zero Client Services to attach the certificate to a profile, as described in [Adding certificates to a client profile on page 38](#page-45-0).

NOTE: For more information, see <http://linux.die.net/man/1/x509>.

NOTE: Generally, a self-signed certificate will work as long as it is valid according to specification and can be verified by OpenSSL.

## VMware Horizon View HTTPS and certificate management requirements

VMware Horizon View Client 1.5 and VMware Horizon View Server 5.0 and later require HTTPS. By default, the VMware Horizon View client warns about untrusted server certificates, such as selfsigned (like the VMware Horizon View Manager default certificate) or expired certificates. If a certificate is signed by a Certificate Authority (CA) and the CA is untrusted, the connection will return an error and the user will not be allowed to connect.

HP recommends that a signed certificate verified by a standard trusted root CA be used on the VMware Horizon View Manager server. This makes sure that users will be able to connect to the server without being prompted or required to do any configuration. If using an internal CA, the VMware Horizon View client connection returns an error until you complete one of the following tasks:

- In Administrator Mode, access the client control panel and select Additional Configuration > Advanced > Certificates to open the Certificate Manager. Then, import the certificate from a file or URL.
- Use a remote profile update to import a certificate.
- In the VMware Horizon View Manager, select Edit Connection Settings > General. Set Connection Security Level to Allow all Connections, and then click Apply.

#### <span id="page-35-0"></span>Table 4-13 VMware Horizon View certificate security levels

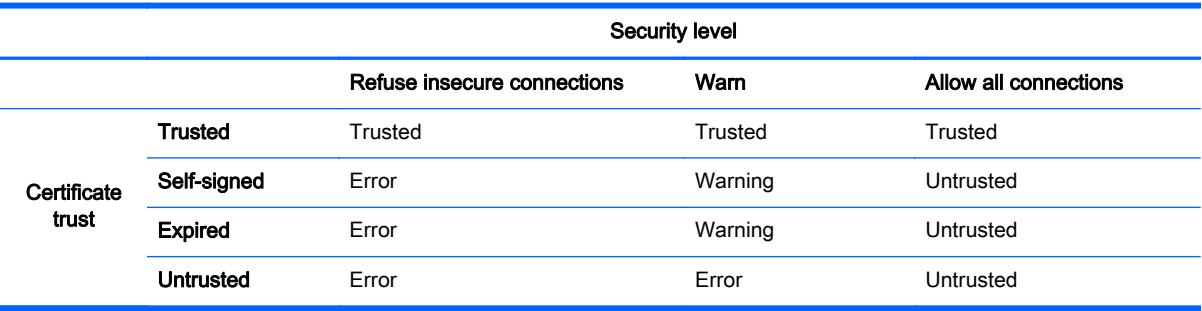

#### Table 4-14 Certificate security level definitions

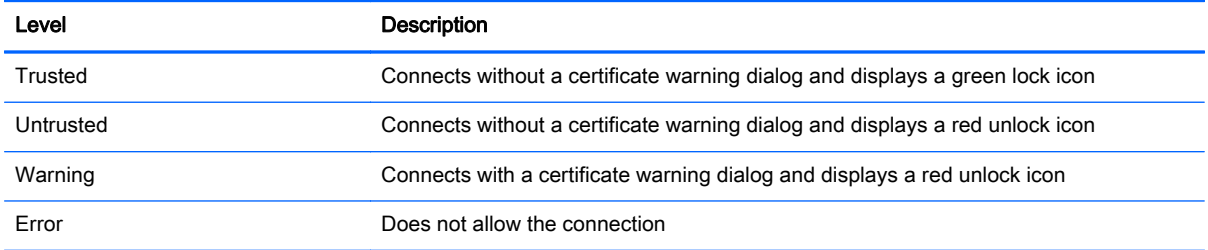

# Redirecting USB devices

1. In the client, log in as the Administrator.

2. Click  $\mathbb{Z}$  and select Additional Configuration > Peripherals > USB Manager.

- 3. Select one of the following remote protocols:
	- **Citrix**
	- RDP7
	- Local
	- VMware Horizon View
- 4. If the setting is Local, you can also specify the optionsallow devices to be mounted and mount devices read-only.
- 5. In the USB Manager screen, under Devices, view the devices connected the system.
- 6. To override the default redirection settings, select the devices that require modification.
- 7. For the selected devices, choose one of the following redirection options:
	- Default
	- Redirect
	- Do not Redirect
- 8. When completed, select Apply, and then click OK.
## Mapping a serial or parallel printer

- 1. On the client toolbar, click  $\mathbb{Z}$ .
- 2. Select Additional Configuration > Printer Mapping.
- 3. In the Printer Mapping screen, click Add to add a printer.
- 4. In the HP Printer Creation dialog box under Port, select one of the following options:
	- Parallel
	- Serial #1
	- Serial #2

NOTE: Select Serial #1 if you have only one serial printer.

- 5. Under Model, type the name and model number of your printer.
	- NOTE: This is an optional step. However, HP recommends that you do this so that the printer name is displayed in the Mapping screen.
- 6. Under Windows Driver, type the name of the Windows printer driver for the printer.
- NOTE: This is an optional step. However, HP recommends that you install at least the Generic/ Text Only Windows driver in order to use the printer on the server. Without a driver, Windows might not use the printer properly.
- 7. Select Active to activate the new printer.
- 8. To create the new printer, select Create.

When completed, the new printer will be displayed in the HP Printer Creation dialog box.

# <span id="page-37-0"></span>5 Troubleshooting clients

This chapter discusses the following topics:

- Troubleshooting network connectivity
- **[Troubleshooting firmware corruption](#page-38-0)**
- [Troubleshooting serial or parallel printer configuration](#page-38-0)
- **[Troubleshooting Citrix password expiration](#page-38-0)**
- [Using system diagnostics to troubleshoot](#page-39-0)

## Troubleshooting network connectivity

- 1. Ping the client server by doing the following:
	- a. On the client toolbar, click **the let access the About this client** screen, and then click on the Net Tools tab.
	- b. Under Select Tool, select Ping.
	- c. In the Target Host box, type the server address, and then click Start Process.

If the ping is successful, the system will display the following output:

PING 10.30.8.52 (10.30.8.52) 56(84) bytes of data.

```
64 bytes from 10.30.8.52: icmp_seq-1 ttl=64 time=0.81 5 ms 64 bytes 
from 10.30.8.52: icmp_seq=2 ttl=64 time=0.735 ms
```
If the ping is unsuccessful, the client might be disconnected from the network and experience a long delay with no system output.

- 2. If the client does not respond to the ping, do the following:
	- a. Check the network cable and check the network settings in the client control panel.
	- **b.** Try pinging other servers or clients.
	- c. If you can reach other network clients, verify that you typed the correct server address.
	- d. Ping the server using the IP address instead of the domain name or vice-versa.
- 3. Check the system logs by doing the following:
	- a. On the client toolbar, click **the access the About this client** screen, and then click on the System Logs tab.
	- **b.** Check for any errors in the logs.
	- c. If there is an error, then the **Server is not set up** notification appears. Verify that the server is set up properly and that HP Smart Zero Client Services is running.

## <span id="page-38-0"></span>Troubleshooting firmware corruption

If the client beeps two times after it is powered on or does not appear to boot, then the device firmware may be corrupt. It is possible to resolve this by downloading the client image from <http://www.hp.com>, copying the image to a removable USB flash drive, and then booting the client from that flash drive.

### Reimaging client device firmware

- 1. Download the image from <http://www.hp.com>.
- 2. Unpack the image to the path C:\USBBoot.
- 3. Format a USB flash drive.
- 4. Copy all the files from C:\USBBoot to the root of the USB flash drive.
- 5. Power off the client.
- 6. Insert the USB flash drive into the client.
- 7. Power on the client. The client will boot to the USB flash drive.
- 8. Follow the on-screen instructions to reimage the client.
- 9. When the reimage process completes, remove the USB flash drive and press **Enter**.

## Troubleshooting serial or parallel printer configuration

Before configuring printer ports, obtain the printer's baud rate from the printer's documentation. If you do not have that documentation, find the baud rate by completing the following:

- 1. Turn the printer on while pressing and holding the Feed button.
- 2. Release the Feed button after a few seconds. The printer will enter a self-test mode and print out the required information.
- $\frac{1}{2}$  TIP: You might need to turn the printer off to cancel the test mode or press Feed again to print a diagnostic page.
- NOTE: Most serial printers will print a diagnostic page when you perform this operation. If your printer will not print the diagnostic page, see the printer's documentation.

To enter the printer's baud rate:

- 1. Using the Profile Editor under Registry, select root/printer-mapping-mgr/{UUID}/BaudRate.
- 2. Enter your printer's baud rate.
- NOTE: The UUID will match the UUID of the printer in root/printer. Look there and match the printer with the UUID in the root/printer-mapping-mgr.
- 3. Click Save.
- 4. Right-click the UUID, and then click Apply Changes.

## Troubleshooting Citrix password expiration

If users are not being prompted to change expired Citrix passwords, then make sure the XenApp Services site (PNAgent site) has the **Prompt** authentication method set to allow users to change expired passwords. If you allow users to change their passwords by connecting directly to the domain <span id="page-39-0"></span>controller, then make sure the time of the client is in sync with the domain controller and use the full domain name (for example, domain name.com) when entering the Citrix login credentials. For more information, see Citrix documentation.

## Using system diagnostics to troubleshoot

System diagnostics take a snapshot of the client that can be used to help solve issues without physical access to the client. This snapshot contains log files from the BIOS information and the processes active at the time the system diagnostics were run.

Hother: Check the Enable Debug Mode box in the System Logs tab of the About this client screen to generate more information in the diagnostic report. This information may be requested by HP for troubleshooting. Because the system resets log files when it reboots, be sure to capture logs before a reboot.

### Saving system diagnostic data

- 1. Insert a USB flash drive into the client.
- 2. On the client toolbar, click  $\begin{array}{|c|c|c|}\n\hline\n1 & \text{to access the About this client screen, and then click the System}\n\end{array}$ Logs tab.
- 3. Click Diagnostic, and then save the compressed diagnostic file Diagnostic.tgz to the USB flash drive.

### Uncompressing the system diagnostic files

The system diagnostic file Diagnostic.tgz is compressed and will need to be uncompressed before you can view the diagnostic files.

### Uncompressing the system diagnostic files on Windows-based systems

1. Download and install a copy of the Windows version of 7-Zip.

NOTE: You may obtain a free copy of 7-Zip for Windows at [http://www.7-zip.org/](http://www.7-zip.org/download.html) [download.html](http://www.7-zip.org/download.html).

- 2. Insert the USB flash drive that contains the saved system diagnostic file, and then copy Diagnostic.tgz to the desktop.
- 3. Right-click Diagnostic.tgz and select 7-zip > Extract files.
- 4. Open the newly created folder named Diagnostic and repeat step 3 on Diagnostic.tar.

### Uncompressing the system diagnostic files in Linux- or Unix-based systems

- 1. Insert the USB flash drive that contains the saved system diagnostic file, and then copy Diagnostic.tgz to the home directory.
- 2. Open a terminal and browse to the home directory.
- 3. On the command line, type tar xvfz Diagnostic.tgz.

### Viewing the system diagnostic files

The system diagnostic files are divided into the Commands, /var/log, and /etc folders.

### Viewing files in the Commands folder

This table describes the files to look for in the Commands folder.

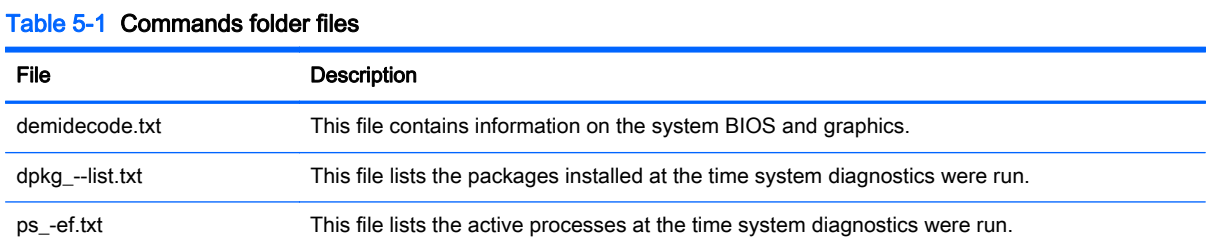

# Viewing files in the /var/log folder

The useful file in the /var/log folder is Xorg.0.log.

### Viewing files in the /etc folder

The /etc folder contains the file system at the time the system diagnostics were run.

# 6 HP Smart Zero Client Services

Clients will detect an update server automatically and configure themselves on the first boot. This simplifies device installation and maintenance.

The diagram below describes how the clients communicate with the server when receiving profiles and client update kits.

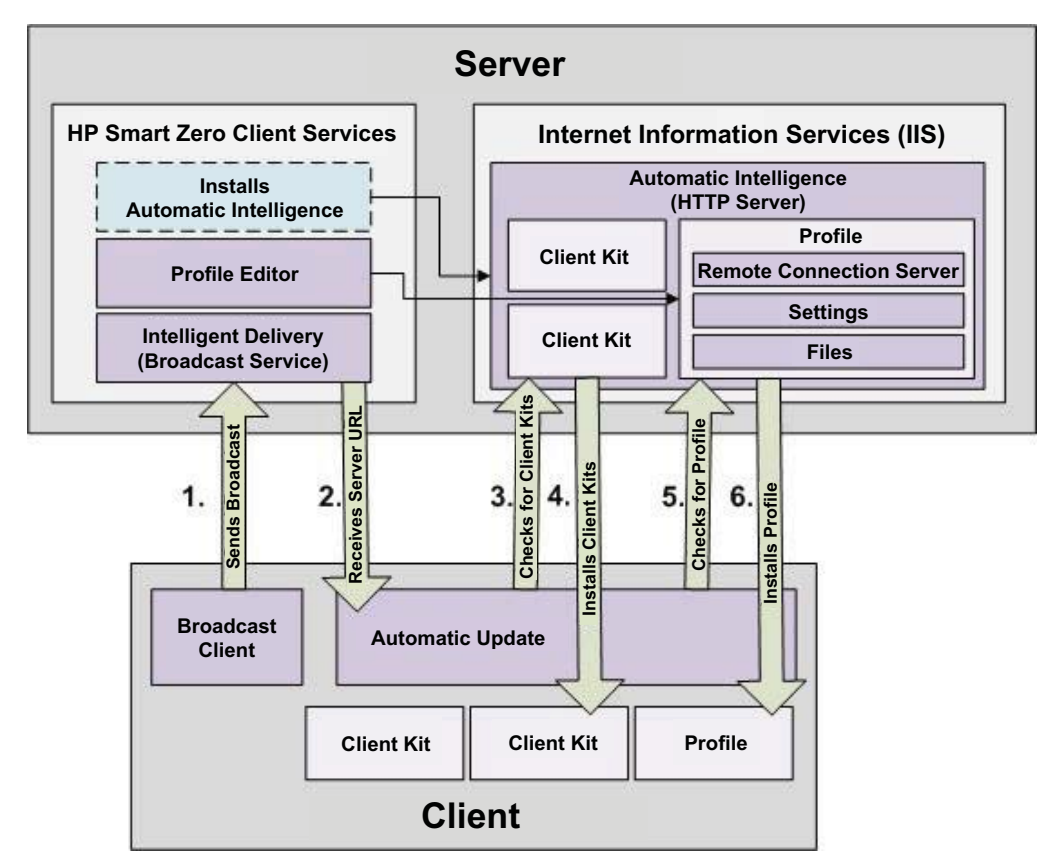

## Supported operating systems

HP Smart Zero Client Services supports the following operating systems:

- Windows 7
- Windows Server 2008
- Windows Server 2008 R2
- Windows Server 2003
- **Windows Vista**
- Windows XP

NOTE: The installer is 32-bit only, although it is supported on both the 32-bit and 64-bit versions of the Windows operating system.

## Preparing to install HP Smart Zero Client Services

Before installing HP Smart Zero Client Services, verify the configuration and installation status of the following components:

- Internet Information Services (IIS)
- .NET Framework 3.5

For information about installing or enabling these components on the operating system that you are using for the server, go to [http://www.microsoft.com.](http://www.microsoft.com)

## Downloading and installing HP Smart Zero Client Services

To download and install HP Smart Zero Client Services:

- 1. Go to [http://www.hp.com/support.](http://www.hp.com/support)
- 2. Click Drivers & Software, type the name of your client model in the field, and then click SEARCH.
- 3. Click on your client model in the list of results.
- 4. Under Select operating system, click HP Smart Zero Client.
- 5. Under Software System Management, locate Smart Zero Client Services, and then click the Download button.
- 6. Launch the installation wizard and follow the on-screen instructions to complete the installation.

NOTE: The installation wizard can also be used to add, modify, repair, and remove components of HP Smart Zero Client Services.

# <span id="page-43-0"></span>7 Using the Profile Editor

HP Smart Zero Client Services contains the Profile Editor, which allows administrators to create client profiles and upload them to the Automatic Update server. The client profile contains connection information, settings, and files that the clients download and use in the self-configuration process.

This section includes the following topics:

- **Accessing the Profile Editor**
- Loading a client profile
- Modifying a client profile
- [Configuring a serial or parallel printer](#page-46-0)

NOTE: See Appendix C [HP Smart Zero Core registry settings on page 58](#page-65-0) for a comprehensive list and description of registry keys.

## Accessing the Profile Editor

**▲** Click Start > All Programs > Hewlett-Packard > HP Automatic Update Server > Profile Editor.

## Loading a client profile

The Profile Editor will automatically load the default profile that was created during the HP Smart Zero Client Services installation process. This is indicated by the  $Profit$   $xml$  link in the **Profile Editor** pane.

To load a profile:

- 1. In the Profile Editor pane, click Profile.xml.
- 2. Select the desired profile, and then click Open.

## Modifying a client profile

Use the various screens in the Profile Editor to modify a client profile as discussed in the following topics:

- Selecting the platform of a client profile
- [Selecting the connection type of a client profile](#page-44-0)
- [Modifying the registry settings of a client profile](#page-44-0)
- [Adding files to a client profile](#page-45-0)
- [Saving the client profile](#page-46-0)

### Selecting the platform of a client profile

Use the Platform link in the Profile Editor to access the Platform pane, which can be used to configure the following settings:

- <span id="page-44-0"></span>Client software versions compatible with your hardware
- Optional client kits that provide additional registry settings

To set up the client profile platform:

1. In the Platform pane, under Smart Zero Client versions > OS Build ID, select an OS Build ID.

 $\frac{1}{2}$  TIP: Be sure to create a different profile for each hardware type.

NOTE: If a client kit is installed, the additional registry settings are automatically displayed in the client kit box and the Registry pane.

2. When complete, click Next.

### Selecting the connection type of a client profile

Use the Connection link in the Profile Editor to access the Remote Connection Server pane, which can be used to set up a connection type for the client profile using the following procedure:

- 1. In the Remote Connection Server pane, under Type, choose the desired Connection Type.
- 2. Under Server, type the name or IP address of the server to be configured.
- 3. When complete, click Next.

### Modifying the registry settings of a client profile

Use the Registry link in the Profile Editor to access the Registry Editor, which can be used to change default values in client profile settings using the following procedure:

- 1. Expand the folders in the Registry settings tree to locate the option to be changed.
- 2. Click the option, and then change the default value in the Value field.

### Enabling or disabling menu items on clients

- 1. In the Registry settings tree, navigate to root > zero-login > controls.
- 2. Expand the folder for the menu item to be either enabled or disabled and click on the **authorized** setting.
- 3. Type the appropriate number in the Value field:
	- $\bullet$   $0$  (disable)
	- $\bullet$  1 (enable)

### Enabling or disabling user configurations on clients

- 1. In the Registry settings tree, navigate to root > users > user > apps.
- 2. Expand the folder for the menu item to be either enabled or disabled and click on the **authorized** setting.
- 3. Type the appropriate number in the Value field:
	- 0 (disable)
	- 1 (enable)

## <span id="page-45-0"></span>Adding files to a client profile

Use the Files link in the Profile Editor to access the Additional Configuration Files pane, which can be used to add configuration files to be automatically installed on the client when the profile is installed. This is typically used for the following reasons:

- To add certificates
- To modify device settings when a registry setting for the change is unavailable
- To modify the behavior of the system by inserting custom scripts or modifying existing scripts

You can also specify a symbolic link that points to a file already installed on the client. Use this when the file needs to be accessed from more than one directory.

### Adding a configuration file to a client profile

- 1. In the Additional Configuration Files pane, click Add a file.
- 2. Click Import File, locate the file to be imported, and then click Open.

NOTE: Files can also be exported using the Export File button, if further details about the file are required.

- 3. In the Path field, set the path where the file will be installed on the client.
- 4. In the File details pane, set the Owner, Group, and Permissions fields to the appropriate values.

NOTE: Typically, setting the owner and group as root and the permissions as 644 is satisfactory. If a special owner, group, or permissions are required, refer to standard Unix file permissions for guidelines on changing the file details.

5. Click Save to finish adding the configuration file to the client profile.

NOTE: A file installed as part of a profile will automatically overwrite any existing file on the file system at the destination path. Additionally, a second profile without the file attached will not revert previously attached files. All files that have been installed through profile attachment are permanent and must be reverted manually or through a factory reset.

#### Adding certificates to a client profile

Client profiles for HP Smart Zero Core 4.1.1 and later versions automatically include certificates that are imported to a standard client certificate store for the following applications:

- VMware Horizon View, Citrix, RDP
- **Automatic Update**
- **HP Smart Zero Client Services**
- Web browser stores (if installed)

To import other certificates to a client profile for HP Smart Zero Core 4.1.1 or later versions:

- 1. In the Additional Configuration Files pane, click Add a file.
- 2. Click Import File, locate the certificate, and then click Open.

NOTE: The certificate should be formatted as a .pem or .crt file.

3. In the Path field, set the path to the following:

```
/usr/local/share/ca-certificates
```
- <span id="page-46-0"></span>4. Click Save to finish adding the certificate to the client profile.
- 5. After installing the client profile, use the Certificate Manager to confirm that the certificate was properly imported.

#### Installing Citrix certificates on HP Smart Zero Core 4.1.0 and earlier versions

HP Smart Zero Core 4.1.0 and earlier versions do not have the Certificate Manager add-on, and the only certificate store supported in the Profile Editor is the Citrix certificate store. Other stores require you to run client scripts after importing certificates. They also require a custom update.

Follow these steps to install a certificate used in a Citrix session:

- 1. In the Additional Configuration Files pane, click Add a file.
- 2. Click Import File, locate the certificate you want to import, and then click Open.

NOTE: The certificate should be formatted as a .pem or .crt file.

3. In the Path field, set the path to the following:

/usr/lib/ICAClient/keystore/cacerts/<cert>

4. Click Save to finish adding the certificate to the client profile.

### Adding a symbolic link to a client profile

- 1. In the Additional Configuration Files pane, click Add a file.
- 2. In the Type drop-down list, select Link.
- 3. In the Symbolic link details pane, set the Link field to the path of the desired file already installed on the client.
- 4. Click Save to finish adding the symbolic link.

### Saving the client profile

- 1. In the Profile Editor, click the Finish link in the left-hand pane to access the Current profile pane.
- 2. Click Save Profile to save to the current client profile, or click Save Profile As to save as a new client profile.
- **WOTE:** If Save Profile is disabled, your client profile has not changed since the last time it was saved.
- 3. Click the Finish button in the Current profile pane to exit the Profile Editor.

## Configuring a serial or parallel printer

Use the Profile Editor to set up the serial or parallel printer ports. A USB printer automatically maps when plugged in.

This section includes the following topics:

- [Obtaining the printer baud rate](#page-47-0)
- [Setting up printer ports](#page-47-0)
- [Installing printers on the server](#page-47-0)

## <span id="page-47-0"></span>Obtaining the printer baud rate

Before configuring printer ports, obtain the printer's baud rate. If available, check the printer's documentation before going further. If it is not available, follow these steps:

- 1. For most printers, press and hold the Feed button while turning the device on.
- 2. After a few seconds, release the Feed button. This allows the printer to enter a test mode and print the required information.

:  $\sqrt{\frac{1}{r}}$  TIP: You might need to turn the printer off to cancel the Test mode or press Feed again to print a diagnostic page.

### Setting up printer ports

- 1. In the Profile Editor, select Registry, and then enable the Show all settings checkbox.
- 2. Enable printer port mapping for your connection type:
	- Citrix—Navigate to root > ConnectionType > xen > general and set the lastComPortNum registry key to a value from  $1-4$ , depending on the number of mapped printer ports required.
	- RDP—Navigate to root > ConnectionType > freerdp. Right-click on the connections folder, select New connection, and then click  $\alpha$ K. Set the portMapping registry key to 1 to enable printer port mapping.
	- VMware Horizon View—Navigate to root > ConnectionType > view. Right-click on the connections folder, select New connection, and then click OK. Under the xfreerdpOptions folder, set the **portMapping** registry key to  $1$  to enable printer port mapping.
- 3. Navigate to root > Serial.
- 4. Set the Baud registry key to the baud rate of your serial or parallel printer.

### Installing printers on the server

- 1. On the Windows desktop, select Start > Printers and Faxes.
- 2. Select Add Printer, and then click Next.
- 3. Select Local Printer attached to this Computer and, if required, deselect Automatically detect and install my Plug and Play printer.
- 4. When completed, click **Next**.
- 5. In the menu, select a port.

NOTE: The port you need is in the section of ports labeled TS###, where ### is a number between 000–009, 033–044. The appropriate port depends on your hostname and the printer you want to install. For example, with a hostname of ZTAHENAKOS and a serial printer, select the port with (ZTAHENAKOS:COM1). For a parallel printer, select (ZTAHENAKOS:LPT1). The **TS###** is assigned by the server, so it will not be the same every time.

6. Select the manufacturer and driver for your printer.

 $\frac{1}{2}$  TIP: If desired, use the driver disc Windows Update to install the driver.

NOTE: For basic or test printing, the Generic Manufacturer or Generic/Text Only printer usually works.

- 7. If prompted to keep the existing driver and it is known to work, keep it, and then click Next.
- 8. Assign a name to the printer. To use it as the default printer, select Yes, and then click Next.
- 9. To share the printer, select Share name and assign it a share name. Otherwise, click Next.
- 10. On the next page, you may request a test print. HP recommends this because it will verify the printer setup is correct. If it is not set up properly, review the settings and try again.
	- NOTE: If the client disconnects from the server, the printer will need to be set up again the next time the client connects.

# 8 Using Automatic Intelligence

This section includes the following topics:

- Viewing the Automatic Update website
- **Creating an Automatic Update profile**
- **Updating clients**
- **[Using HP Intelligent Delivery Service](#page-52-0)**
- **[Using HP Device Manager](#page-52-0)**

## Viewing the Automatic Update website

- 1. On the server desktop, select Start > Control Panel, and then click Administrative Tools.
- 2. Double-click Internet Information Services (IIS) Manager.
- 3. In the left pane of the IIS Manager, expand the following items:

### "Server name" > Sites > HP Automatic Update > auto-update

NOTE: The physical location where the Automatic Update files are stored is as follows:

C:\Program Files (x86)\Hewlett-Packard\HP Smart Client Service\auto-update

## Creating an Automatic Update profile

This section describes how to create an Automatic Update profile for a single MAC address.

- 1. Obtain the MAC address of the client using the system info. For example, the following steps use the MAC address 00fcab8522ac.
- 2. Use the Profile Editor to create or modify a client profile (see [Using the Profile Editor](#page-43-0) [on page 36](#page-43-0)) until you are ready to save the client profile.
- 3. In the Profile Editor, click the Finish link in the left-hand pane to access the Current profile pane.
- 4. Click Save profile as to save the client profile as the following:

```
C:\Program Files (x86) Hewlett-Packard\HP Smart Client Service\auto-
update\PersistentProfile\MAC\00fcab8522ac.xml
```
- 5. Click the Finish button in the Current profile pane to exit the Profile Editor.
- 6. Reboot the client that uses the specified MAC address to initiate the Automatic Update process.

## Updating clients

- [Using the broadcast update method](#page-50-0)
- [Using the DHCP tag update method](#page-50-0)
- [Using the DNS alias update method](#page-51-0)

[Using the manual update method](#page-51-0)

### <span id="page-50-0"></span>Using the broadcast update method

To do a broadcast update, plug the client into the same network as the update server. A broadcast update relies on HP Smart Zero Client Services, which works with IIS to automatically push updates to the client.

NOTE: Broadcast updates work only if the client is on the same subnet as the server.

the TIP: To verify that the broadcast updates are working, run the Profile Editor and make some changes. Connect the thin client and verify that it has downloaded the new profile. If it has not, see [Troubleshooting clients on page 30.](#page-37-0)

### Using the DHCP tag update method

On the Windows Server 2003 and Windows Server 2008 systems, DHCP tagging enables a client to update. Use this method to update specific clients; however, if you have only one or two clients to update, consider using the manual update method instead. Otherwise, HP recommends the broadcast update method.

### Example of performing DHCP tagging

The example in this section shows how to perform DHCP tagging on a Windows 2008 R2 Server.

NOTE: To use DHCP tagging, see your DHCP server documentation.

- 1. On the server desktop, select Start > Administrative Tools > DHCP.
- 2. In the left pane of the DHCP screen, click the domain where the clients are connected.
- 3. In the right pane of the DHCP screen, expand and right-click IPv4, and then click Set Predefined Options.
- 4. In the Predefined Options and Values dialog, click Add.
- 5. In the Option Type box, configure the options as described in the following table.

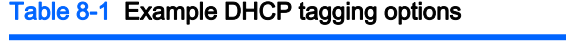

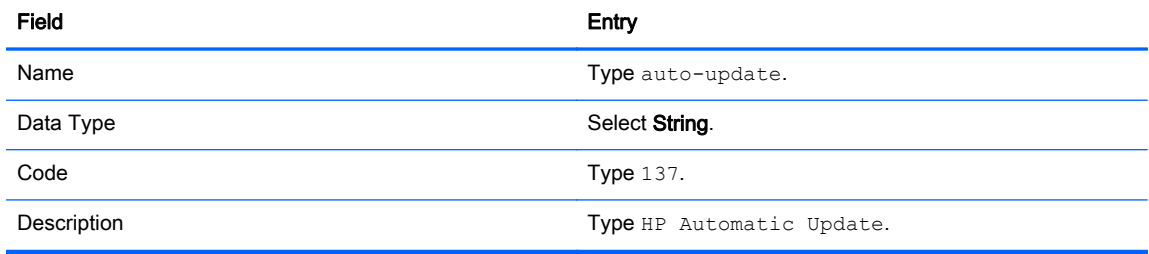

- 6. Click OK.
- 7. In the Predefined Options and Values dialog, under Value > String, type the update server address in the format of the following example:

http://auto-update.dominio.com:18287/auto-update

8. To complete the setup, click OK. DHCP tagging is now ready to update specific clients.

## <span id="page-51-0"></span>Using the DNS alias update method

During system startup, Automatic Update attempts to resolve the DNS alias auto-update. If that host name resolves, it attempts to check for updates at http://auto-update:18287. This update method enables clients to access a single update server across the entire domain, thus simplifying management for deployments with many subnets and DHCP servers.

To configure the DNS alias update method:

**▲** Change the hostname of the server hosting HP Smart Zero Client Services to auto-update or create a DNS alias of **auto-update** for that server.

### Using the manual update method

Use the manual update method to connect a client to a specific server for an update. Also, use this method if you want to test an update on a single client before pushing the update to many clients, or if you have specific updates to be installed on only one or two clients.

NOTE: Be sure you specify the hostname of the manual server in the profile that you are updating to. Otherwise the settings reset to automatic when downloading the profile. Use the Profile Editor to modify these settings at root/auto-update.

NOTE: If multiple clients require specific updates, use the DHCP tagging method.

If no update segregation is required, use the broadcast update method.

### Performing a manual update

- 1. On the client toolbar, click  $\mathbb{Z}$ .
- 2. Click Administrator/User Mode Switch.
- 3. In the Administrator Password box, type your password, and then click OK.
- 4. Complete the login process by clicking  $\mathbb{Z}$ .
- 5. Select Additional Configuration > Management > Automatic Update.
- 6. In the Automatic Update dialog, configure the options as described in the following table.

#### Table 8-2 Automatic Update options

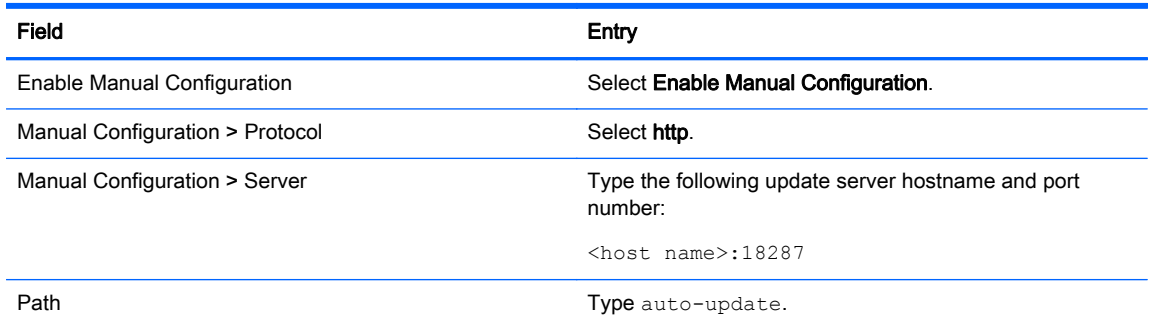

7. When completed, click OK. The client now pulls the automatic updates.

## <span id="page-52-0"></span>Using HP Intelligent Delivery Service

### How HP Intelligent Delivery Service works

The Windows service listens for broadcasts from clients on a high-level output. When a broadcast is received, HP Intelligent Delivery Service responds with the URL of the Automatic Intelligence server, which the client uses to check for updates.

### Starting, stopping, and pausing HP Intelligent Delivery Service

- 1. On the server desktop, select Start > Administrative Tools > Server Manager.
- 2. In the left pane of the Server Manager, expand Configuration and select Services.
- 3. In the center pane, under Services, double-click HP Broadcast Server Service, and then select Properties.
- 4. In the HP Broadcast Server Properties dialog box, under Service Status, select one of the following options:
	- **Start Service**
	- **Stop Service**
	- **Pause Service**

### Viewing the HP Intelligent Delivery Service application log

- 1. On the server desktop, select Start > Administrative Tools > Server Manager.
- 2. In the left pane of the Server Manager, expand Diagnostics > Event Viewer > Windows Logs > Application.
- 3. The application log is displayed in the center pane under HPSmartClientService.

### HP Intelligent Delivery Service registry keys

The registry keys used in the HP Intelligent Delivery Service are shown in the following table.

#### Table 8-3 HP Intelligent Delivery Service registry keys

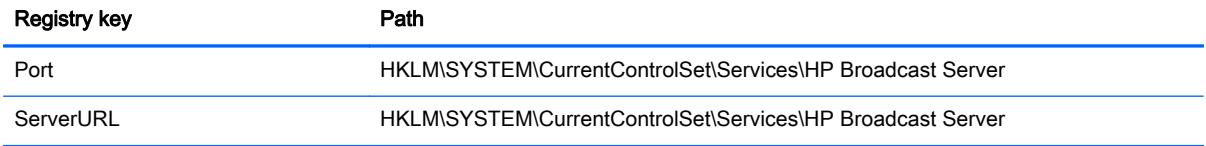

## Using HP Device Manager

The HP Device Manager Agent runs in the background of the client. Use HP Device Manager to remotely select and manipulate clients' required business needs.

For more information on HP Device Manager, see the HP Device Manager User Guide.

# A Client keyboard language

Use the Profile Editor to modify or set up keyboard languages. Change the registry entries as follows:

- /root/keyboard/model
- /root/keyboard/layout
- /root/keyboard/variant

#### Table A-1 Keyboard languages

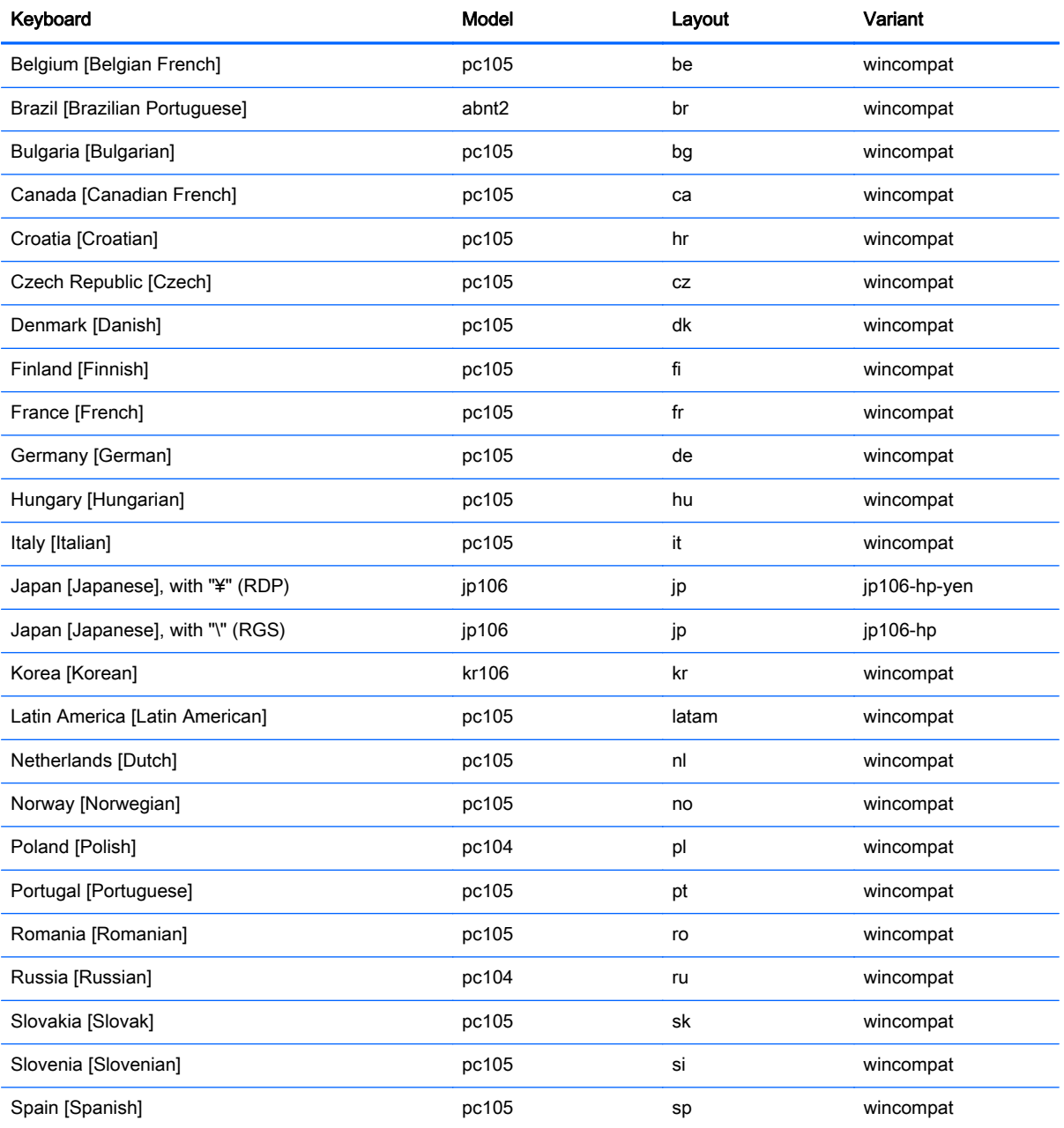

### Table A-1 Keyboard languages (continued)

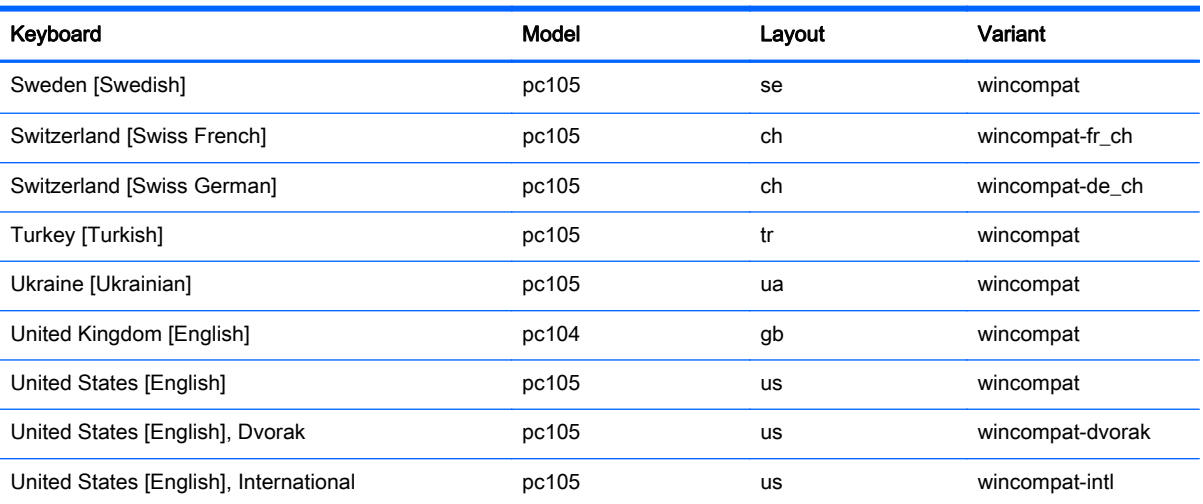

# **B** Customizing the client login screen

## Customizing the screen background

This section describes the common attributes and elements used in customizing the client login screen background.

There is one directory per connection type—plus a default style—that specifies the style elements of the connection's background image and login window style. Registry entries specify the directories in which these files are stored and can be modified to point to custom directories. For instance, the registry key root/zero-login/styledir/view points to the directory containing style elements for the login desktop for VMware Horizon View connections, which defaults to /etc/hptc-zero-login/styles/view.

In a style directory, the file bgConfig.rtf specifies the elements in the desktop's background window. The syntax of the bgConfig.rtf file is in a stylesheet-like format with some or all of the elements described below. Each element begins with an element type and then a set of attributes surrounded by braces, such as in the following example:

```
global {
color: 666666; # Dark gray
padding: 20; # 20 pixels }
```
Any number of image or text elements can be specified. If any gradients are specified, only the last of them is used to color the desktop's background; otherwise, the color specified in the global section is used. Any line that begins with a number sign "#" is considered a comment and is ignored, as are blank lines. Text following a semicolon that begins with a "#" is also treated as a comment, such as the previous example.

Each element is assigned a set of attributes such as size, color, and position. Each attribute is specified by the attribute name, followed by a colon, followed by its values, followed by a semicolon, all on a single line. Some of these attributes are common to many element types.

The elements include:

- Common attributes
- **Elements**
- Image
- **Text**

### Common attributes

#### Table B-1 Login Screen > Common Attributes > Name

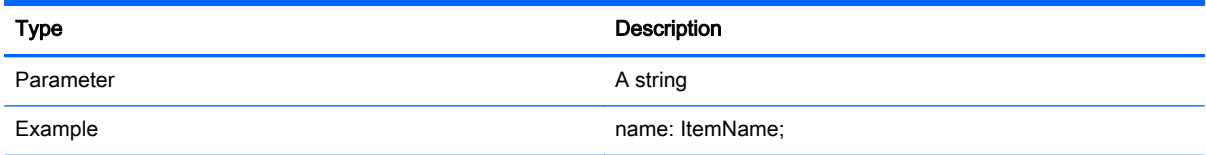

### Table B-1 Login Screen > Common Attributes > Name (continued)

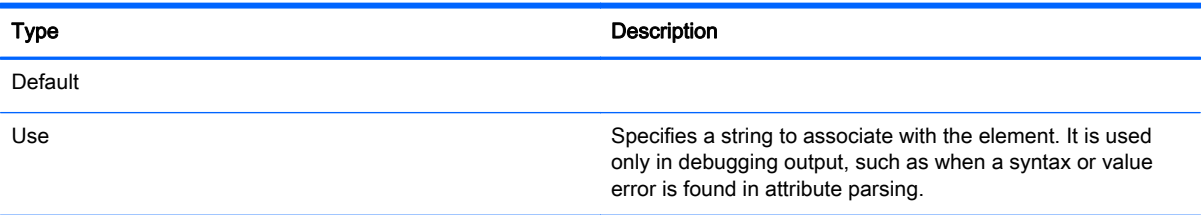

### Table B-2 Login Screen > Common Attributes > padding

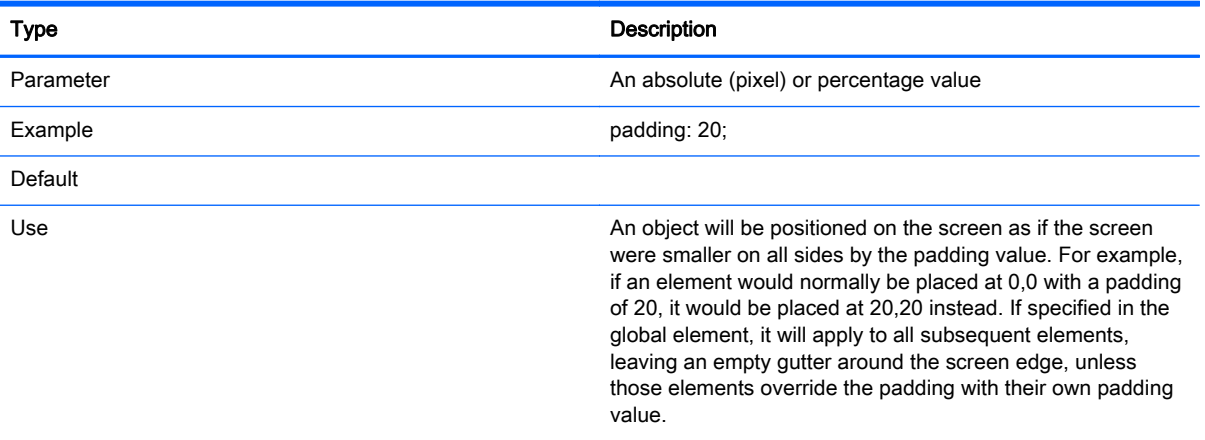

#### Table B-3 Login Screen > Common Attributes > color

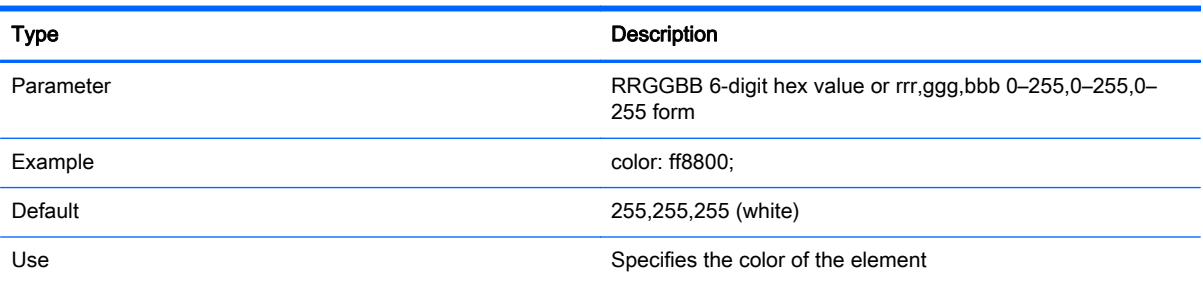

### Table B-4 Login Screen > Common Attributes > alpha

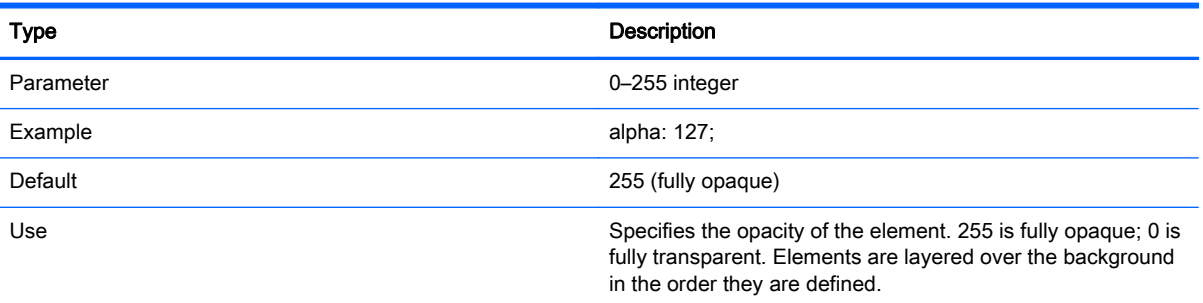

#### Table B-5 Login Screen > Common Attributes > size

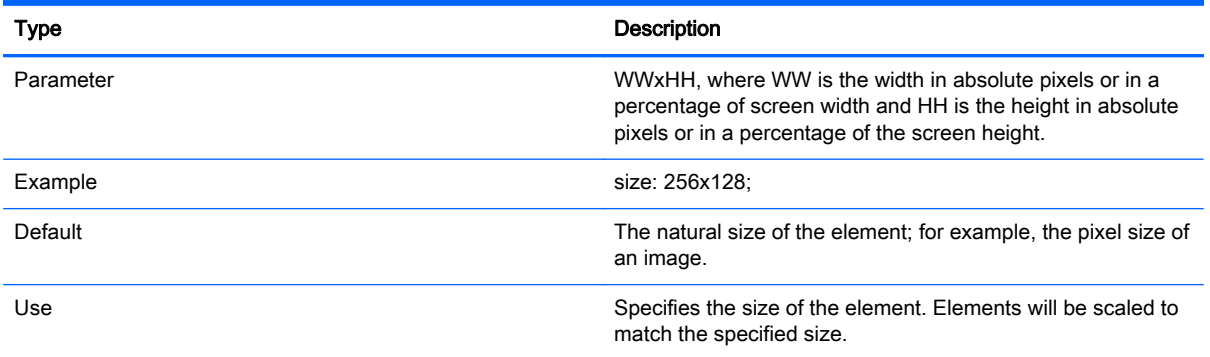

#### Table B-6 Login Screen > Common Attributes > position

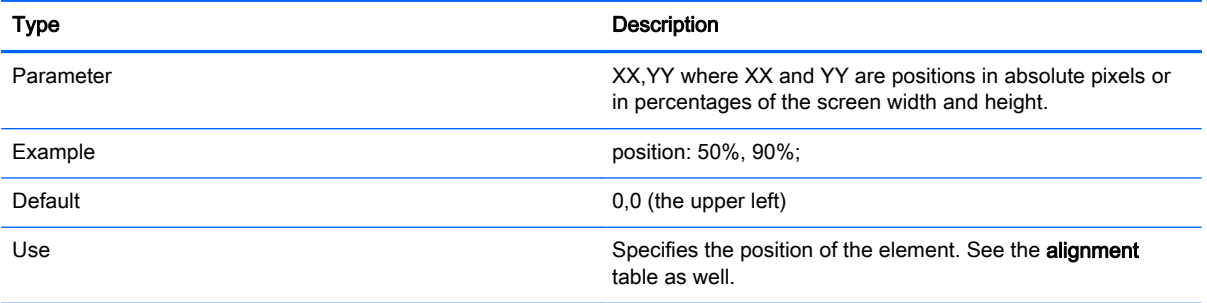

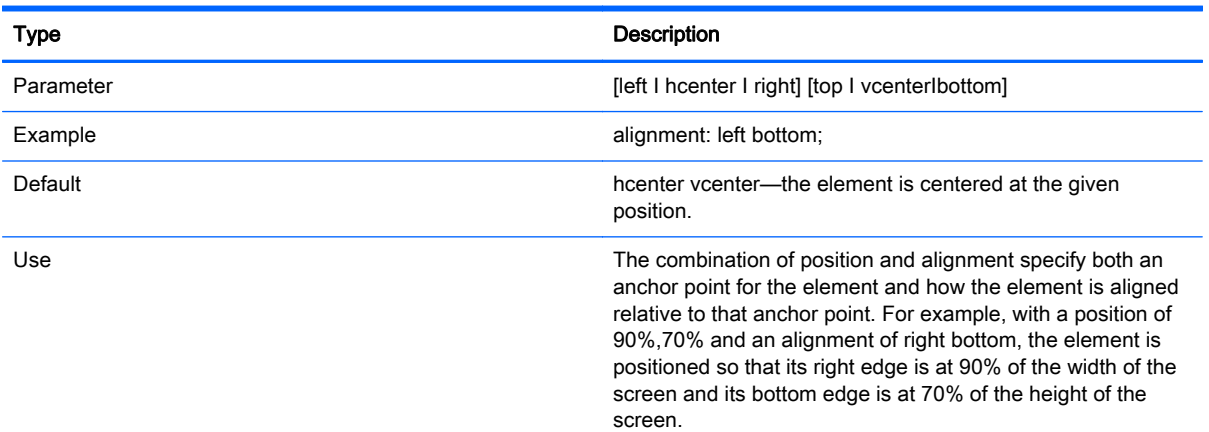

### Table B-7 Login Screen > Common Attributes > alignment

### Table B-8 Login Screen > Common Attributes > context

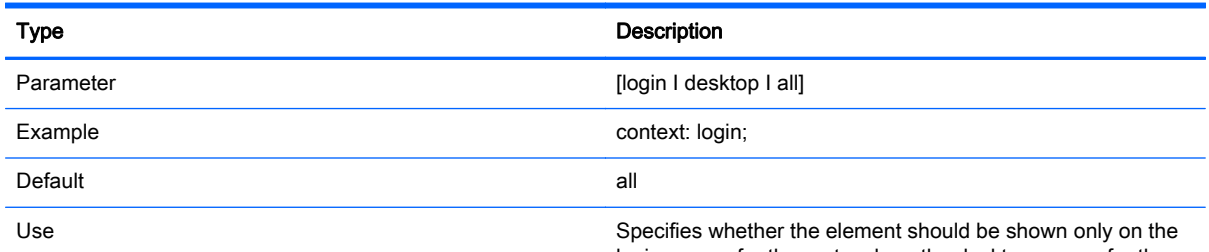

login screen for the protocol, on the desktop screen for the

#### Table B-8 Login Screen > Common Attributes > context (continued)

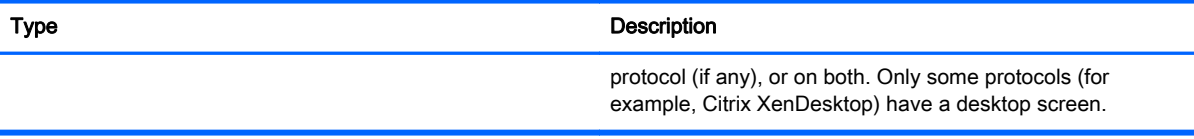

## **Elements**

Table B-9 Login Screen > Elements > Custom > Global

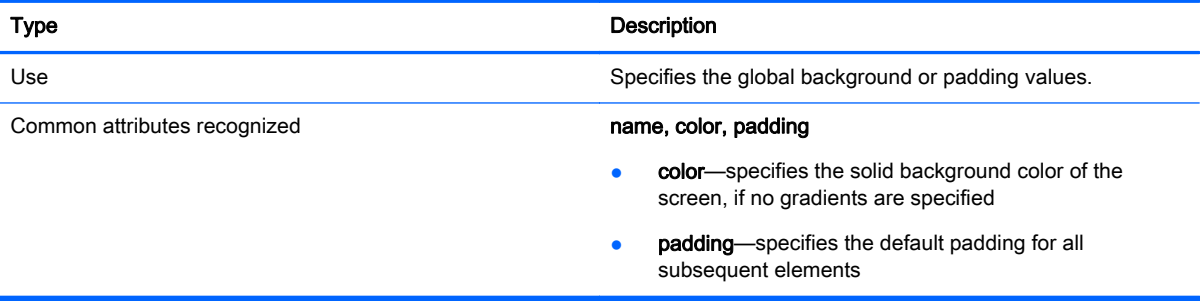

#### Table B-10 Login Screen > Elements > Custom > Gradient

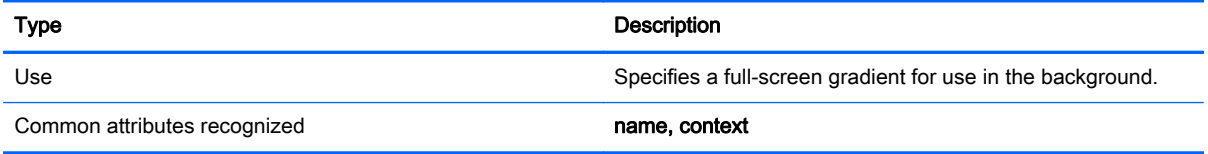

#### Table B-11 Login Screen > Elements > Custom > Type

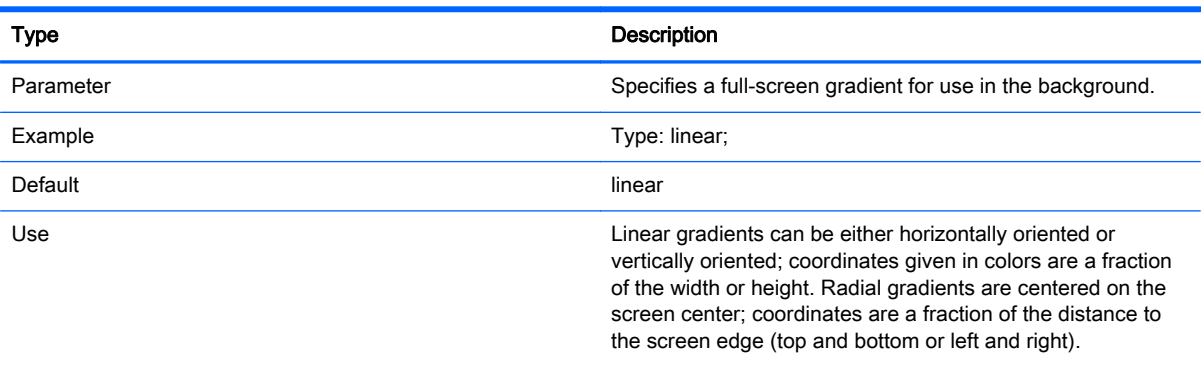

#### Table B-12 Login Screen > Elements > Custom > Axis

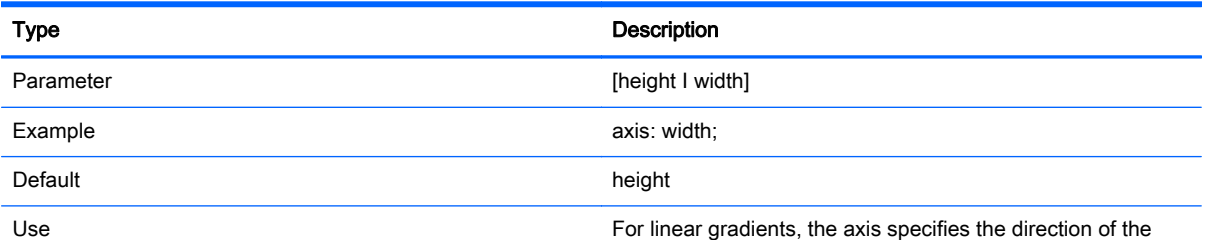

gradient (top-to-bottom or left-to-right). For radial gradients,

#### Table B-12 Login Screen > Elements > Custom > Axis (continued)

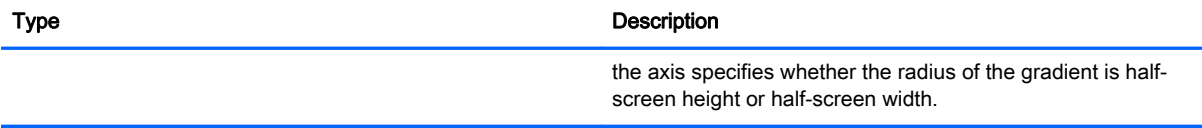

#### Table B-13 Login Screen > Elements > Custom > Metric

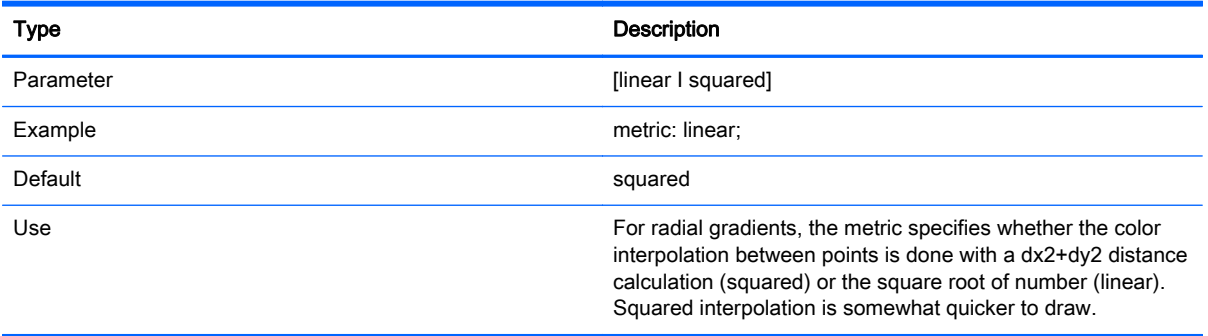

#### Table B-14 Login Screen > Elements > Custom > colors

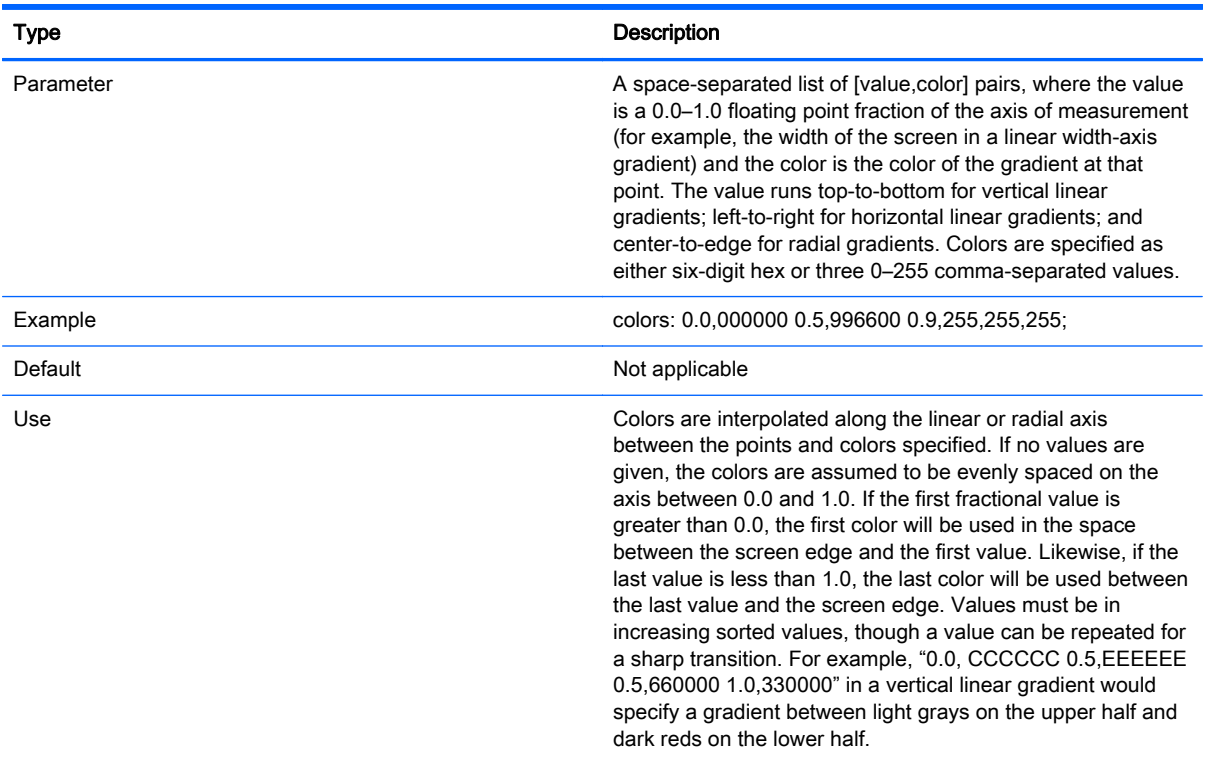

#### Table B-15 Login Screen > Elements > Custom > dithered

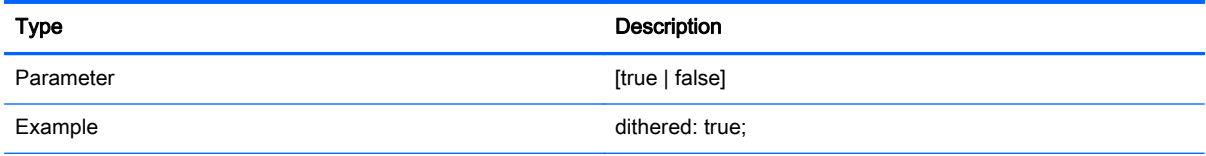

### Table B-15 Login Screen > Elements > Custom > dithered (continued)

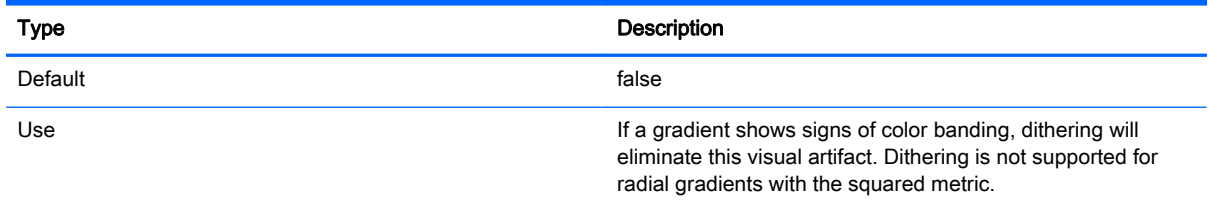

## Image

### Table B-16 Login screen > Image

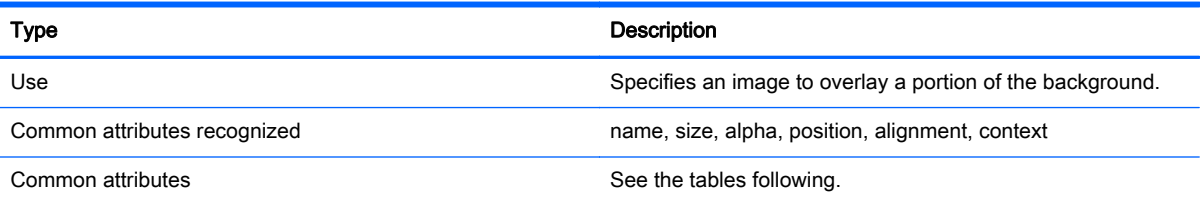

### Table B-17 Login screen > Custom Attributes > Source

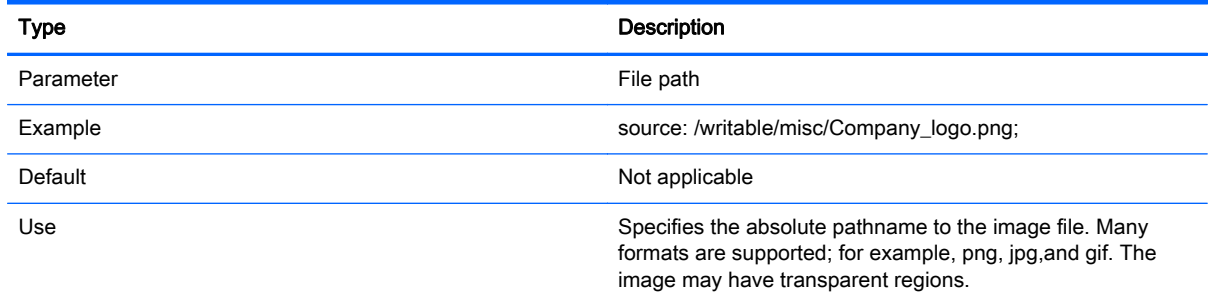

### Table B-18 Login screen > Custom Attributes > Proportional

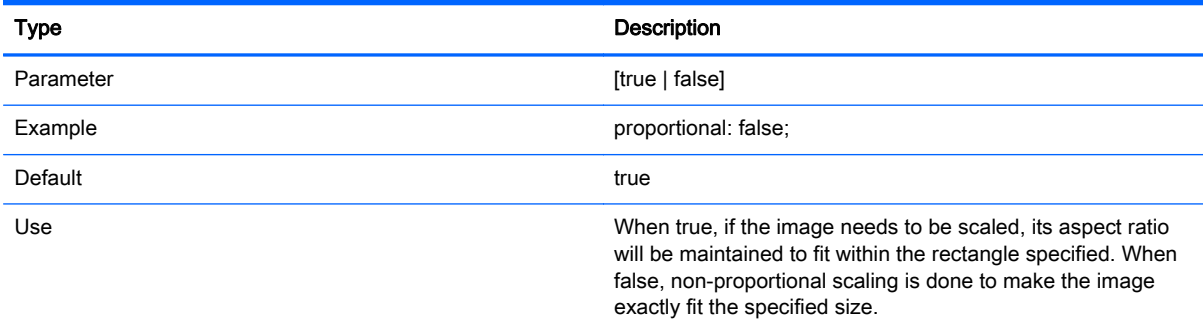

## **Text**

### Table B-19 Login screen > Text

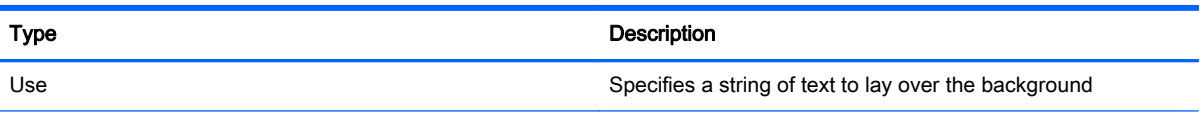

### Table B-19 Login screen > Text (continued)

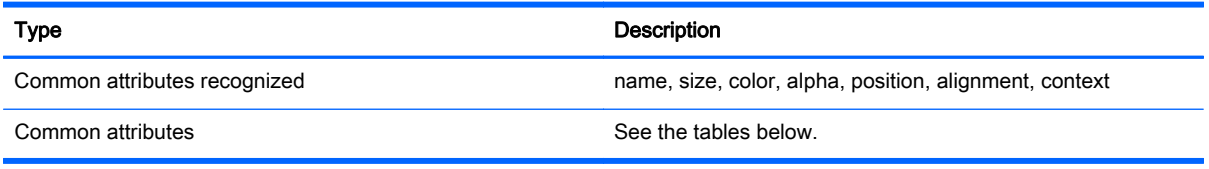

### Table B-20 Login screen > Text > text-locale

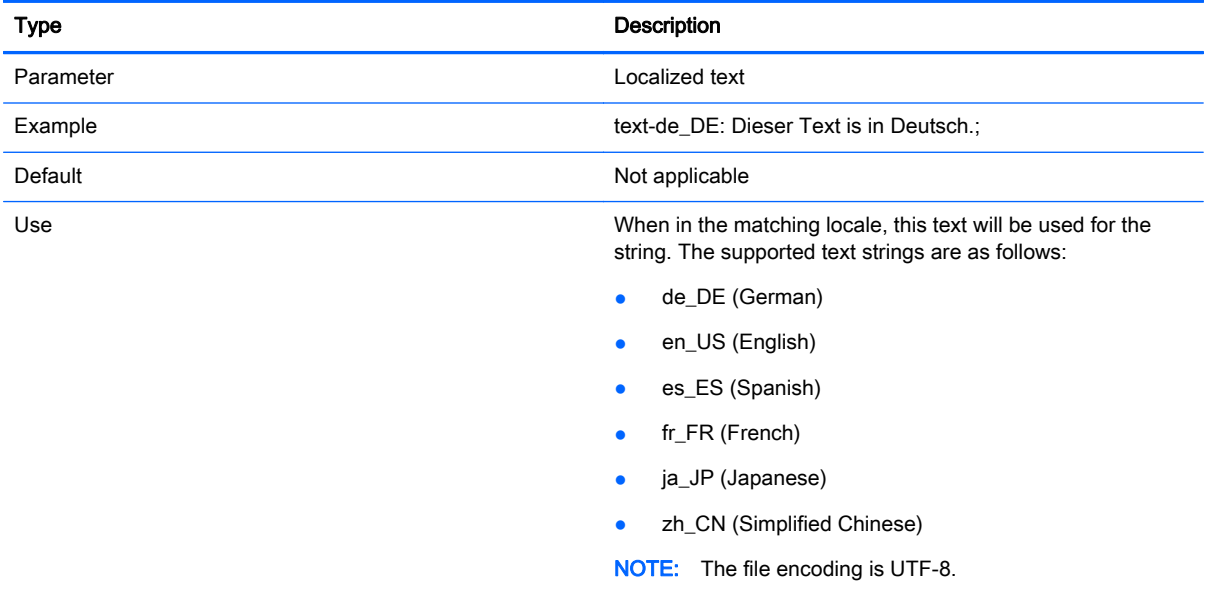

### Table B-21 Login screen > Text > text

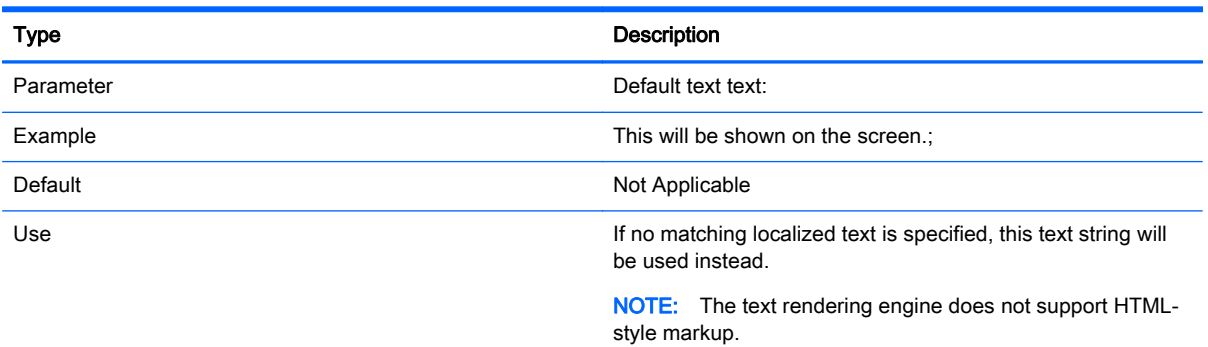

#### Table B-22 Login screen > Text > font-locale

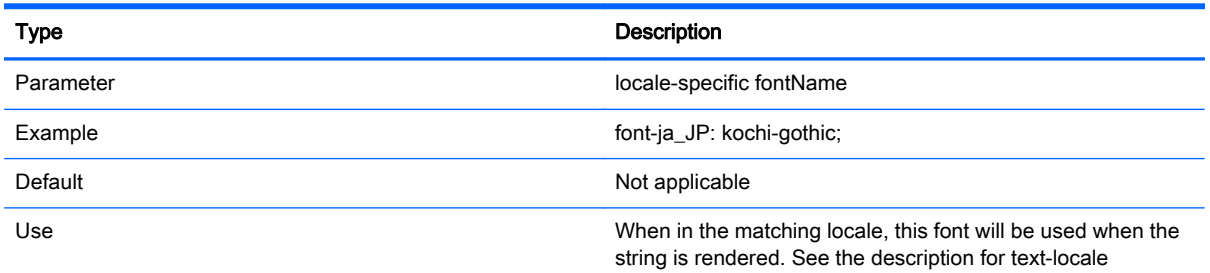

### Table B-22 Login screen > Text > font-locale (continued)

![](_page_62_Picture_114.jpeg)

### Table B-23 Login screen > Text > font

![](_page_62_Picture_115.jpeg)

### Table B-24 Login screen > Text > font-size

![](_page_62_Picture_116.jpeg)

#### Table B-25 Login screen > Text > max-width

![](_page_62_Picture_117.jpeg)

![](_page_62_Picture_118.jpeg)

![](_page_62_Picture_119.jpeg)

Table B-26 Login screen > Text > max-height (continued)

![](_page_63_Picture_125.jpeg)

## Customizing the client login dialog box

Figure B-1 Components in the client login dialog box

This section provides examples that describe how to customize the client login dialog box.

![](_page_63_Figure_4.jpeg)

The client login dialog box uses one directory per connection type plus a default style that specifies the style elements of the connection's background image and the login window style.

The registry entries specify the directories in which these files are stored and can be modified to point to custom directories. Within a style's directory, files with the . qss suffix customize the style elements of the login area.

The  $\star$  . qss files are Qt stylesheets. For more information about Qt stylesheets, see [http://qt-project.org/.](http://qt-project.org/)

Most of the elements in the login area can be customized using qss-style elements. Each has been assigned an ID so they are easily addressable using the **#elementID** selector.

### Customizing the central frame

This section provides an example of different ways to customize the central area of the login dialog box.

```
QFrame#centralFrame {
/* Sea green dialog
background color */ background-color: rgb(46,139,87);
/* Rounded, thicker borders */
border-width: 6px;
border-radius:
16px;
/* Make sure it is at least 400 pixels wide */
```
min-width: 400px; }

## Customizing the text for the header

This section provides an example of different ways to customize the text in the login header.

```
LoginArea QLabel#loginHeader {
/* Change the login text at the top */
qproperty-text: "Login Here";
color: white;
font-size: 16pt;
font-weight: bold;
}
```
NOTE: Text that is overridden in the .qss file will not be localized when the locale changes.

## Customizing the icon for the header

This section provides an example of different ways to customize the icon in the upper-right of the login header.

```
LoginArea QLabel#loginIcon {
/* Substitute my company logo for the normal
one. */ image: url
(/writable/misc/MyCompanyLogo .png); min
width: 48px;
min-height: 48px;
}
It can have a different style when it is not enabled:
QPushButton#connectButton:dis
abled { /* Flat gray */
background: rgb(204,204,204);
```

```
border-radius: 3;
```

```
color: rgb(102,102,102);
```
font-size: 12pt;

}

# <span id="page-65-0"></span>C HP Smart Zero Core registry settings

This section lists the HP Smart Zero Core registry settings for HP Smart Zero Core 4.3. The tables in this section describe the registry key paths, application functions, and options as presented in the Registry Editor component of the Profile Editor.

IMPORTANT: The registry settings listed in this appendix are shared with the HP ThinPro operating system. Some of the settings that are listed might not apply to HP Smart Zero Core.

Registry settings are organized into the following high-level folders:

- root > Audio
- [root > ConnectionManager](#page-66-0)
- [root > ConnectionType](#page-66-0)
- [root > Display](#page-84-0)
- [root > Network](#page-85-0)
- [root > USB](#page-89-0)
- [root > keyboard](#page-89-0)
- [root > logging](#page-90-0)
- [root > mouse](#page-90-0)
- [root > printer-mapping-mgr](#page-91-0)
- $root$  > printers
- [root > screensaver](#page-91-0)
- $root$  > time
- [root > translation](#page-92-0)
- [root > users](#page-93-0)
- [root > zero-login](#page-95-0)

## root > Audio

This section describes the registry keys, functions, options, and descriptions in the root > Audio folder.

#### Table C-1 root > Audio

![](_page_65_Picture_197.jpeg)

#### <span id="page-66-0"></span>Table C-1 root > Audio (continued)

![](_page_66_Picture_189.jpeg)

## root > ConnectionManager

This section describes the registry keys, functions, options, and descriptions in the root > ConnectionManager folder.

#### Table C-2 root > ConnectionManager

![](_page_66_Picture_190.jpeg)

## root > ConnectionType

This section describes the registry keys, functions, options, and descriptions in the root > ConnectionType folders as follows.

## root > ConnectionType > freerdp

This section describes the registry keys and functions in the root > ConnectionType > freerdp folder.

![](_page_67_Picture_194.jpeg)

![](_page_67_Picture_195.jpeg)

### Table C-3 root > ConnectionType > freerdp (continued)

![](_page_68_Picture_204.jpeg)

### Table C-3 root > ConnectionType > freerdp (continued)

![](_page_69_Picture_223.jpeg)

![](_page_70_Picture_194.jpeg)

![](_page_70_Picture_195.jpeg)

![](_page_71_Picture_162.jpeg)

### Table C-3 root > ConnectionType > freerdp (continued)

## root > ConnectionType > view

This section describes the registry keys and functions in the root > ConnectionType > view folder.

| <b>Registry key</b>                                                 | <b>Description</b>                                                                                                    |
|---------------------------------------------------------------------|----------------------------------------------------------------------------------------------------|
| root/ConnectionType/view/authorizations/user/add                    | Indicates whether the user has permission to add a new<br>connection of this type using the HP ThinPro Control Center.<br>Not applicable to HP Smart Zero Core. Set to 1 to allow, 0 to<br>deny access.                           |
| root/ConnectionType/view/authorizations/user/general                | Indicates whether the user has permission to modify the<br>general settings for this connection type using the HP<br>ThinPro Control Center. Not applicable to HP Smart Zero<br>Core. Set to 1 to allow access, 0 to deny access. |
| root/ConnectionType/view/connections/{UUID}/<br>afterStartedCommand | The full path to a script or binary to run after the connection<br>has been started.                                                                                                    |

Table C-4 root > ConnectionType > view
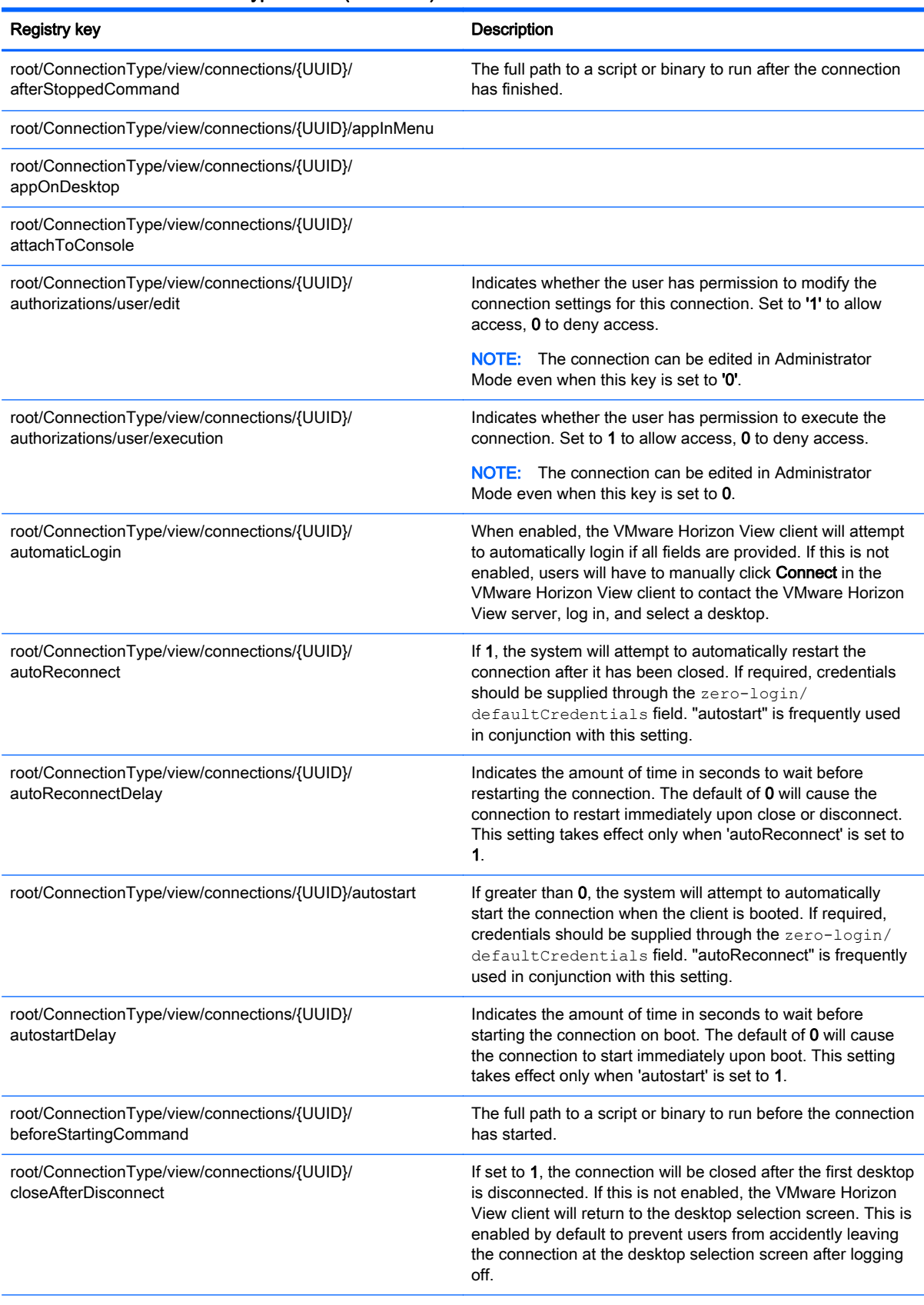

root/ConnectionType/view/connections/{UUID}/colorDepth

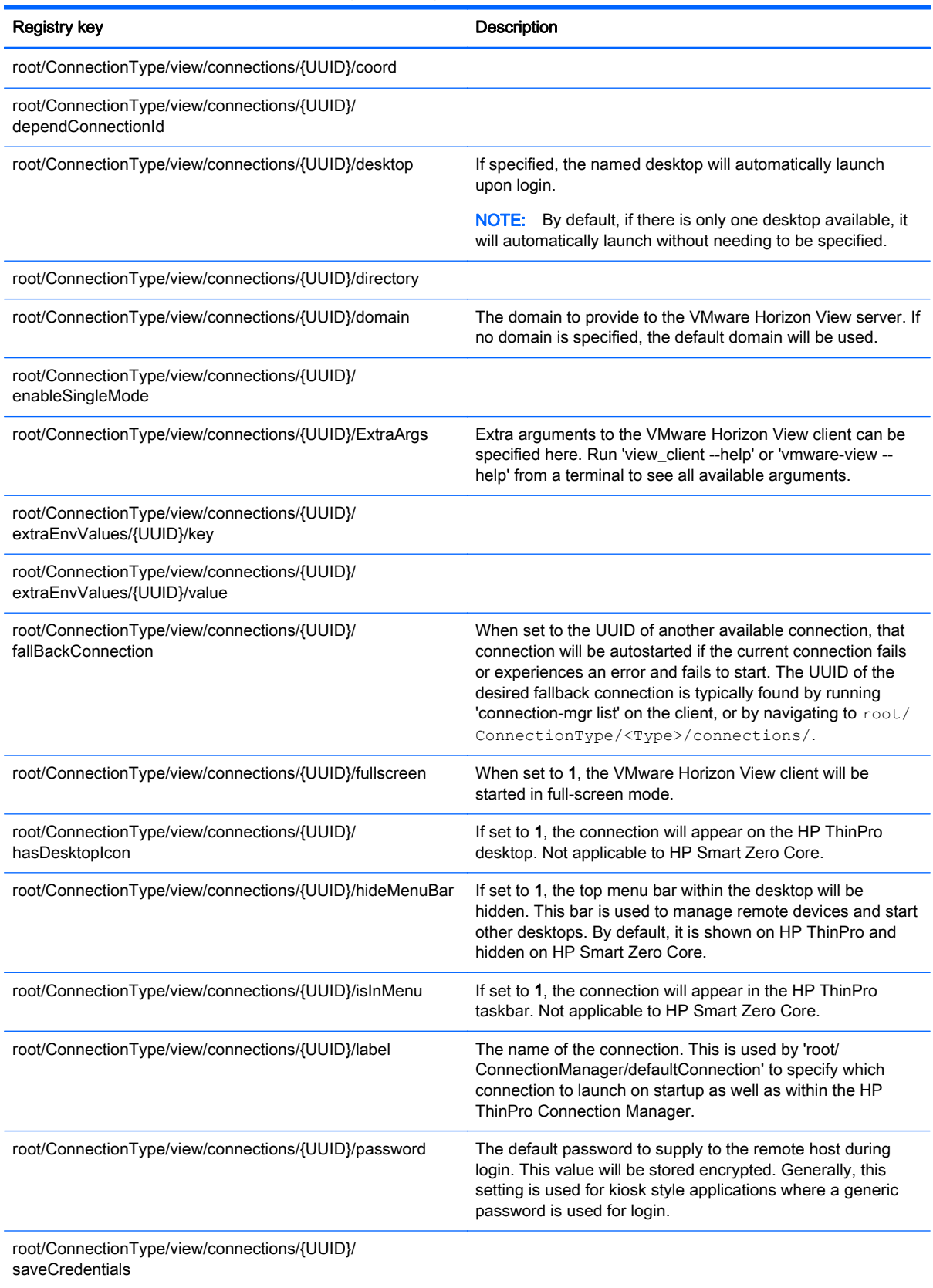

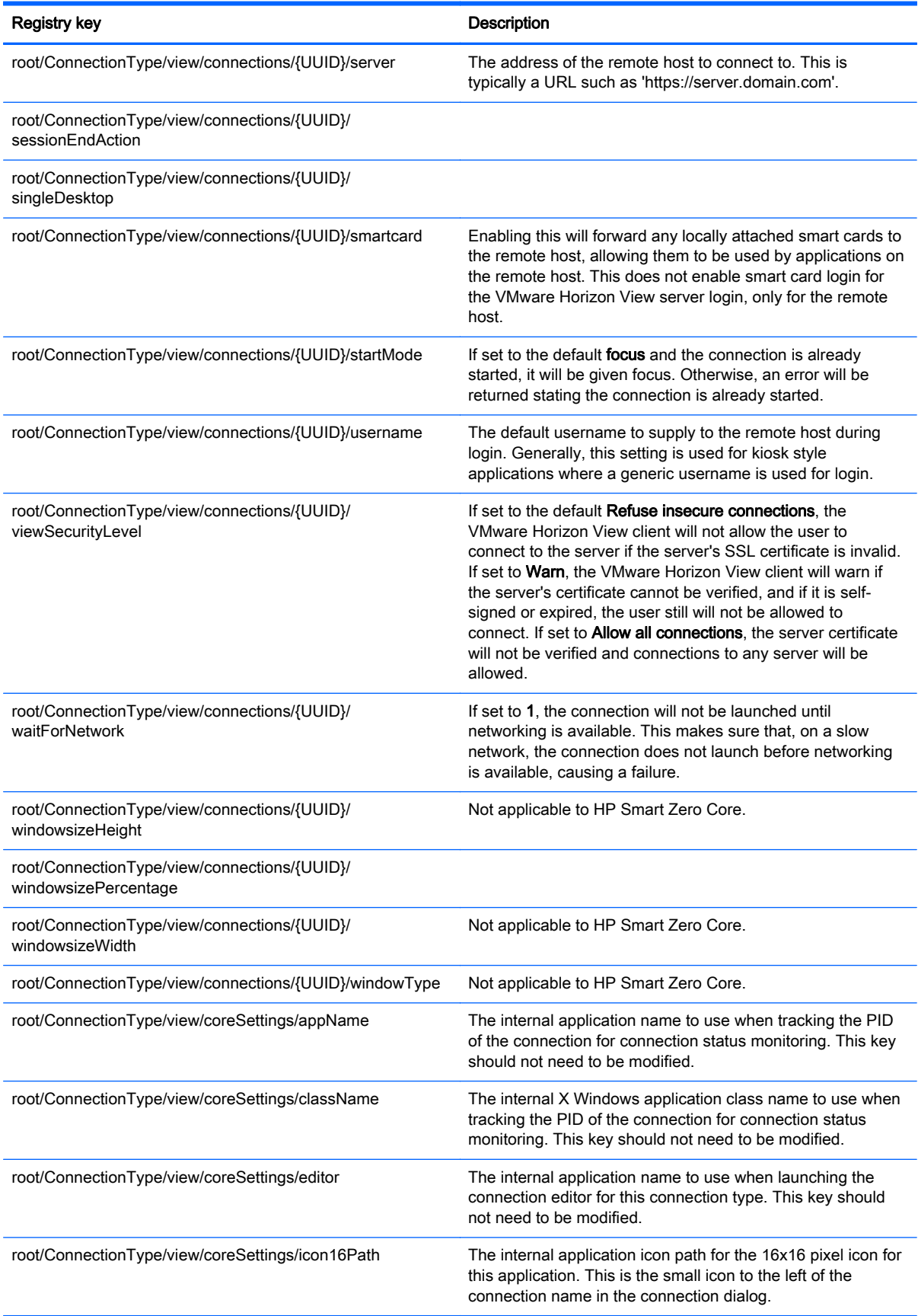

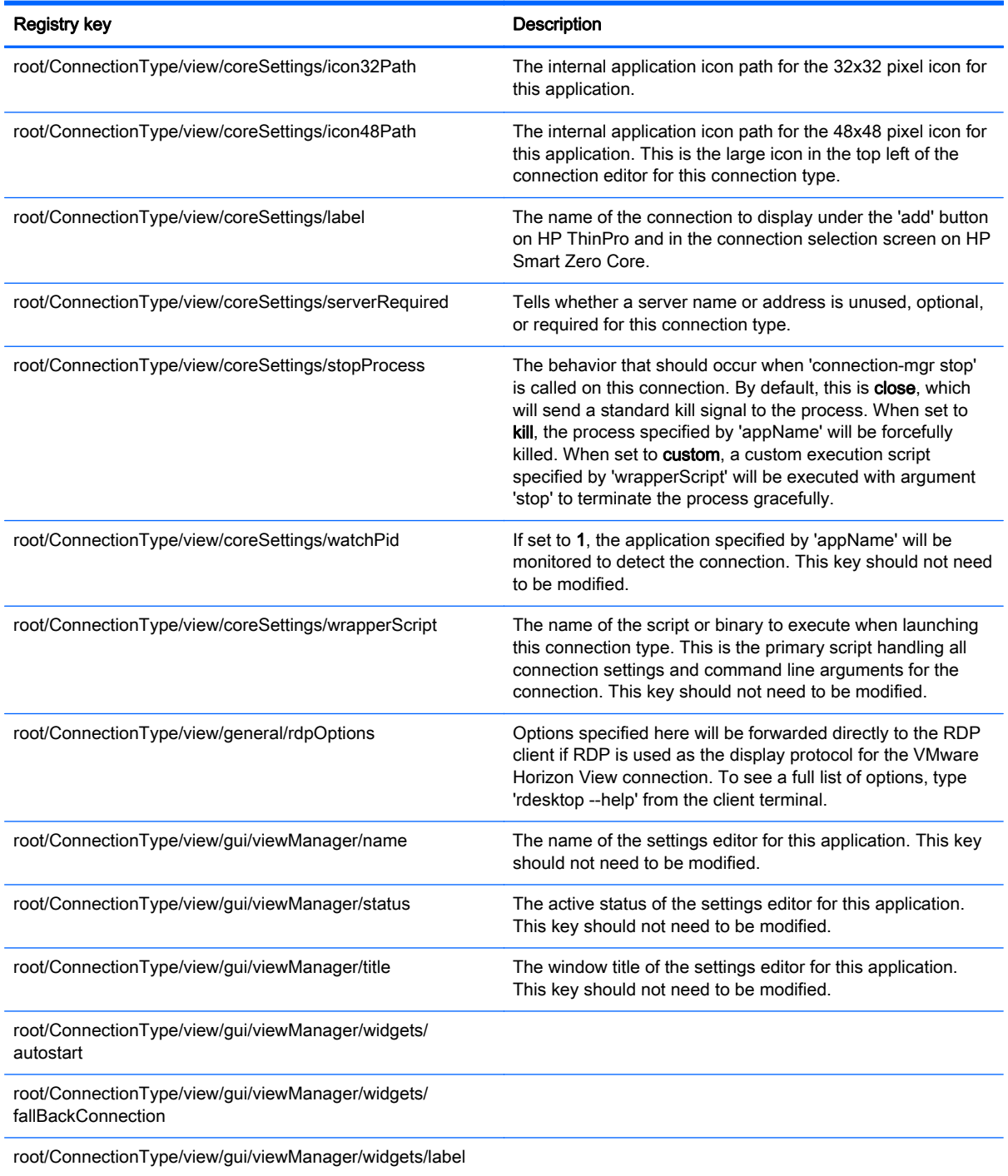

## root > ConnectionType > xen

This section describes the registry keys and functions in the root > ConnectionType > xen folder.

### Table C-5 root > ConnectionType > xen

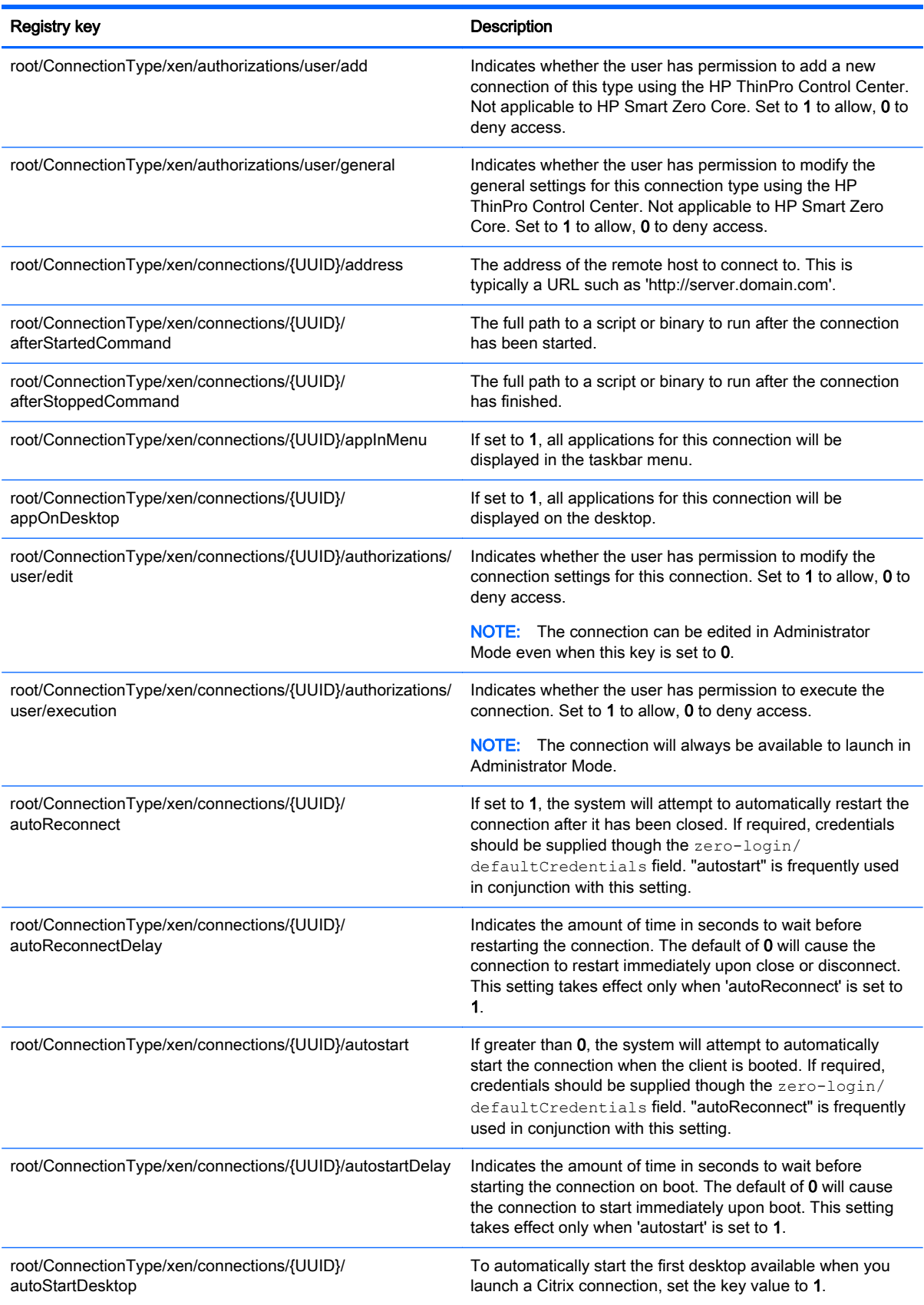

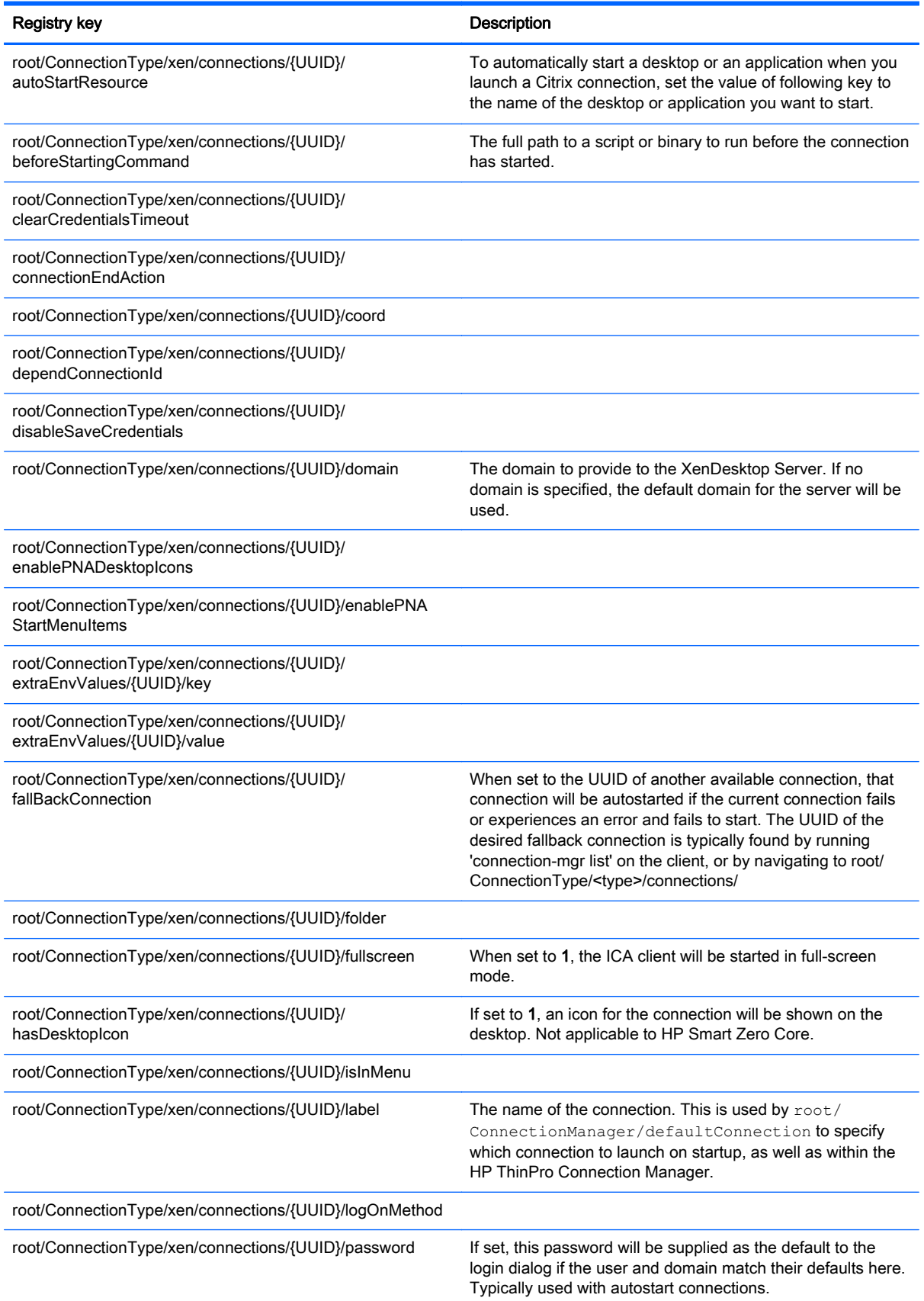

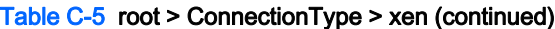

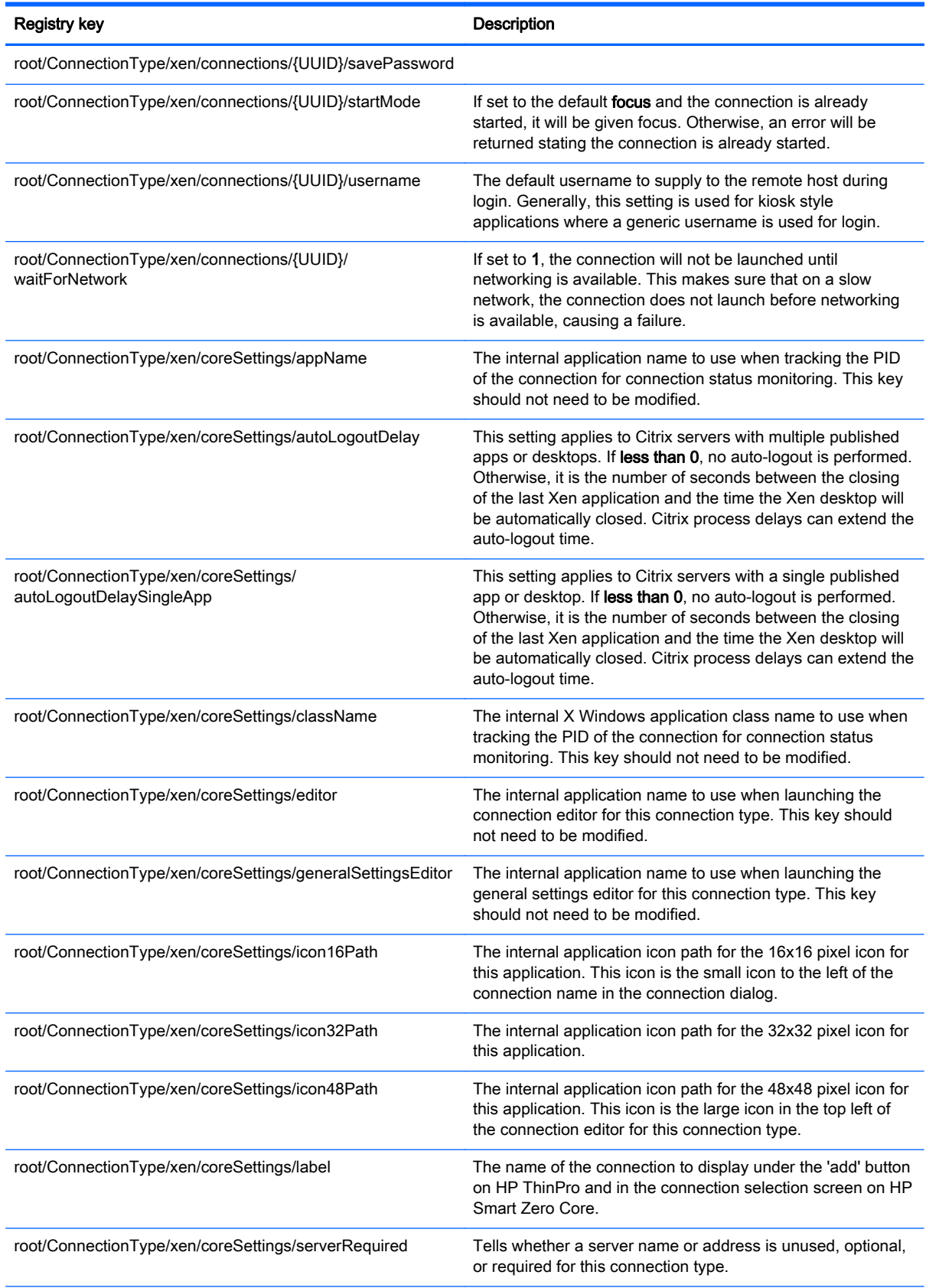

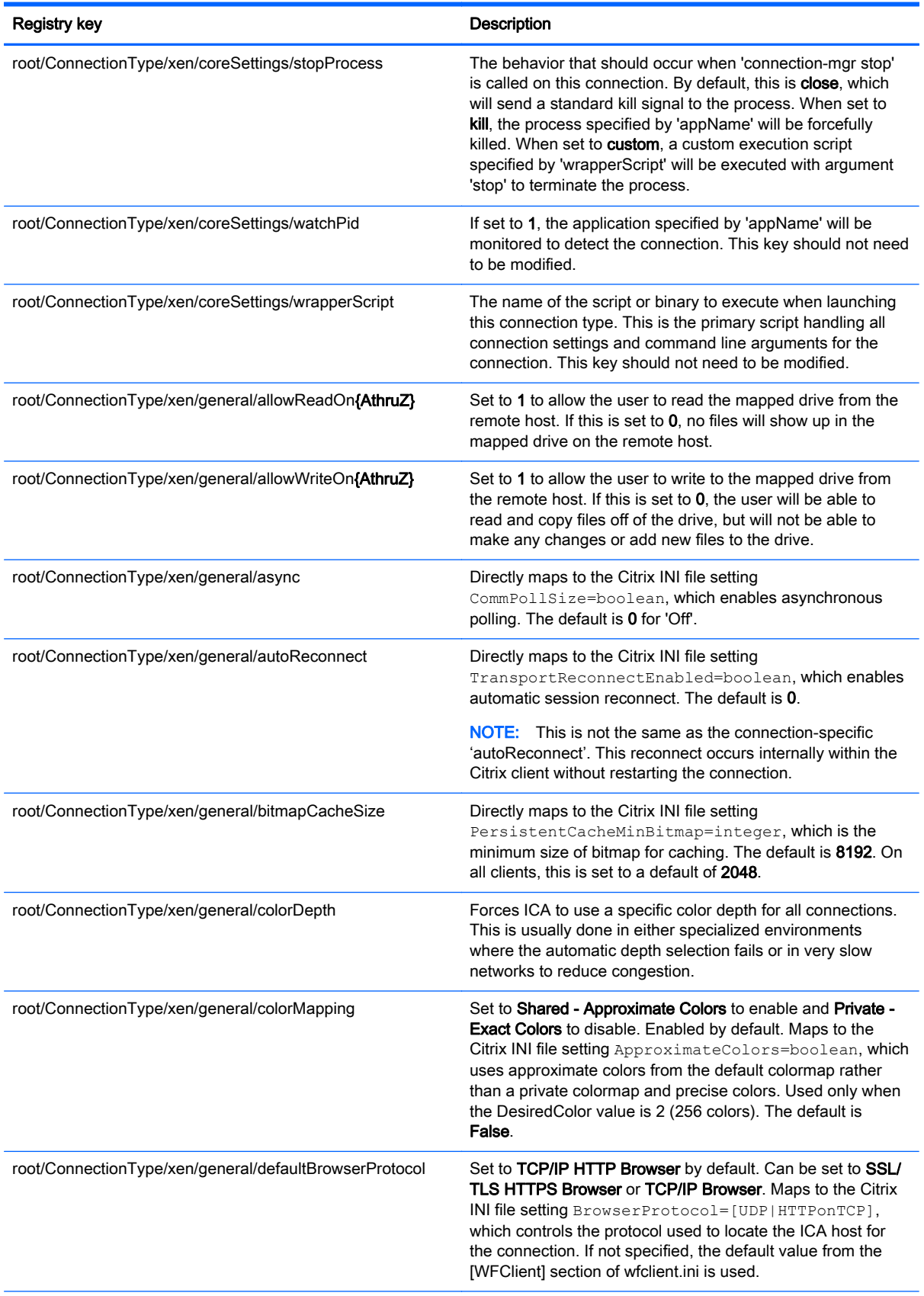

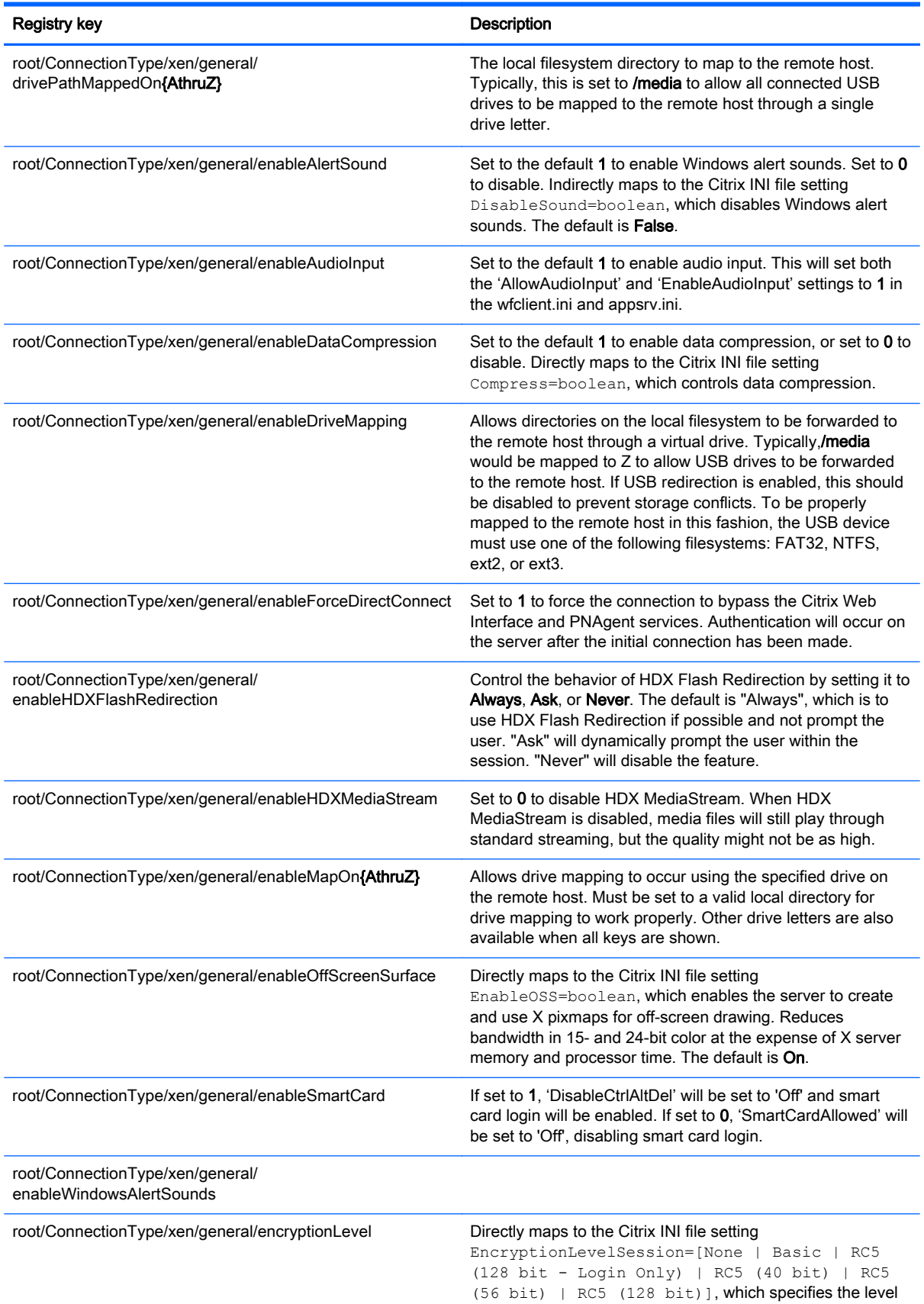

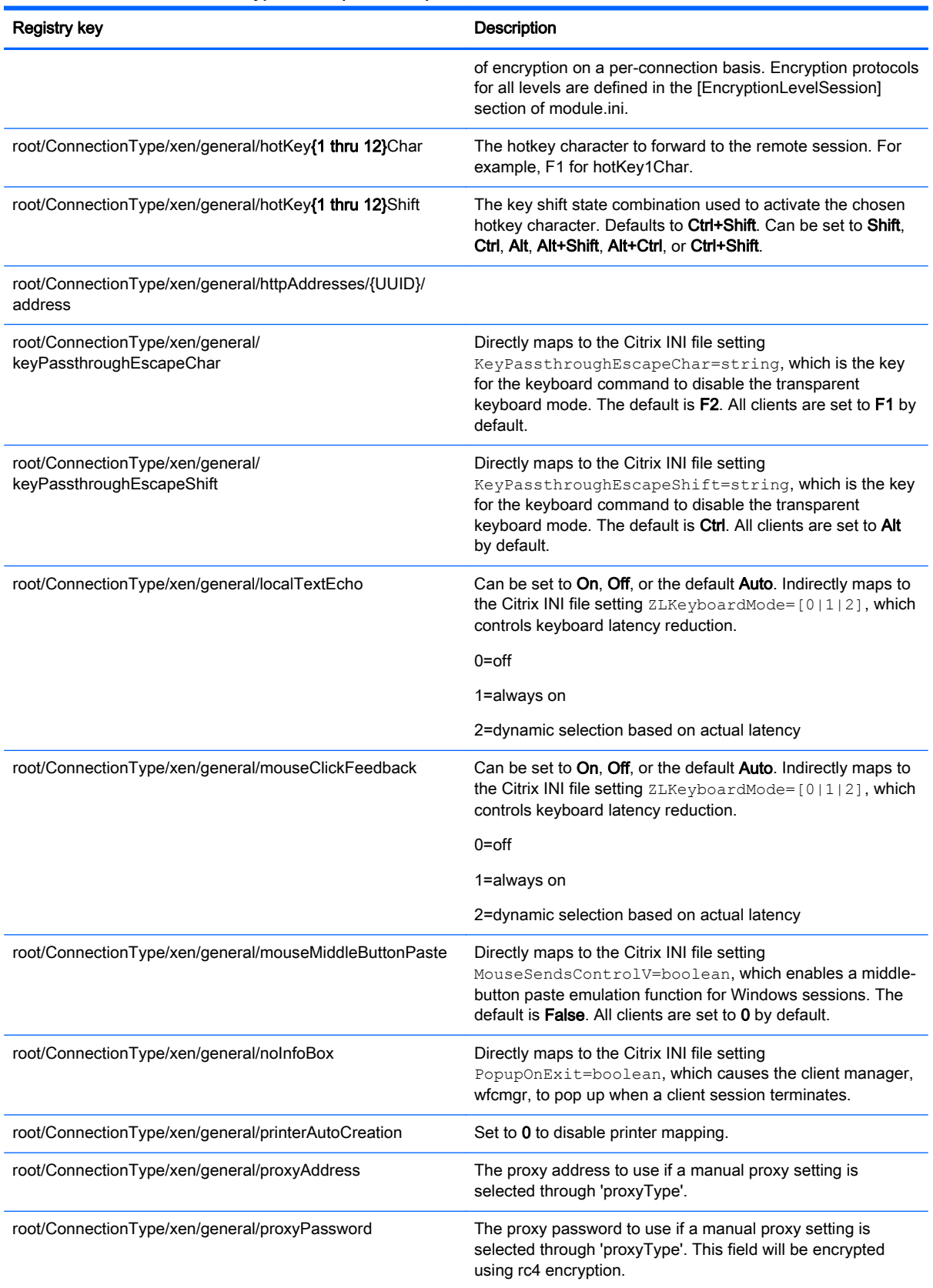

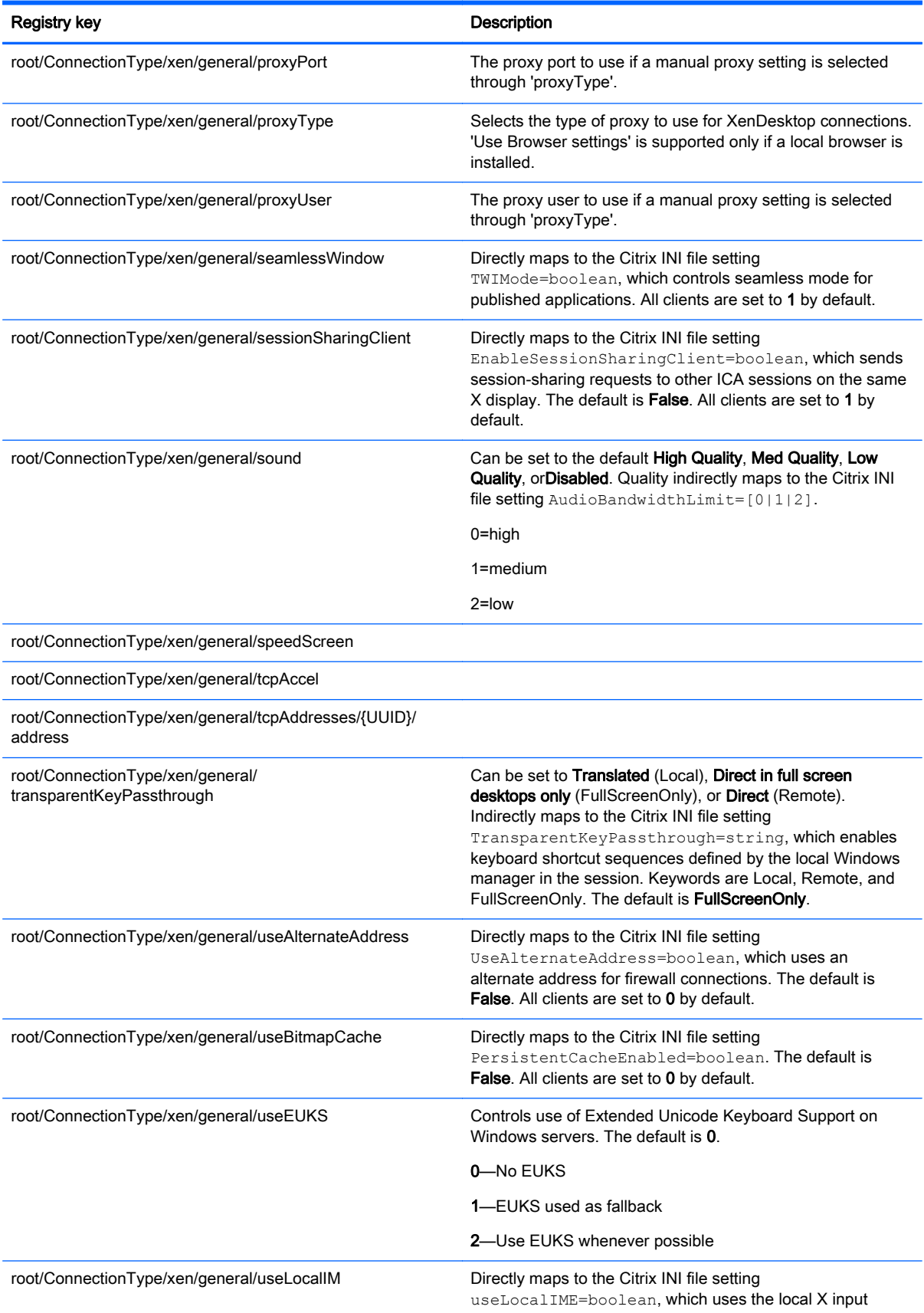

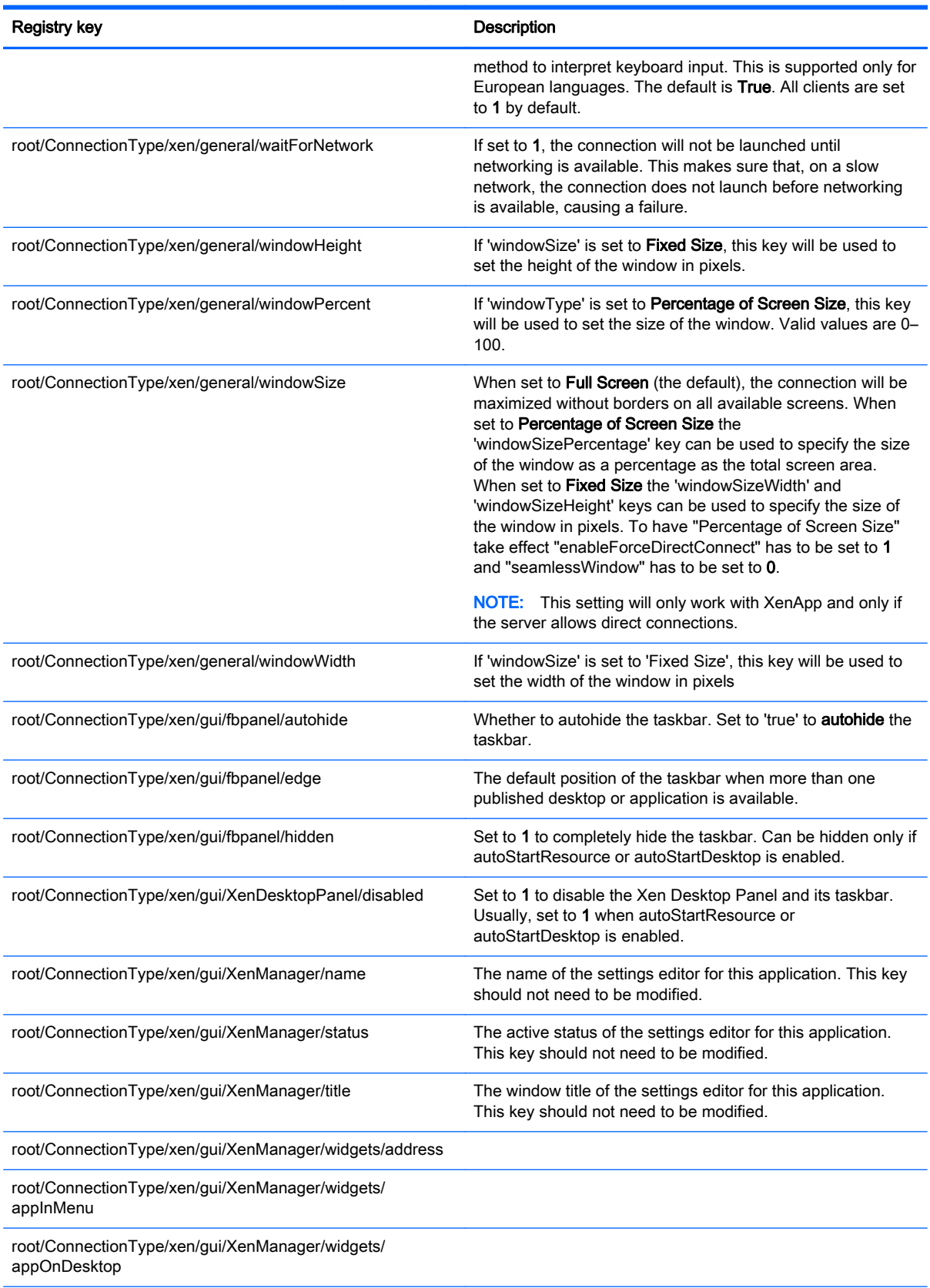

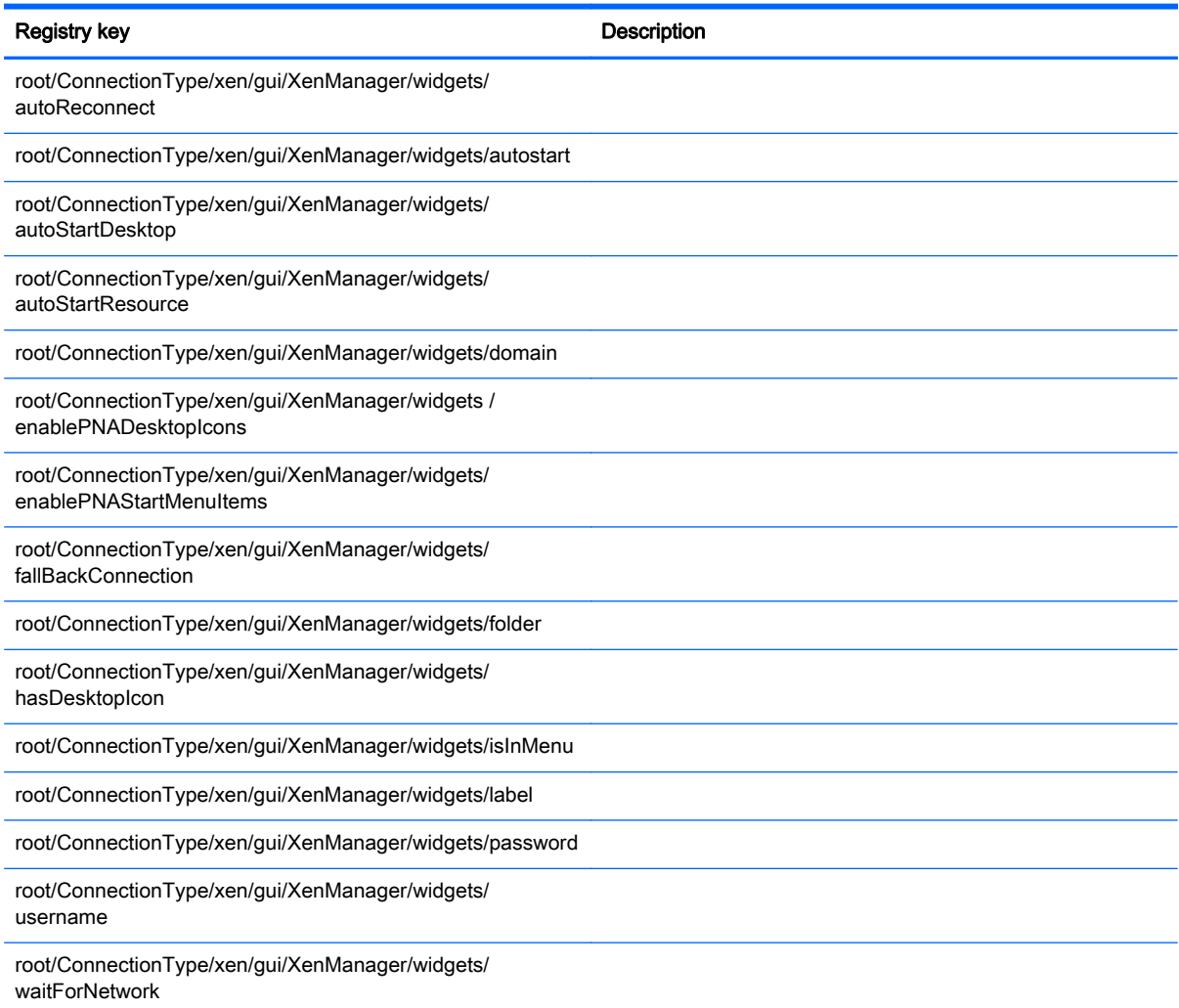

# root > Display

This section describes the registry keys, functions, options, and descriptions in the root > Display folder.

### Table C-6 root > Display

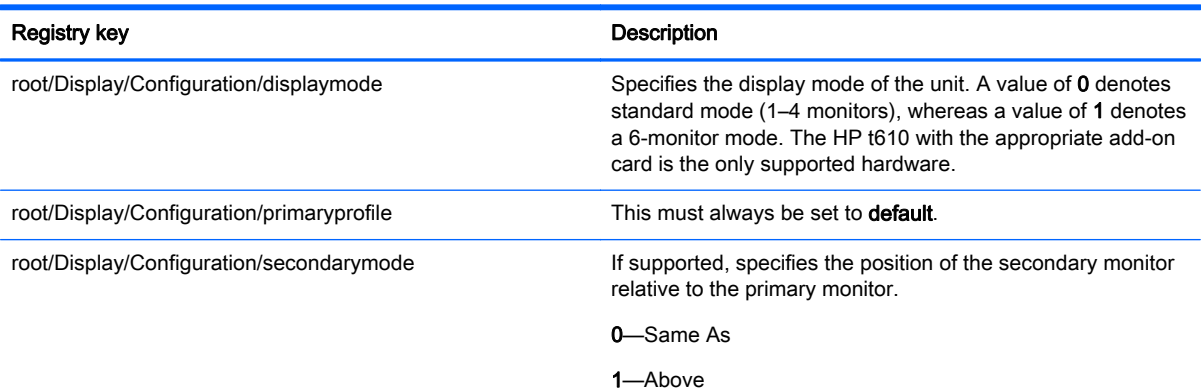

### Table C-6 root > Display (continued)

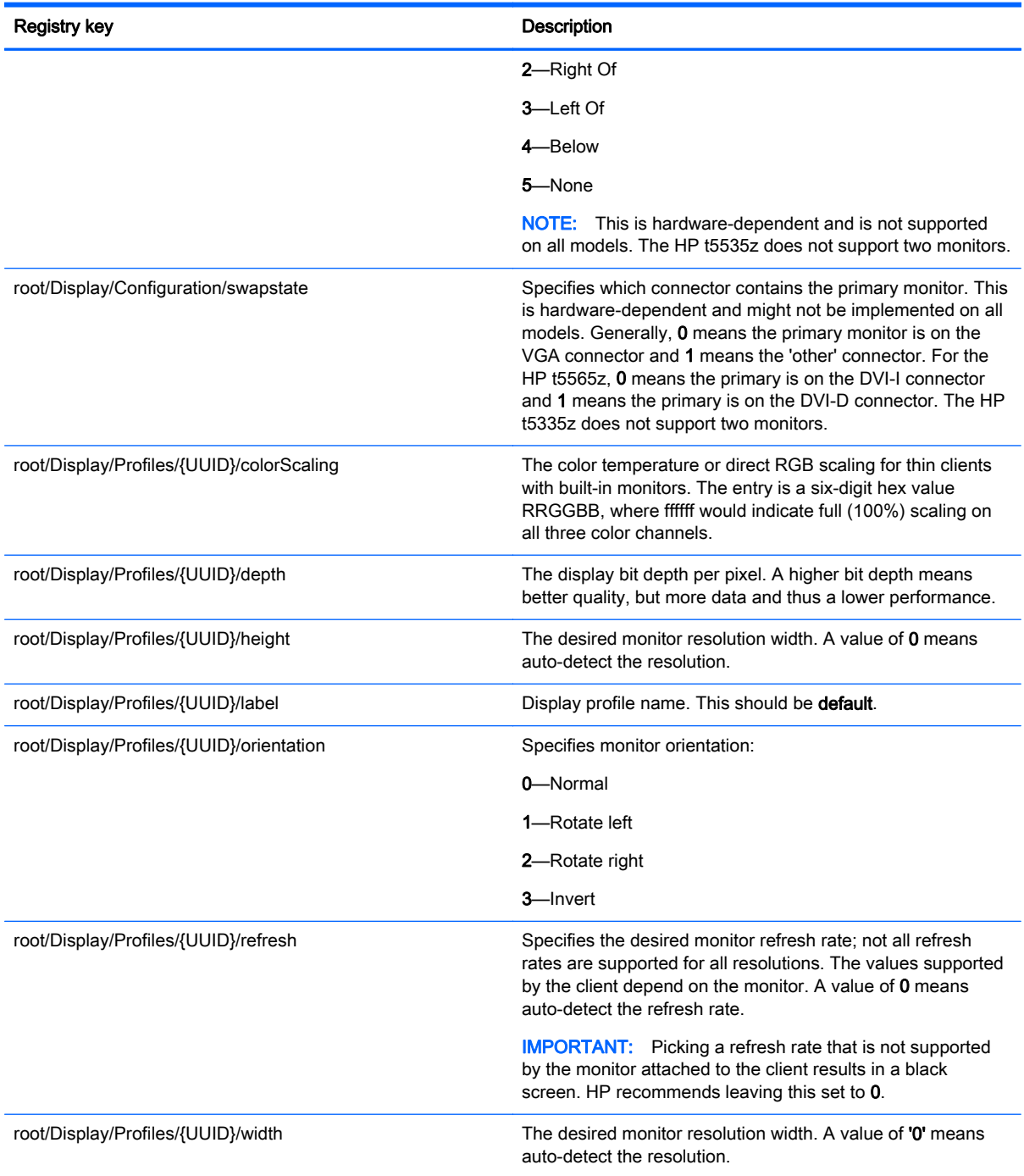

## root > Network

This section describes the registry keys, functions, options, and descriptions in the root > Network folder.

#### Table C-7 root > Network

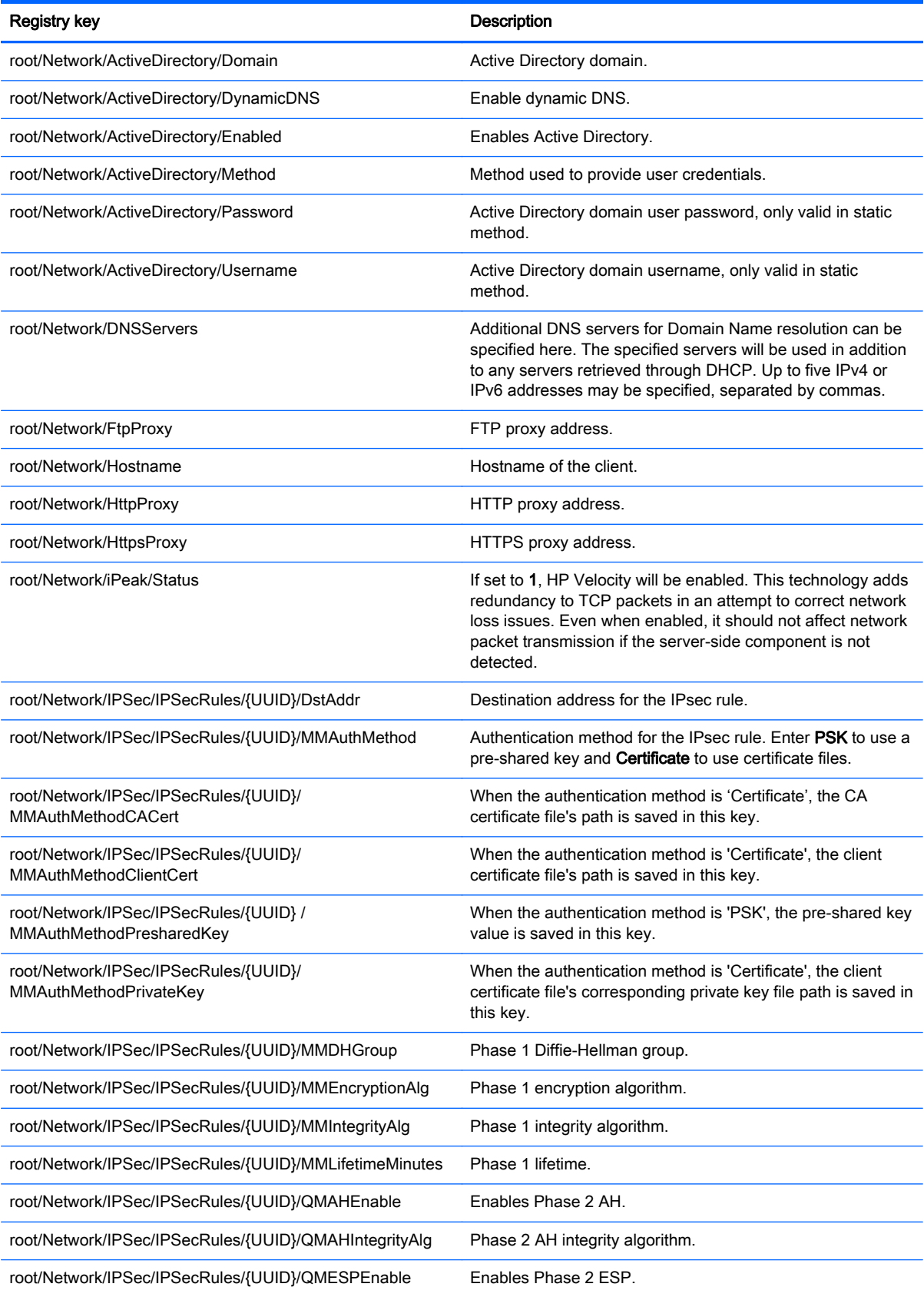

### Table C-7 root > Network (continued)

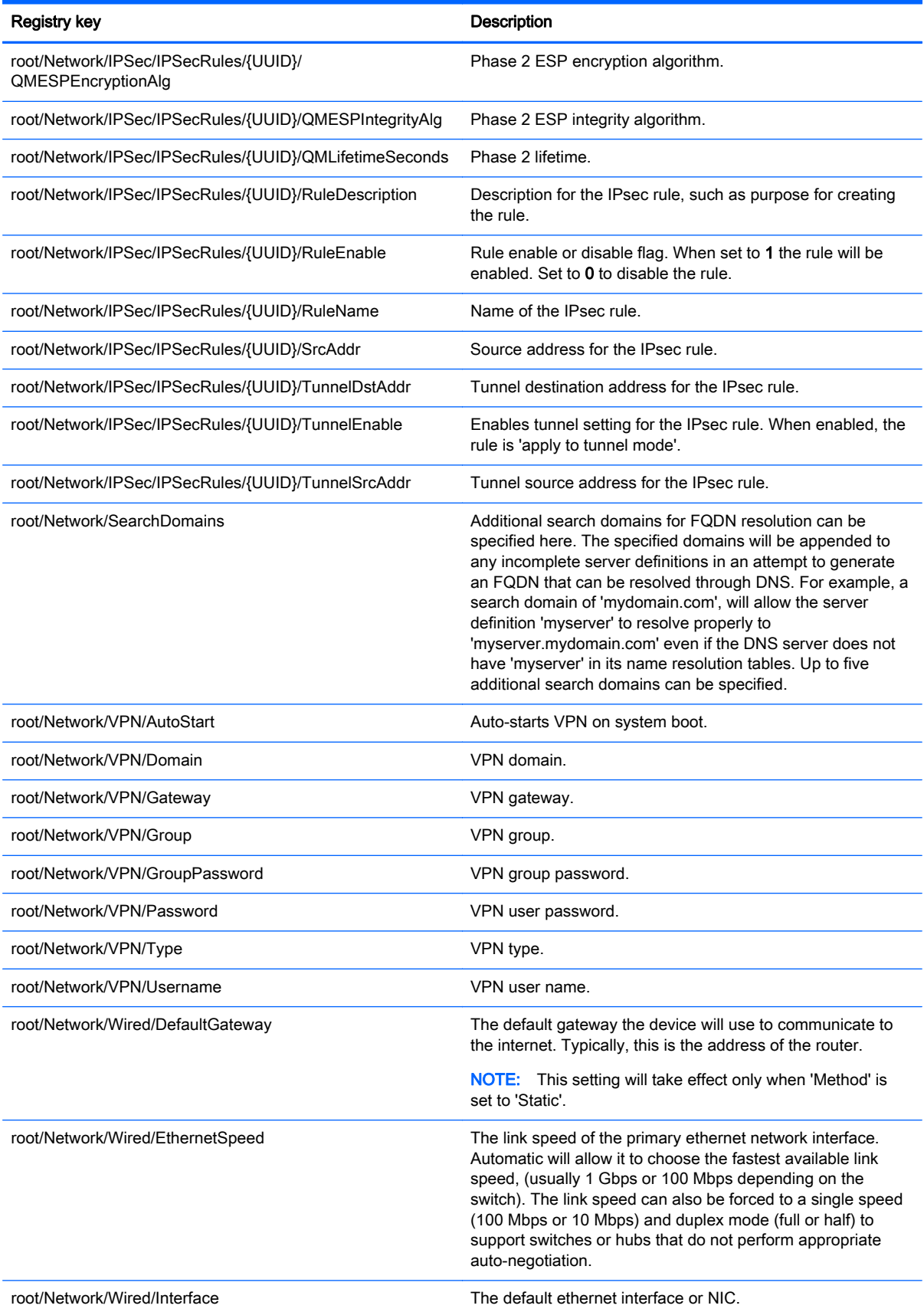

### Table C-7 root > Network (continued)

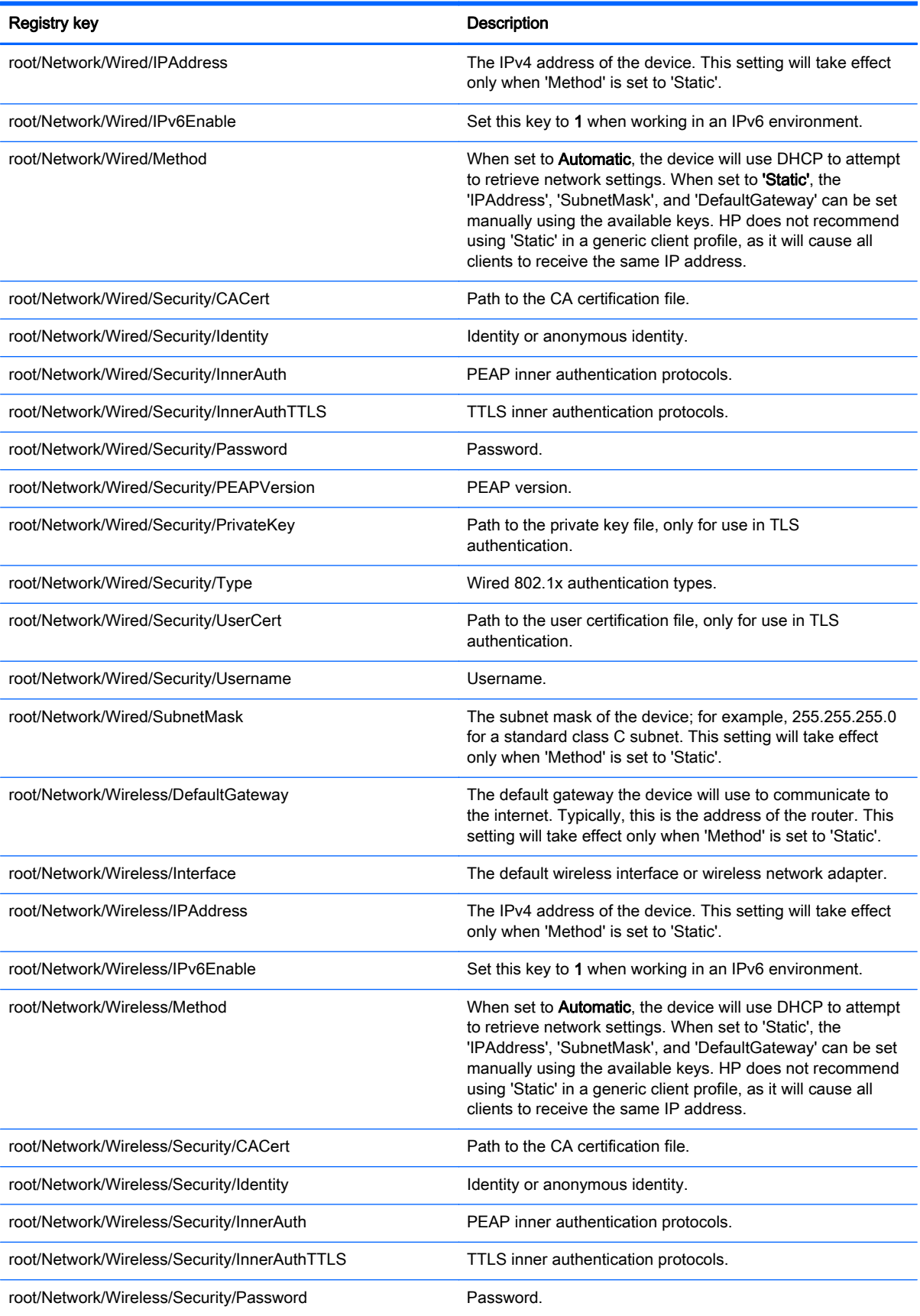

#### Table C-7 root > Network (continued)

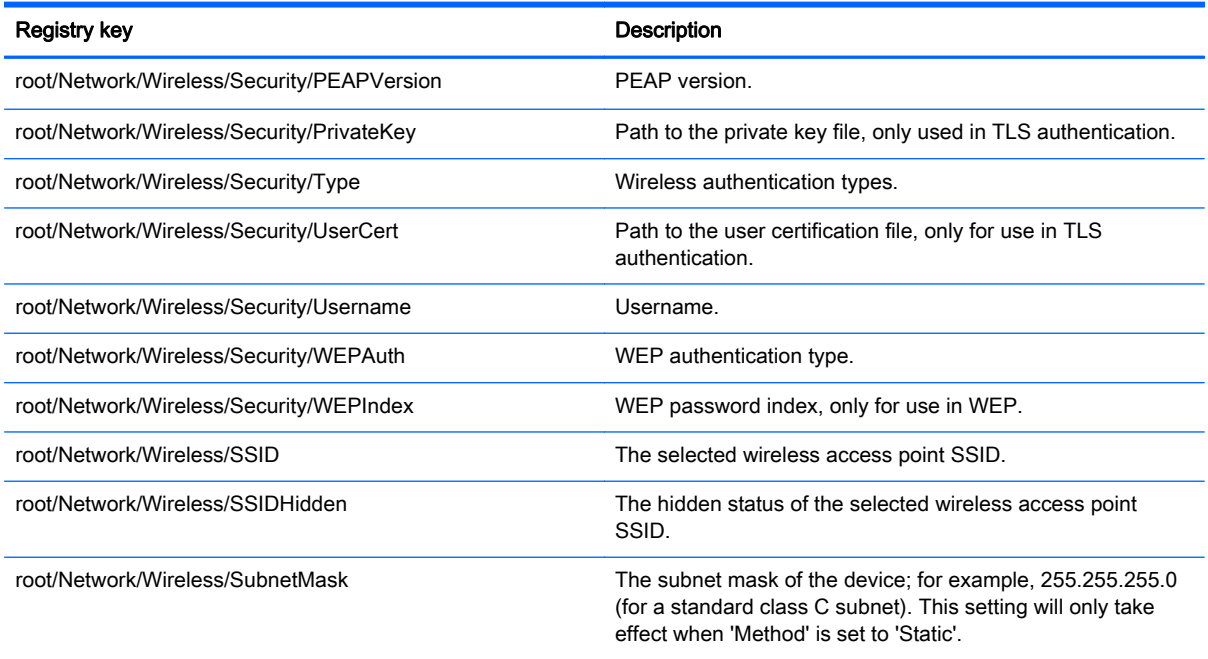

## root > USB

This section describes the registry keys, functions, options, and descriptions in the root > USB folder.

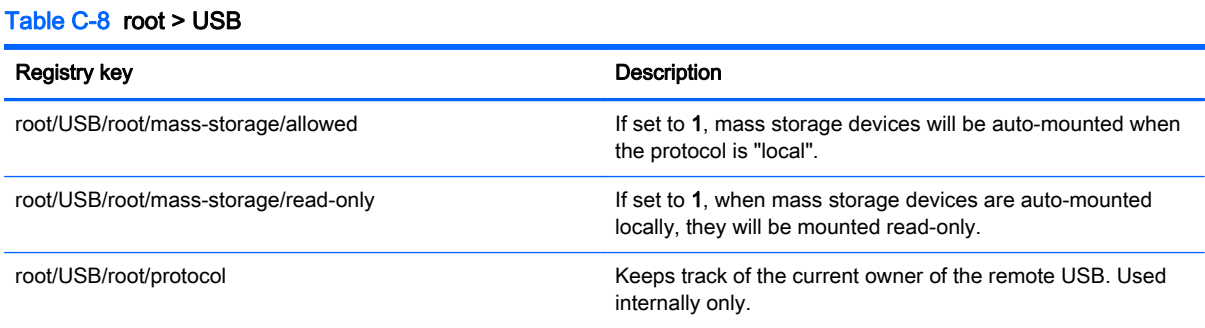

## root > keyboard

This section describes the registry keys, functions, options, and descriptions in the root > keyboard folder.

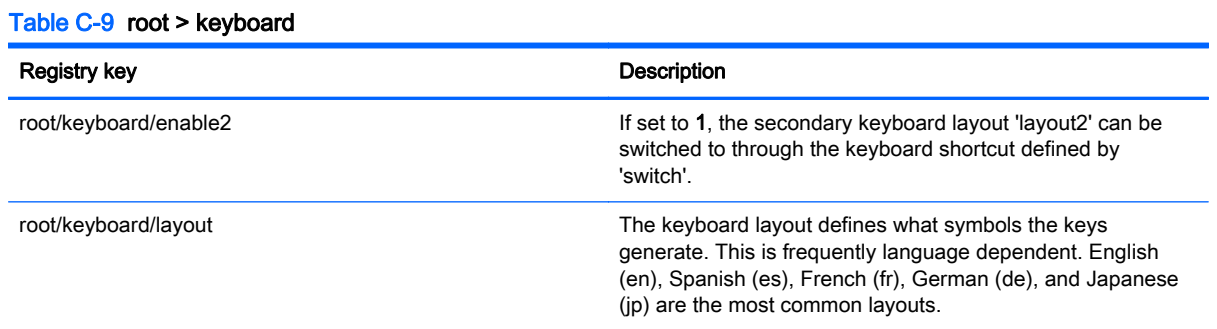

#### Table C-9 root > keyboard (continued)

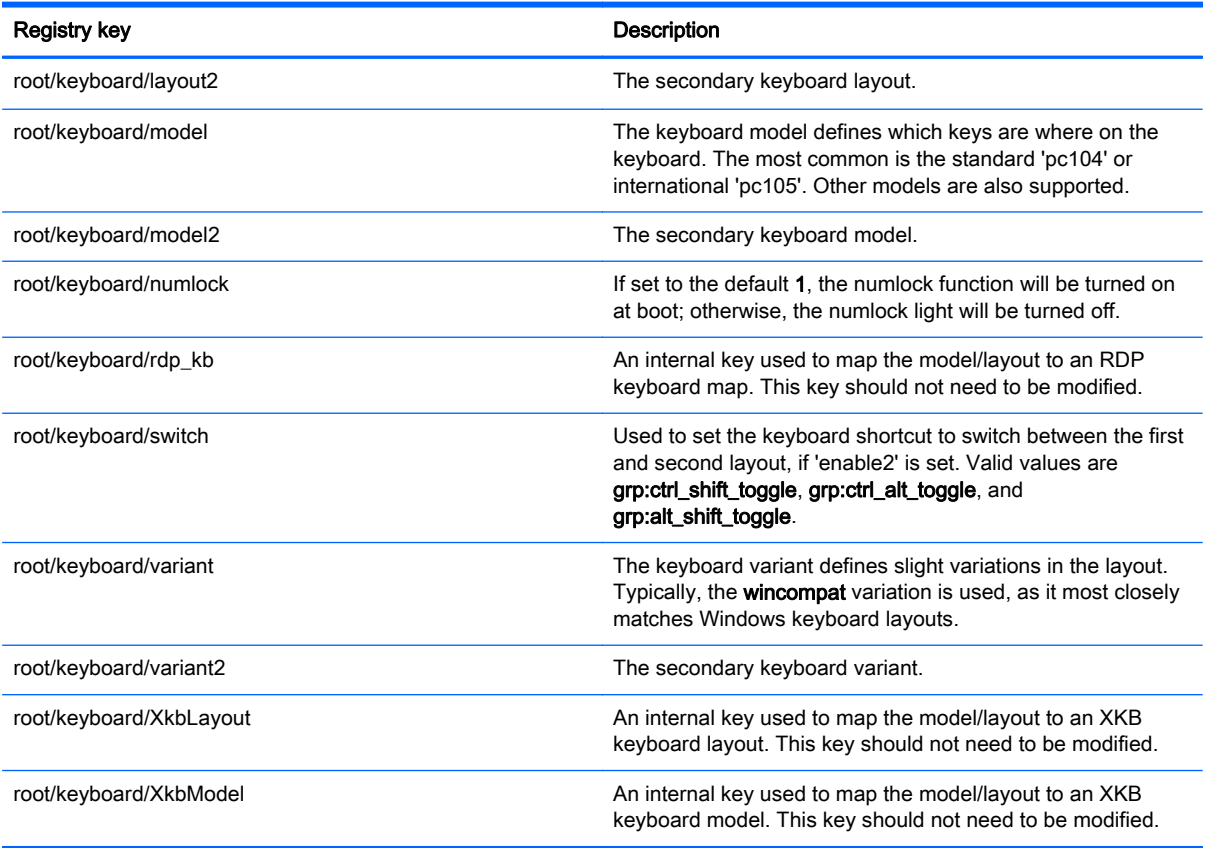

# root > logging

This section describes the registry keys, functions, options, and descriptions in the root > logging folder.

#### Table C-10 root > logging

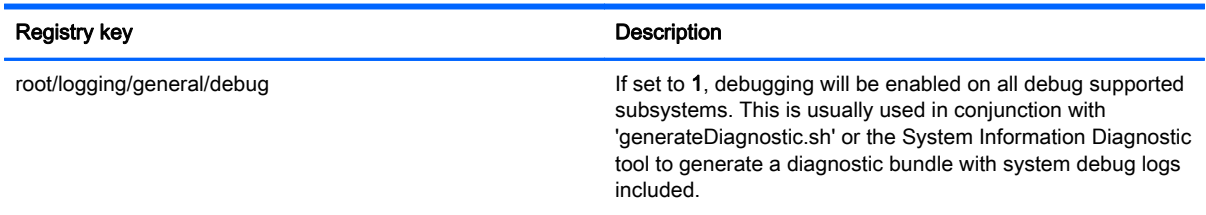

## root > mouse

This section describes the registry keys, functions, options, and descriptions in the root > mouse folder.

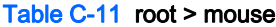

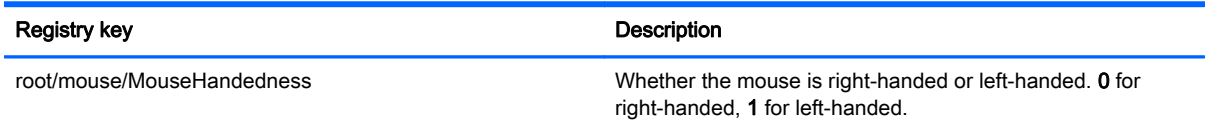

#### Table C-11 root > mouse (continued)

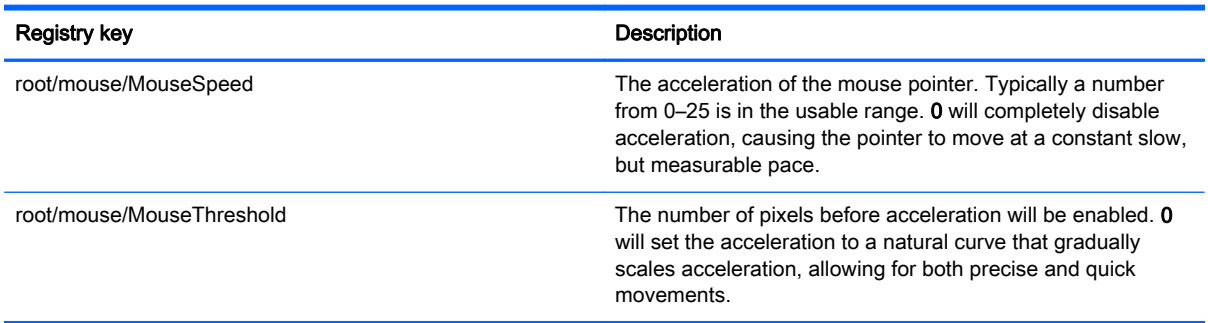

## root > printer-mapping-mgr

This section describes the registry keys, functions, options, and description in the root > printermapping-mgr folder.

#### Table C-12 root > printer-mapping-mgr

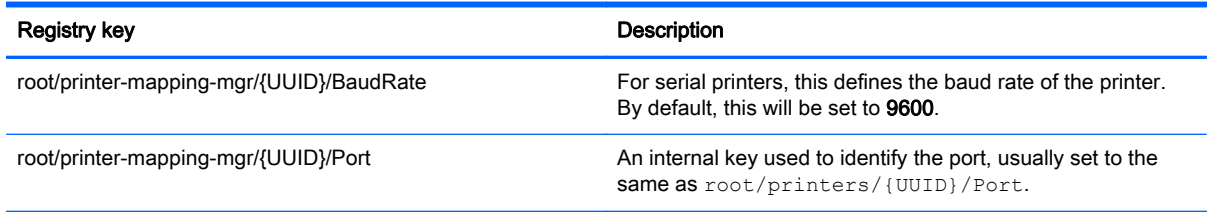

## root > printers

This section describes the registry keys, functions, options, and descriptions in the root > printers folder.

#### Table C-13 root > printers

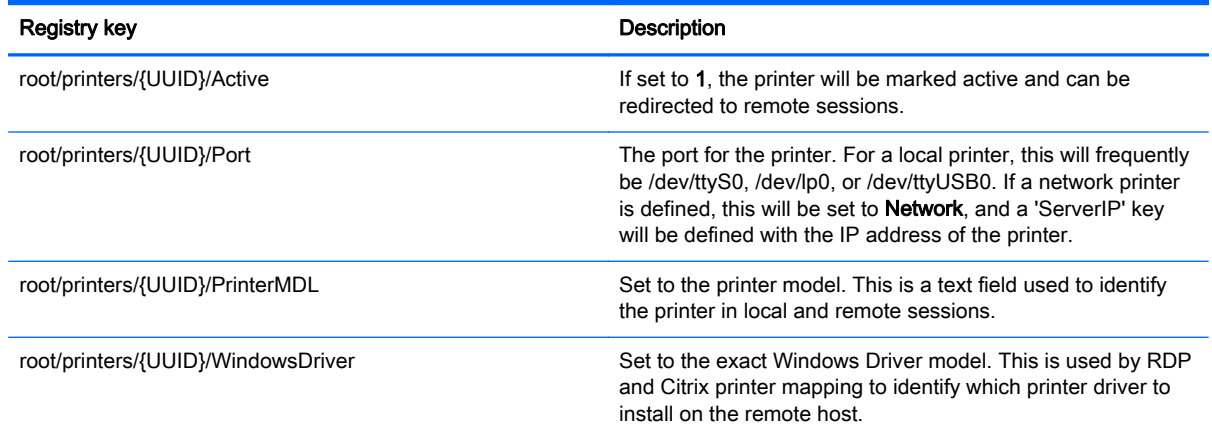

## root > screensaver

This section describes the registry keys, functions, options, and descriptions in the root > screensaver folder.

#### Table C-14 root > screensaver

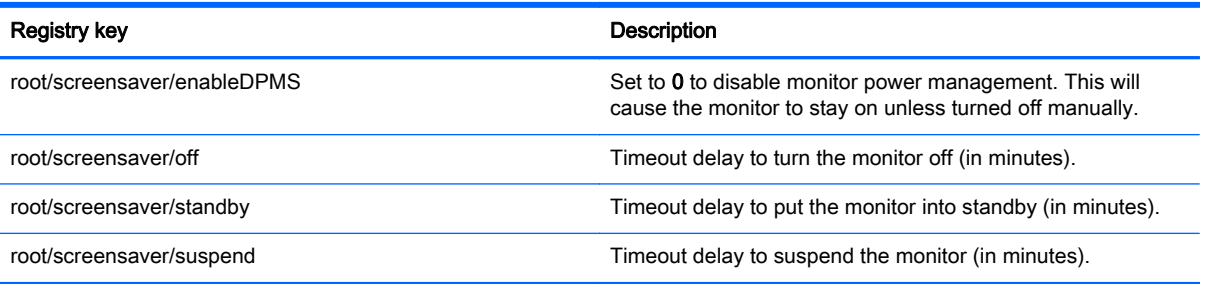

## root > time

This section describes the registry keys, functions, options, and descriptions in the root > time folder.

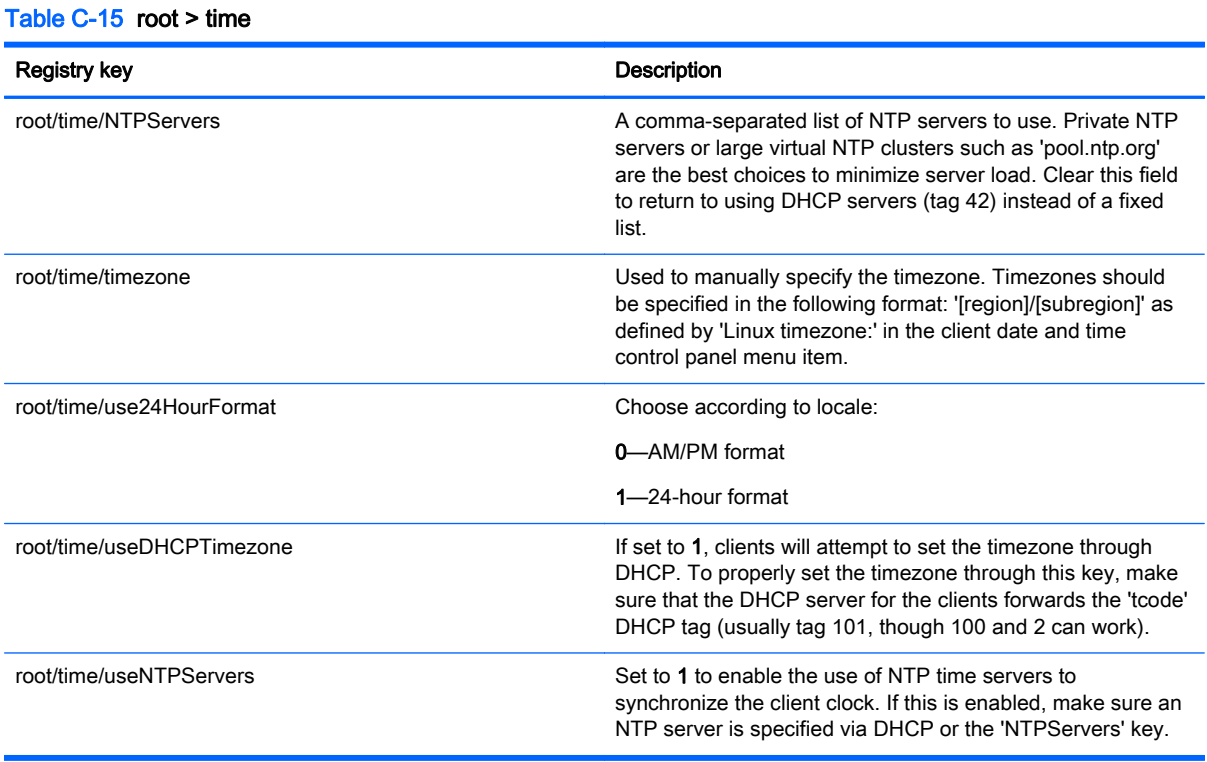

## root > translation

This section describes the registry keys, functions, options, and descriptions in the root > translation folder.

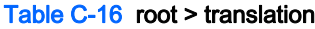

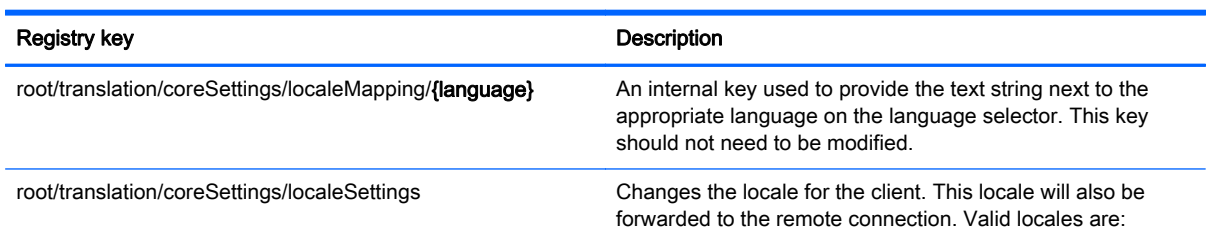

### Table C-16 root > translation (continued)

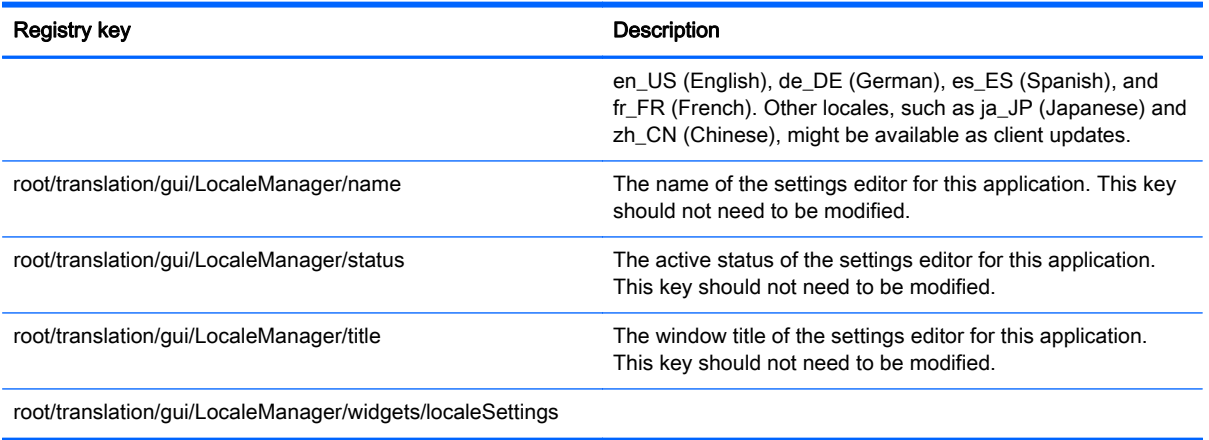

## root > users

This section describes the registry keys, functions, options, and descriptions in the root > users folder.

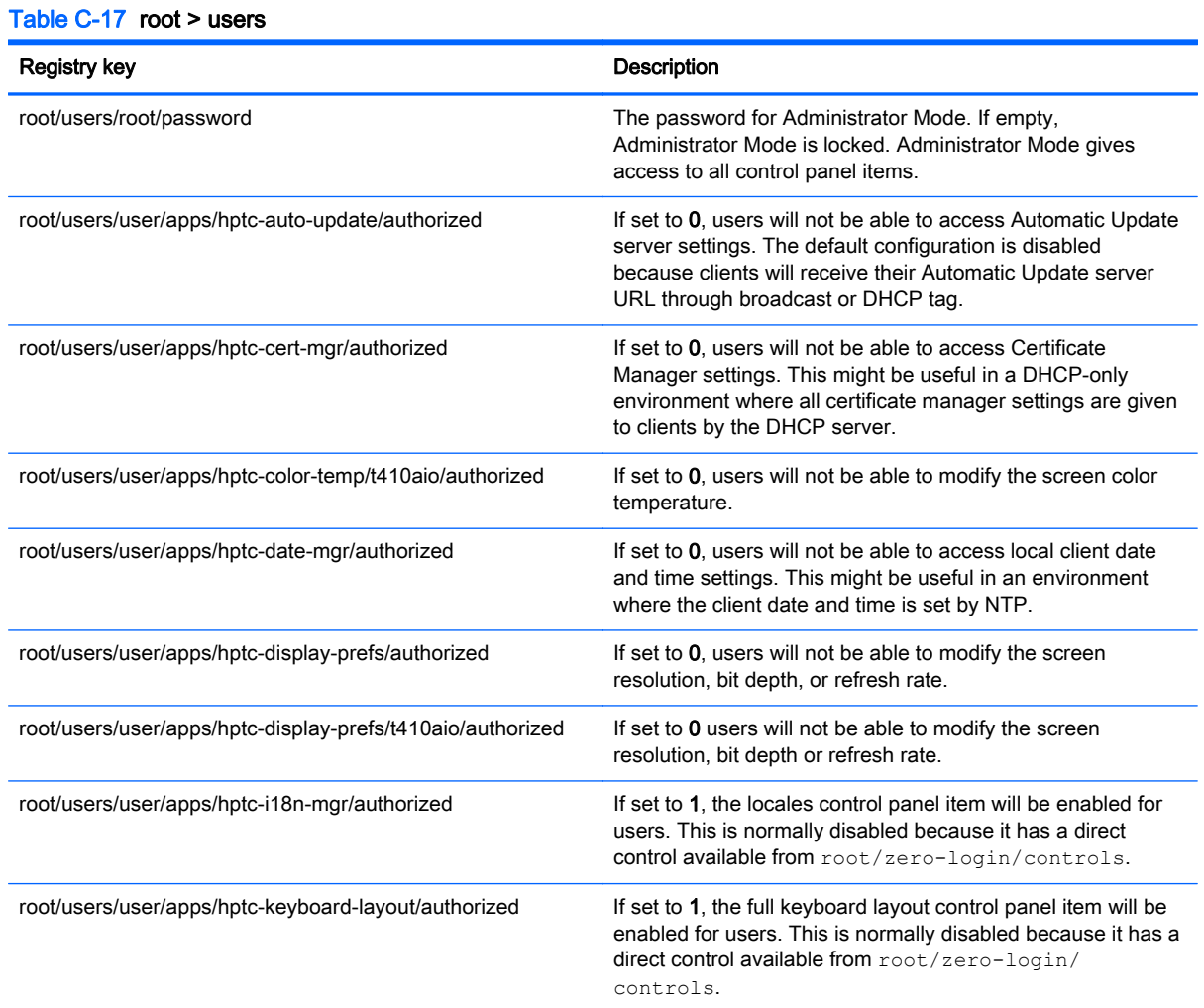

### Table C-17 root > users (continued)

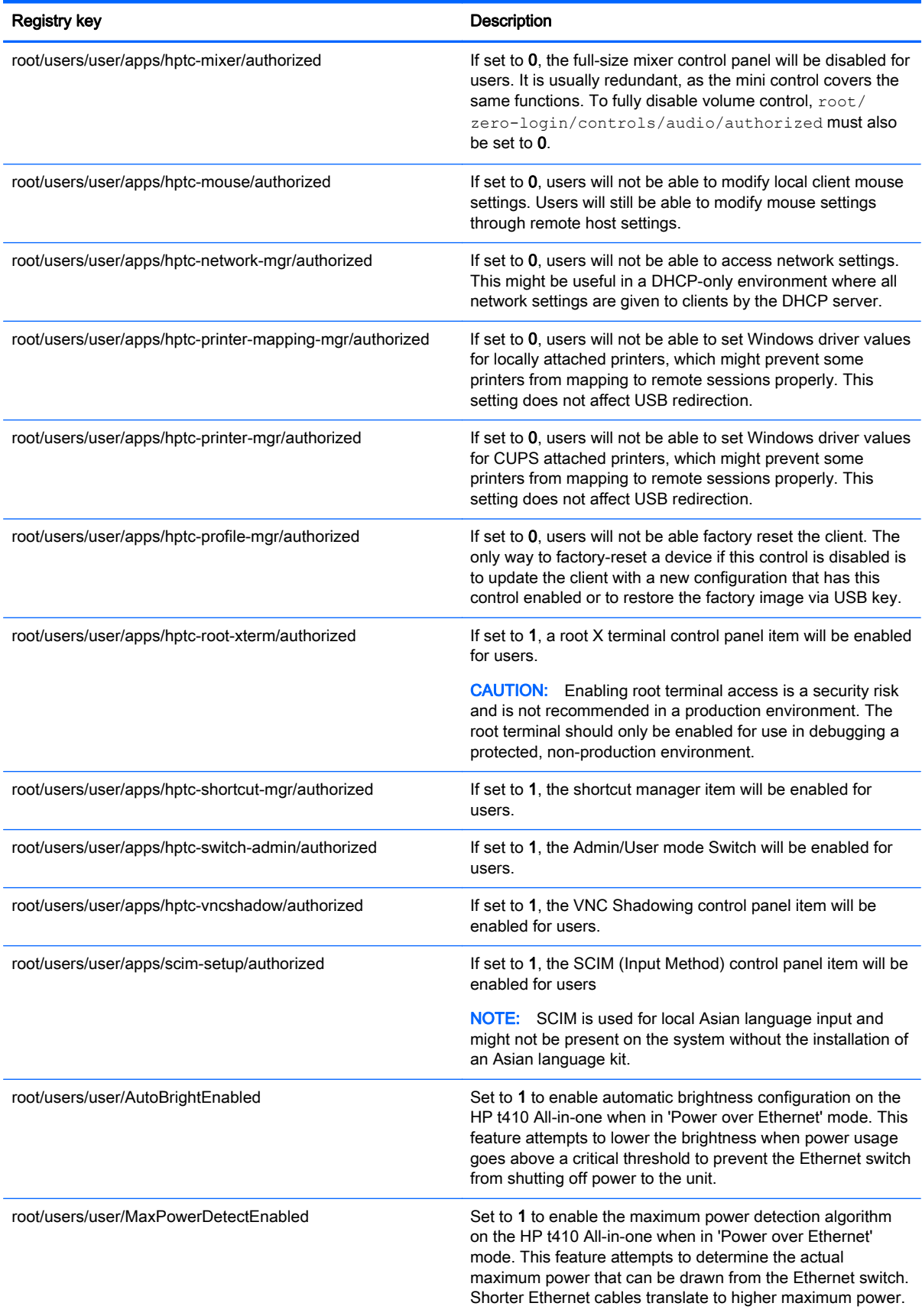

#### Table C-17 root > users (continued)

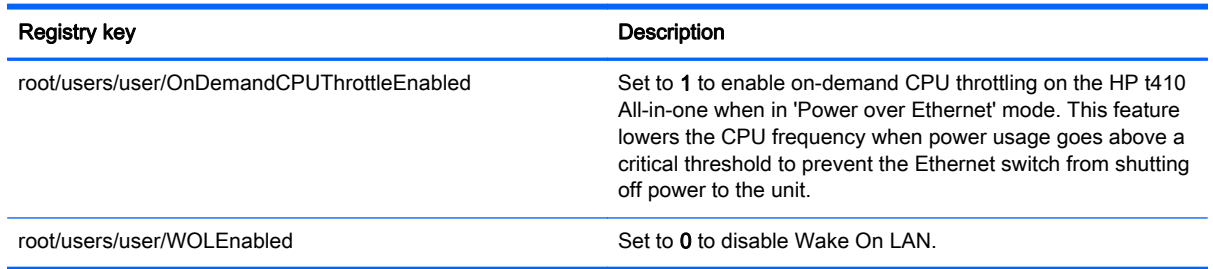

## root > zero-login

Table C-18 root > zero-login

This section describes the registry keys, functions, options, and descriptions in the root > zero-login folder.

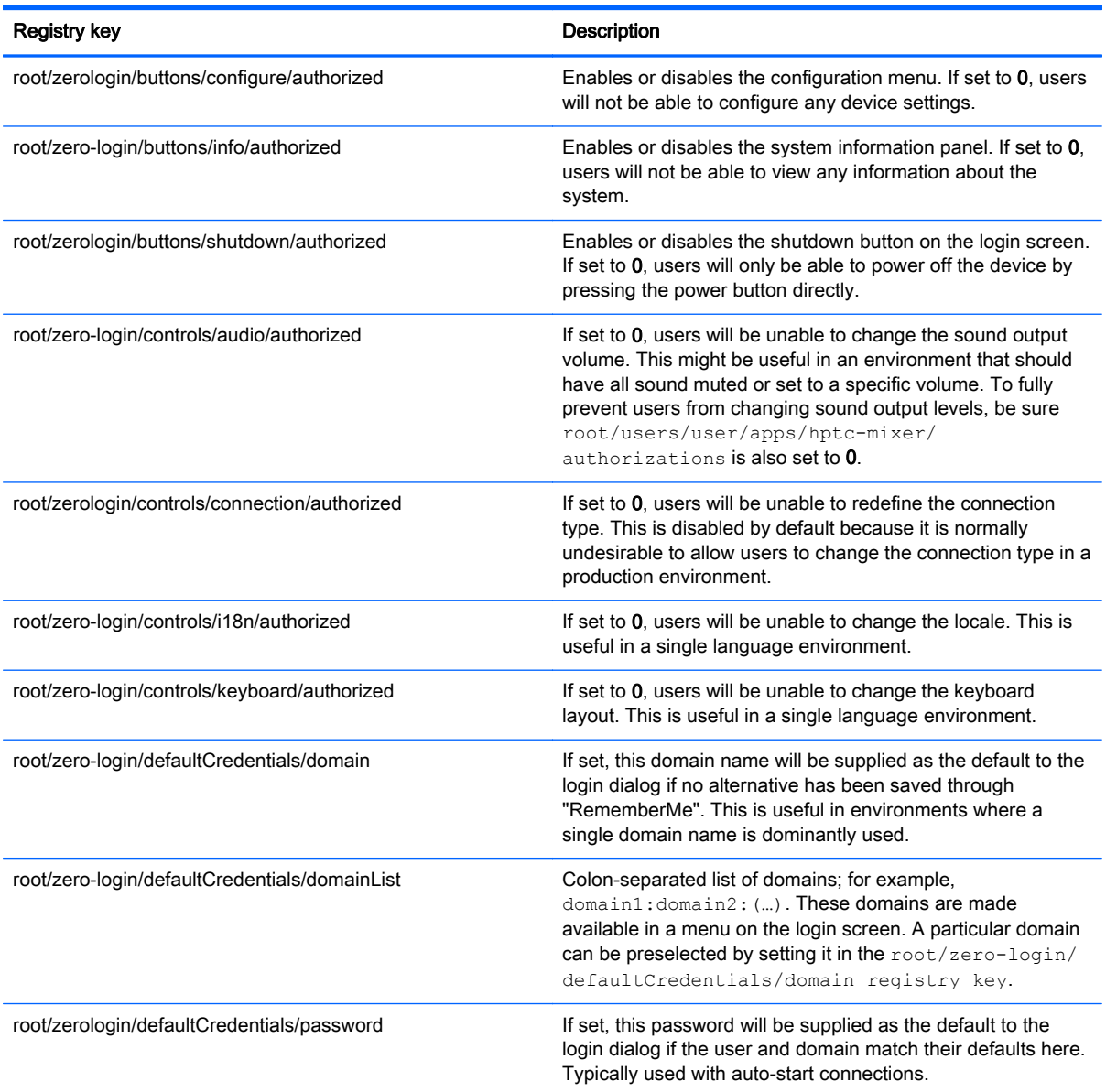

### Table C-18 root > zero-login (continued)

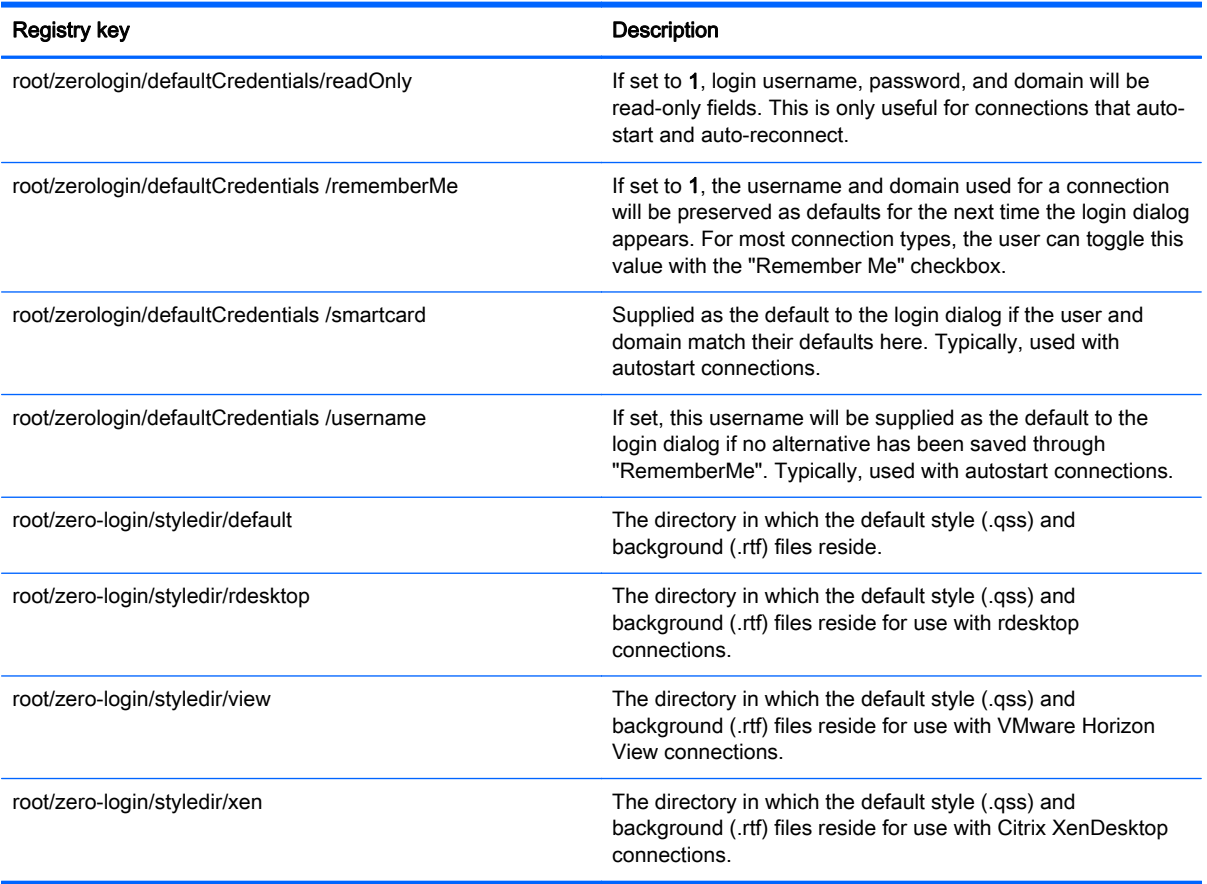

# <span id="page-97-0"></span>D VMware Horizon View USB configuration

This appendix includes the following topics:

- USB options in previous HP Smart Zero Core releases
- **VMware Horizon View USB device families**

## USB options in previous HP Smart Zero Core releases

To disable USBR on audio devices:

- 1. In the client registry, modify the entry /etc/vmware/config.
- 2. Add the following line:

viewusb.ExcludeFamily = "audio-in;audio-out;"

To exclude or include a particular device:

- 1. Obtain that device's VID and PID.
- 2. In the client registry, modify the entry  $/etc/vmware/config.$
- 3. Add the appropriate line:
	- Viewusb.ExcludeVidPid = "vid-0f0\_pid-0001;vid-\*\*21\_pid-\*8\*a;"
	- Viewusb.IncludeVidPid = "vid-003a\_pid-1234"

NOTE: The information in this section does not apply to a Teradici-accelerated t410 unit. To control USBR on that unit, upgrade to HP Smart Zero Core 4.3 or higher, which includes a built-in USB Manager GUI.

NOTE: For more information on VMware Horizon View USB configuration, see Using VMware Horizon View Client for Linux at<http://www.vmware.com>.

## VMware Horizon View USB device families

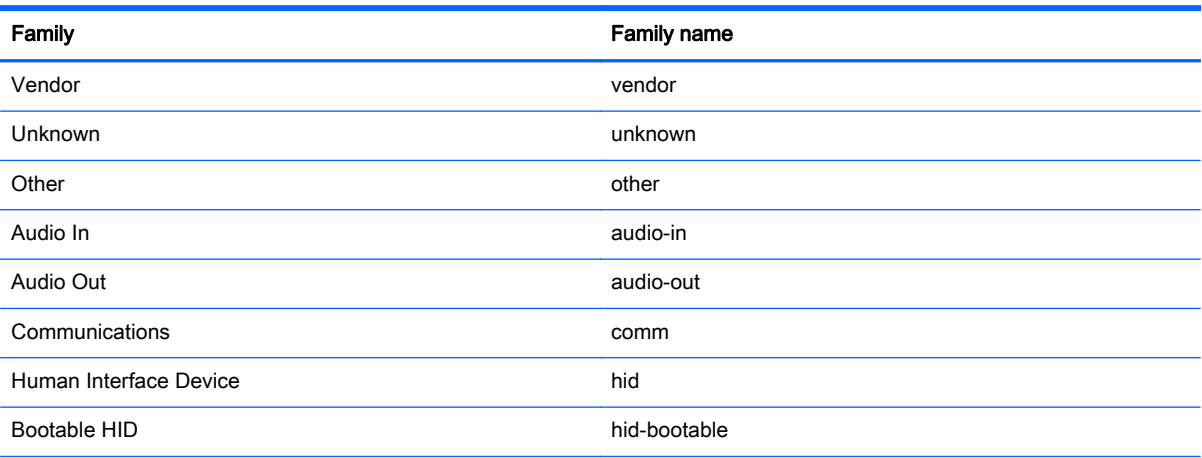

#### Table D-1 VMware Horizon View USB device families

### Table D-1 VMware Horizon View USB device families (continued)

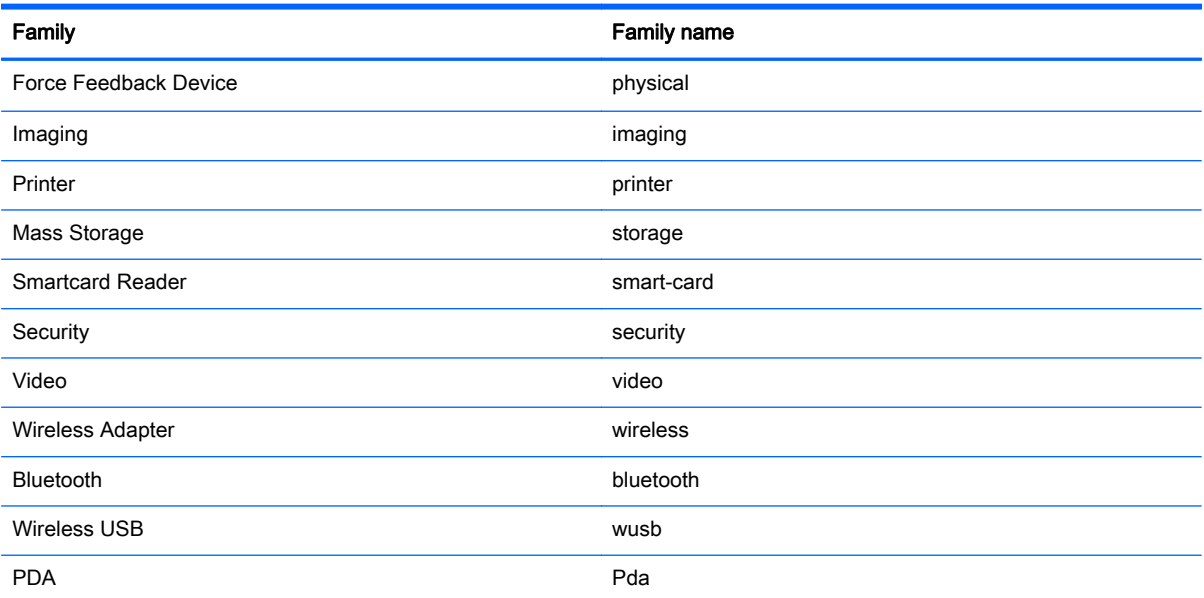

# **Index**

### A

Administrator Mode control panel, using [11](#page-18-0) switching to User Mode [11](#page-18-0) audio redirection RDP [18](#page-25-0) VMware Horizon View [23](#page-30-0) Automatic Intelligence using [42](#page-49-0)

### C

certificates installing [27](#page-34-0) VMware Horizon View [27](#page-34-0) **Citrix** HDX MediaStream [20](#page-27-0) overview [19](#page-26-0) support matrix [21](#page-28-0) client control panel accessing [9](#page-16-0) using in Administrator Mode [11](#page-18-0) using in User Mode [9](#page-16-0) client information screens hiding [7](#page-14-0) using [5](#page-12-0) client login screen customizing [48](#page-55-0) client profile adding files [38](#page-45-0) adding symbolic link [39](#page-46-0) certificates [38](#page-45-0) loading [36](#page-43-0) modifying [36](#page-43-0) registry settings [37](#page-44-0) saving [39](#page-46-0) client toolbar using [4](#page-11-0) clients configuring [9](#page-16-0) keyboard language [46](#page-53-0) navigating [4](#page-11-0)

troubleshooting [30](#page-37-0) updating. See updating clients connections configuring [2](#page-9-0) default types [2](#page-9-0) edit default [11](#page-18-0) selecting [2](#page-9-0), [9](#page-16-0)

## D

desktop shortcuts [3](#page-10-0) using [3](#page-10-0) device redirection RDP [16](#page-23-0) VMware Horizon View [23](#page-30-0)

## G

getting started [2](#page-9-0)

### H

HDX MediaStream [20](#page-27-0) HP Device Manager [45](#page-52-0) HP Intelligent Delivery Service [45](#page-52-0) HP Smart Zero Client Services installing [35](#page-42-0) overview [34](#page-41-0) Profile Editor. See Profile Editor supported operating systems [34](#page-41-0)

## K

Kiosk Mode RDP [15](#page-22-0) VMware Horizon View [21](#page-28-0)

### M

mass storage redirection RDP [17](#page-24-0) VMware Horizon View [23](#page-30-0) MMR RDP [15](#page-22-0) VMware Horizon View [22](#page-29-0) Multimedia Redirection. See MMR

## P

parallel printer configuration [39](#page-46-0) printer configuration [39](#page-46-0) printer mapping [29](#page-36-0) printer redirection RDP [17](#page-24-0) VMware Horizon View [23](#page-30-0)

Profile Editor using [36](#page-43-0)

## R

RDP audio redirection [18](#page-25-0) device redirection [16](#page-23-0) experience options [18](#page-25-0) Kiosk Mode [15](#page-22-0) mass storage redirection [17](#page-24-0) MMR [15](#page-22-0) multi-monitor sessions [16](#page-23-0) overview [14](#page-21-0) printer redirection [17](#page-24-0) RFX [15](#page-22-0) smart card redirection [18](#page-25-0) USB redirection [16](#page-23-0) registry settings [58](#page-65-0) RemoteFX. See RFX RFX [15](#page-22-0)

## S

serial printer configuration [39](#page-46-0) settings, administrator audio [11](#page-18-0) automatic update [13](#page-20-0) certificates [14](#page-21-0) date and time [13](#page-20-0) display preferences [12](#page-19-0) factory reset [13](#page-20-0) keyboard layout [12](#page-19-0) keyboard shortcuts [14](#page-21-0) language [13](#page-20-0) mouse [12](#page-19-0) network [13](#page-20-0) printer mapping [12](#page-19-0) security [13](#page-20-0) sound [13](#page-20-0) task manager [14](#page-21-0) text editor [14](#page-21-0) USB [13](#page-20-0) Xterminal [14](#page-21-0) settings, user audio [10](#page-17-0) date and time [10](#page-17-0) display preferences [10](#page-17-0) keyboard layout [10](#page-17-0) language [10](#page-17-0) mouse [10](#page-17-0)

network [10](#page-17-0) printer mapping [11](#page-18-0) settings, VNC shadowing factory reset [13](#page-20-0) smart card redirection RDP [18](#page-25-0) VMware Horizon View [24](#page-31-0) system diagnostics [32](#page-39-0) system status icon [4](#page-11-0)

### T

troubleshooting firmware corruption [31](#page-38-0) network connectivity [30](#page-37-0) printer configuration [31](#page-38-0) using system diagnostics [32](#page-39-0)

### U

updating clients broadcast update [43](#page-50-0) DHCP tagging update [43](#page-50-0) DNS alias update [44](#page-51-0) manual update [44](#page-51-0) USB redirection RDP [16](#page-23-0) USB Manager [28](#page-35-0) VMware Horizon View [23](#page-30-0) User Mode control panel, using [9](#page-16-0) switching to Administrator Mode [10](#page-17-0)

### V

Virtual Network Computing. See VNC VMware Horizon View audio redirection [23](#page-30-0) certificates [27](#page-34-0) changing protocols [26](#page-33-0) command line arguments [25](#page-32-0) connection options [25](#page-32-0) device redirection [23](#page-30-0) keyboard shortcuts [22](#page-29-0) Kiosk Mode [21](#page-28-0) mass storage redirection [23](#page-30-0) MMR<sub>22</sub> multi-monitor sessions [22](#page-29-0) overview [21](#page-28-0) printer redirection [23](#page-30-0) security levels [28](#page-35-0) smart card redirection [24](#page-31-0)

Teradici-accelerated [26](#page-33-0) USB configuration [90](#page-97-0) USB redirection [23](#page-30-0) webcam redirection [24](#page-31-0) VNC shadowing [13](#page-20-0)

#### W

webcam redirection VMware Horizon View [24](#page-31-0)